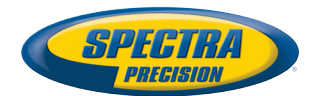

# SP90m GNSS Receiver

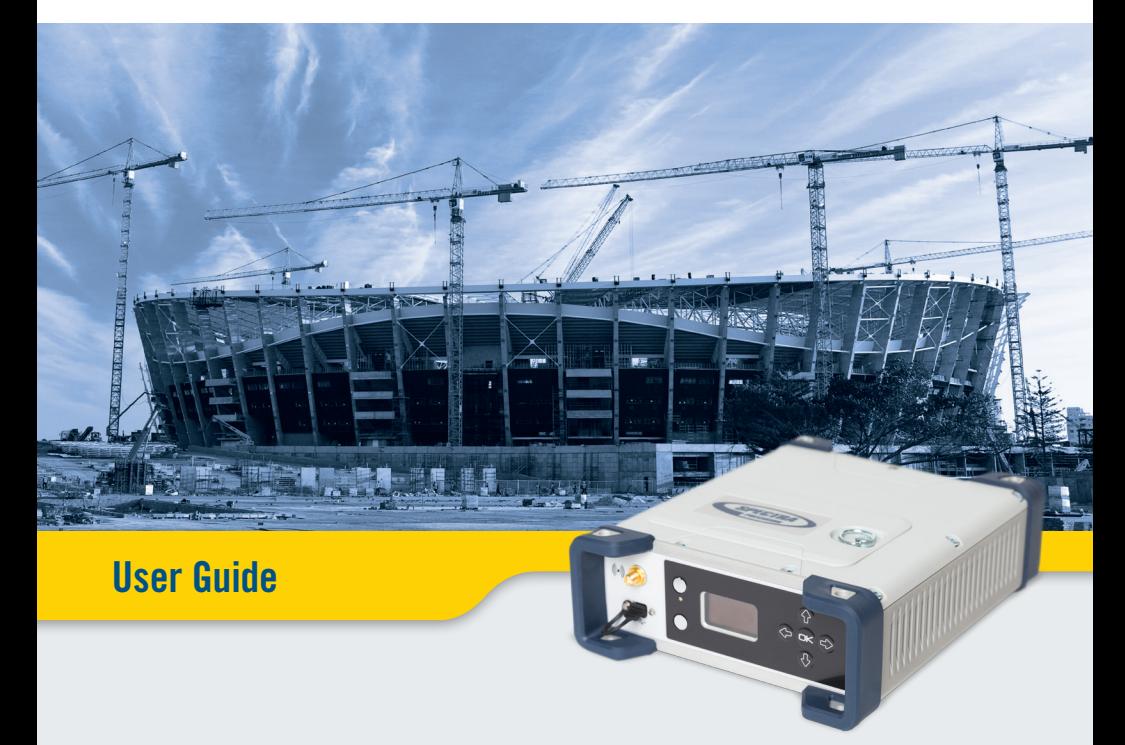

#### **Legal Notices**

©2017 Trimble Inc. All rights reserved.

All product and brand names mentioned in this publication are trademarks of their respective holders.

SP90m User Guide, Rev. A, June 2017.

#### **Limited Warranty Terms and Conditions**

**Product Limited Warranty**. Subject to the terms and conditions set forth herein, Trimble Inc. ("Trimble") warrants that for a period of 2 years from date of purchase this Spectra Precision product (the "Product") will substantially conform to our public-

ly available specifications for the Product and that the hardware and any storage media components of the Product will be substantially free from defects in materials and workmanship.

**Product Software**. Product software, whether built into hardware circuitry as firmware, provided as a standalone computer software product, embedded in flash memory, or stored on magnetic or other media, is licensed solely for use with or as an integral part of the Product and is not sold. The terms of the end user license agreement govern the use of the Product Software, including any differing limited warranty terms, exclusions and limitations, which shall control over the terms and conditions set forth in the limited Product warranty.

**Warranty Remedies**. If the Product fails during the warranty period for reasons covered by this limited warranty and you notify us of such failure during the warranty period, we will repair OR replace the nonconforming Product with new, equivalent to new, or reconditioned parts or Product, OR refund the Product purchase price paid by you, at our option, upon your return of the Product in accordance with our product return procedures then in effect.

#### **Notices**

Class B Statement - Notice to Users. This equipment has been tested and found to comply with the limits for a Class B digital device, pursuant to Part 15 of the FCC Rules. These limits are designed to provide reasonable protection against harmful interference in a residential installation. This equipment generates, uses and can radiate radio frequency energy and, if not installed and used in accordance with the instructions, may cause harmful interference to radio communication. However, there is no guarantee that interference will not occur in a particular installation. If this equipment does cause harmful interference to radio or television reception, which can be determined by turning the equipment off and on, the user is encouraged to try to correct the interference by one or more of the following measures:

- Reorient or relocate the receiving antenna.
- Increase the separation between the equipment and the receiver.
- Connect the equipment into an outlet on a circuit different from that to which the receiver is connected.
- Consult the dealer or an experienced radio/TV technician for help.

Changes or modifications not expressly approved by the manufacturer or registrant of this equipment can void your authority to operate this equipment under Federal Communications Commission rules.

#### **Canada**

The digital apparatus does not exceed the Class B limits for radio noise emissions from digital apparatus as set out in the radio interference regulations of the Canadian Department of Communications.

Le présent appareil numérique n'émet pas de bruits radioélectriques dépassant les limites applicables aux appareils numériques de Classe B prescrites dans le règlement sur le brouillage radioélectrique édicté par le Ministère des Communications du Canada.

#### **Europe**

# C E

This product has been tested and found to comply with the requirements for a Class B device pursuant to European Council Directive 89/336/EEC on EMC, thereby satisfying the requirements for CE Marking and sales within the European Economic Area (EEA). These requirements are designed to provide reasonable protection against harmful interference when the equipment is operated in a residential or commercial environment.

#### **Notice to Our European Union Customers**

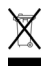

For product recycling instructions and more information, please go to http://www.spectraprecision.com/eng/weee-and-rohs.

Recycling in Europe: To recycle Spectra Precision WEEE (Waste Electrical and Electronic Equipment products that run on electric power), call +31 497 53 24 30 and ask for the "WEEE Associate". Or, mail a request for recycling instructions to:

Trimble Europe BV c/o Menlo Worldwide Logistics Meerheide 45 5521 DZ Eersel, NL

Declaration of Conformity

We, Spectra Precision, declare under sole responsibility that the product: SP90m GNSS receiver complies with Part 15 of FCC Rules.

Operation is subject to the following two conditions:

(1) this device may not cause harmful interference,

(2) and this device must accept any interference received, including interference that may cause undesired operation.

Explanations on logos and acronyms found on the receiver sticker:

FC : Federal Communication Commission

**10**: Restriction of Hazardous Substances Directive

CE: Conformité européenne (European Compliance)

: Waste Electrical and Electronic Equipment Directive

IC: Industry Canada

V: Volts

: Direct Current

#### **Rechargeable Lithium-ion Batteries**

This receiver uses one rechargeable Lithium-ion battery.

**WARNING** - Do not damage the rechargeable Lithium-ion batteries. A damaged battery can cause an explosion or fire, and can result in personal injury and/or property damage. To prevent injury or damage:

- Do not use or charge the batteries if they appear to be damaged. Signs of damage include, but are not limited to, discoloration, warping, and leaking battery fluid.
- Do not expose the batteries to fire, high temperature, or direct sunlight.
- Do not immerse the batteries in water.
- Do not use or store the batteries inside a vehicle during hot weather.
- Do not drop or puncture the batteries.
- Do not open the batteries or short-circuit their contacts.

**WARNING** - Avoid contact with a rechargeable Lithium-ion battery if it appears to be leaking. Battery fluid is corrosive, and contact with it can result in personal injury and/or property damage. To prevent injury or damage:

- If a battery leaks, avoid contact with the battery fluid.
- If battery fluid gets into your eyes, immediately rinse your eyes with clean water and seek medical attention. Do not rub your eyes!
- If battery fluid gets onto your skin or clothing, immediately use clean water to wash off the battery fluid.

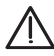

**WARNING** - Charge and use the rechargeable Lithium-ion batteries only in strict accordance with the instructions. Charging or using the batteries in unauthorized equipment can cause an explosion or fire, and can result in personal injury or/and equipment damage. To prevent injury or damage:

- Do not charge a battery if it appears to be damaged or leaking.
- USE EXCLUSIVELY the dual-battery charger (P/N 53018010-SPN) or the AC/DC power supply (P/N 107000) to charge the SP90m Lithium-ion battery. See instructions in this guide. These two devices are part of the SP90m standard accessories list.

CHARGE THE BATTERIES ONLY IN THE TEMPERATURE RANGE 0° to +40°C (32° to 104°F), at a maximum altitude of 2,000 meters (6,562 feet).

- Discontinue charging a battery that gives off extreme heat or a burning odor.
- Use the batteries only in Spectra Precision equipment that is specified to use them.
- Use the batteries only for their intended use and according to the instructions in the product documentation.

#### **Disposing of the Rechargeable Lithium-ion Battery**

Discharge the Lithium-ion battery before disposing of it. When disposing of the battery, be sure to do so in an environmentally sensitive manner. Adhere to any local and national regulations concerning battery disposal or recycling.

**CAUTION** - RISK OF EXPLOSION IF BATTERY IS REPLACED BY AN INCORRECT TYPE.

DISPOSE OF USED BATTERIES ACCORDING TO THE INSTRUCTIONS"

**ATTENTION** - RISQUE D'EXPLOSION SI LA BAT-TERIE EST REMPLACÉE PAR UNE BATTERIE DE TYPE INCORRECT.

METTRE AU REBUT LES BATTERIES USAGÉES CONFORMÉMENT AUX INSTRUCTIONS.

#### **Receiver Use and Care**

The receiver can withstand the rough treatment that typically occurs in the field. However, the receiver is a high-precision electronic instrument and should be treated with reasonable care.

**CAUTION** - Operating or storing the receiver outside the specified temperature range can damage it. For more information, see Physical Specifications in this guide.

High-power signals from a nearby radio or radar transmitter can overwhelm the receiver circuits. This does not harm the instrument, but it can prevent the receiver from functioning correctly. Do not use the receiver within 400 meters (1312 feet) of powerful radar, television or other transmitters. Low-power transmitters such as those used in cell phones and two-way radios do not normally interfere with receiver operations.

For more information, contact your Spectra Precision distributor.

#### **Bluetooth & Wifi Radios**

The radiated output power of the wireless radios is far below the FCC radio-frequency exposure limits. Nevertheless, the wireless radios shall be used in such a manner that the Spectra Precision receiver is 20 cm or further from the human body.

The internal wireless radios operate within guidelines found in radio-frequency safety standards and recommendations, which reflect the consensus of the scientific community. Spectra precision therefore believes the internal wireless radios are safe for use by consumers.

The level of energy emitted is far less than the electromagnetic energy emitted by wireless devices such as mobile phones. However, the use of wireless radios may be restricted in some situations or environments, such as on aircraft. If you are unsure of restrictions, you are encouraged to ask for authorization before turning on the wireless radios.

#### **COCOM Limits**

The US Department of Commerce requires that all exportable GNSS products contain performance limitations so that they cannot be used in a manner that could threaten the security of the United **States** 

The following limitation is implemented on the receiver: Immediate access to satellite measurements and navigation results is disabled when the receiver's velocity is computed to be greater than 1000 knots, or its altitude is computed to be above 17,000 meters (59,055 feet). The receiver continuously resets until the COCOM situation is cleared.

#### **Technical Assistance**

If you have a problem and cannot find the information you need in the product documentation, contact your local distributor. Alternatively, request technical support using the Spectra Precision website at www.spectraprecision.com.

#### **Your Comments**

Your feedback about the supporting documentation helps us improve it with each revision. Email your comments to documentation feedback@spectraprecision.com.

#### **UHF Radios**

**Regulations and Safety**. The receiver may be fitted with an internal radio as an option. It can also be connected to an external UHF radio.

Regulations regarding the use of Ultra High Frequency (UHF) radio-modems vary greatly from country to country. In some countries, the UHF kit may be used without obtaining an end-user license. Other countries require end-user licensing. For licensing information, consult your local Spectra Precision dealer.

Before operating the receiver with the UHF kit, determine if authorization or a license to operate the UHF kit is required in your country. It is the end-user's responsibility to obtain an operator's permit or license for the location or country of use.

Exposure to RF energy is an important safety consideration. The FCC has adopted a safety standard for human exposure to radio-frequency electromagnetic energy.

Proper use of this radio modem results in exposure below government limits. The following precautions are recommended:

- DO NOT operate the transmitter when someone is within 20 cm (7.8 inches) of the antenna.
- DO NOT collocate (place within 20 cm) the radio antenna with any other transmitting device.
- DO NOT operate the transmitter unless all RF connectors are secure and any open connectors are properly terminated.
- DO NOT operate the equipment near electric blasting caps or in an explosive atmosphere.
- All equipment must be properly grounded according to Spectra Precision installation instructions for safe operation.
- All equipment should be serviced only by a qualified technician.

#### **Connecting the SP90m to an external battery using an SAE-terminated cable**

The wires used should all be certified UL 758 and CSA C22.2 No. 210, or similar. Minimum wire section should be AWG 18, with insertion of a 5-A fuse in series. The fuse should be certified "UL listed" and CSA certified 3-30 A (or equivalent).

### **Table of Contents**

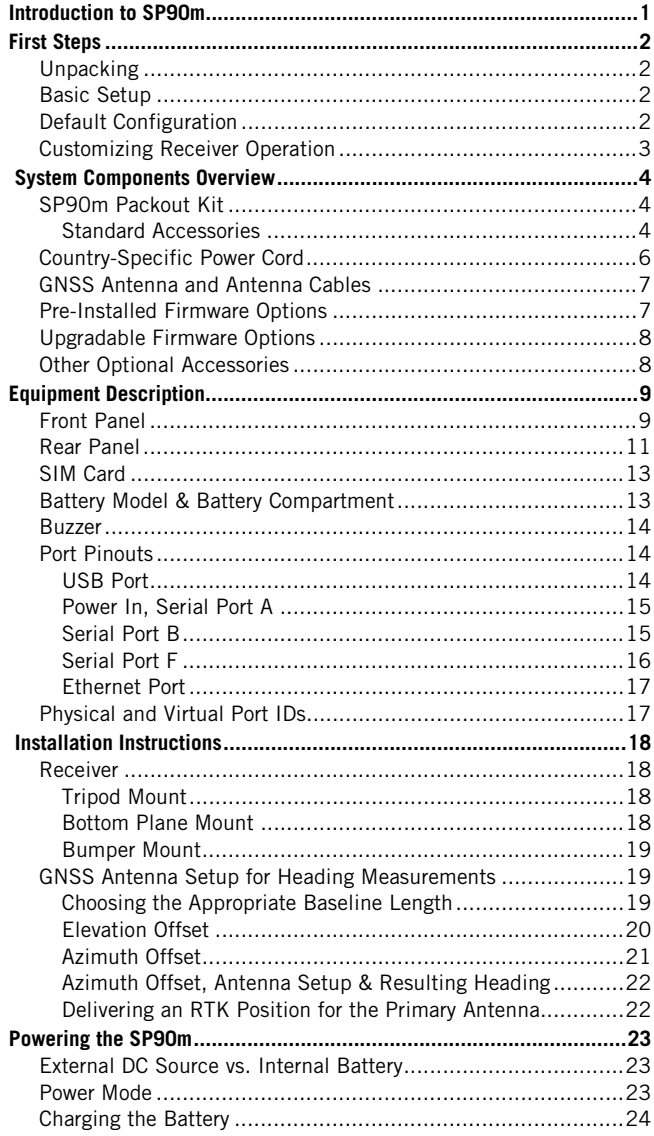

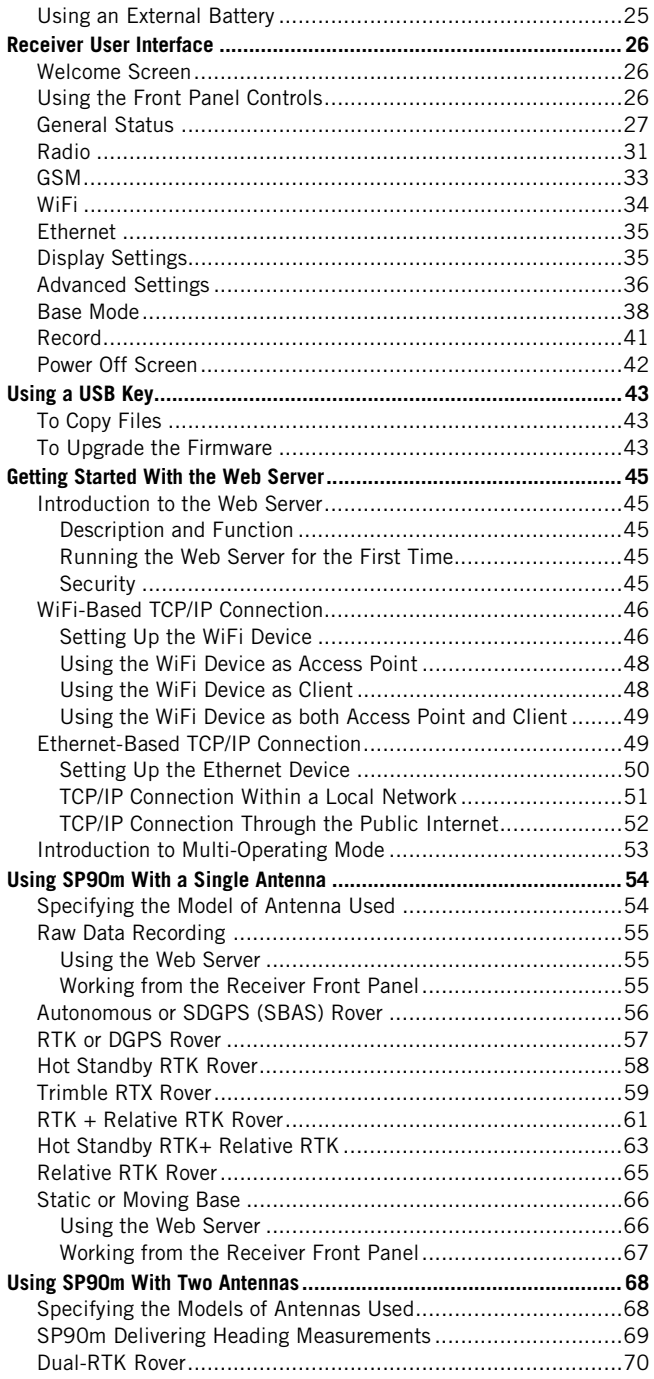

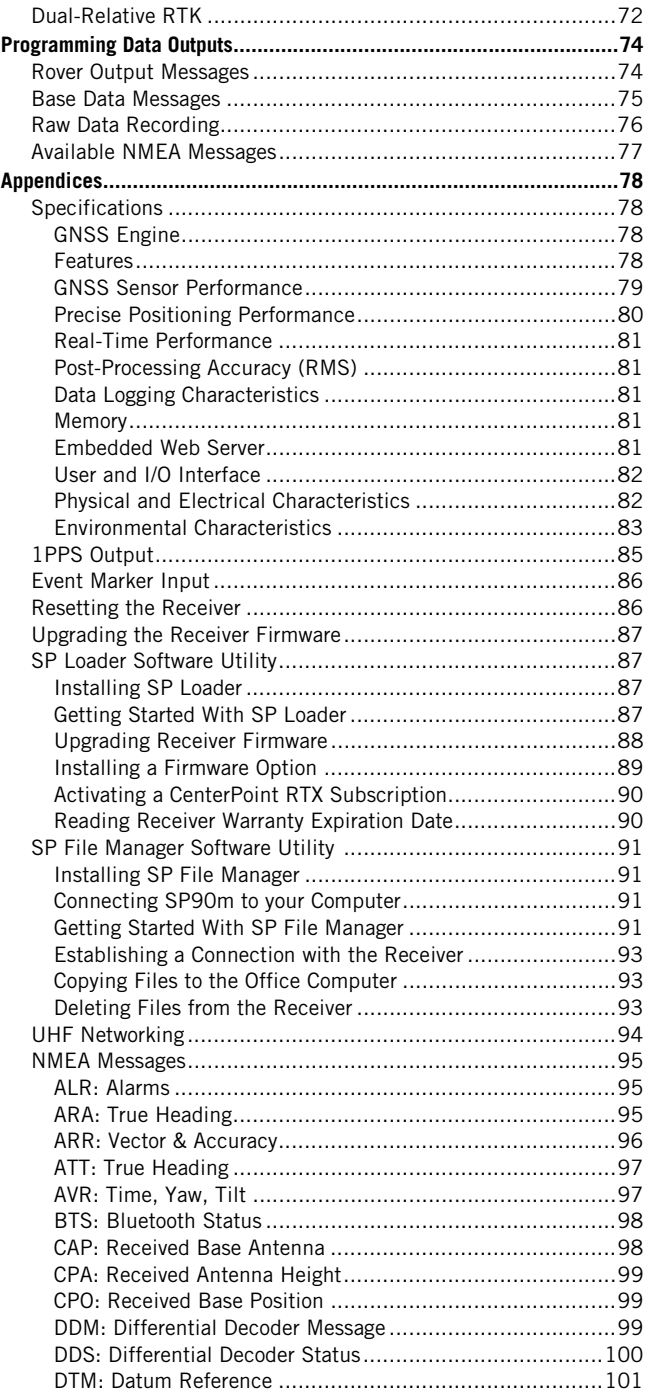

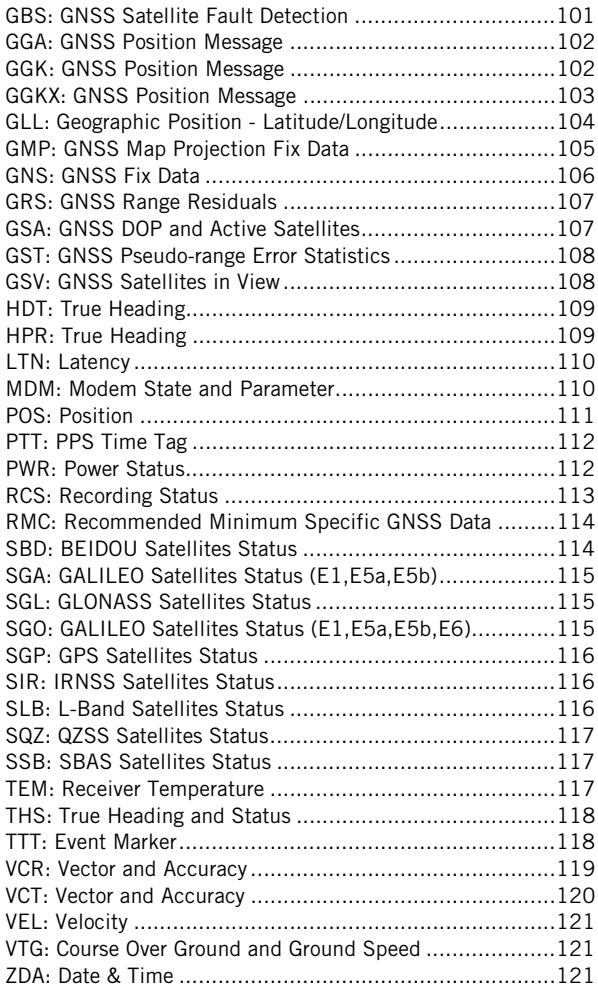

<span id="page-8-0"></span>The Spectra Precision SP90m is a powerful, highly versatile, ultra-rugged, and reliable GNSS positioning solution for a wide variety of real-time and post-processing applications. It also comes with a variety of integrated communications options, such as Bluetooth, WiFi, UHF radio, cellular modem, and two MSS L-band channels to receive Trimble RTX correction services.

The modular design of the SP90m allows for maximum flexibility on how the receiver can be used, such as base station, continuously operating reference station (CORS), RTK/RTX rover, for on-board machine integration, vessels, etc. The ultra-rugged design of the aluminum receiver housing protects the investment, especially in tough field environments.

The state-of-the-art and patented Z-Blade GNSS-centric technology uses all available GNSS signals to deliver fast and reliable real-time positions. Besides supporting all currently available and future planned GNSS satellite signals, the SP90m GNSS receiver allows the connection of two GNSS antennas for precise heading determination without the need for a secondary GNSS receiver.

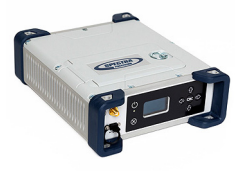

<span id="page-9-1"></span><span id="page-9-0"></span>**Unpacking** In its basic version, the SP90m is delivered with a transport bag, a Li-Ion battery, a dual-battery charger with battery inserts, an AC/DC power supply, a Bluetooth/WiFi antenna and accessories (see details in [System Components Overview](#page-11-0)  [on page 4](#page-11-0)).

> Additionally, a choice of GNSS antenna and coaxial cable should have been made, as well as that of a country-specific power cord.

> When the chosen model of SP90m includes an internal radio, the power cable is different and a UHF antenna is added to the supply (see details on *[page 4](#page-11-2)*).

<span id="page-9-2"></span>**Basic Setup** You may have the Li-Ion battery charged separately on the dual-battery charger (see *[page 24](#page-31-0)*) or it can be placed in the receiver (see *[page 13](#page-20-1)*) to be charged by the external DC source (AC/DC power supply) when connected as indicated below.

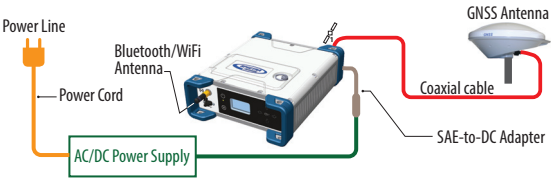

#### <span id="page-9-3"></span>**Default Configuration**

The SP90m is shipped from the factory in the following configuration:

- Antenna configuration: Single antenna (GNSS input #1)
- Selected GNSS constellations and signals: All
- Elevation mask (for position and raw data): 5 degrees
- Anti-theft and startup protection: Both OFF
- Base Mode: OFF (the receiver will operate as a rover)
- Receiver with internal radio: Radio is ON
- GSM, WiFi: Both devices OFF
- Bluetooth, Ethernet: Both devices ON
- Raw data recording: OFF
- Internal GSM antenna is used
- Preset messages for raw data recording: ATOM (PVT, ATR, NAV, DAT, RNX-0, OCC)
- Distance unit used: Meters
- No corrections messages preset to be generated in base mode
- Screen orientation: Normal
- Screen timeout: 10 minutes
- Buzzer: ON
- Automatic receiver power-on and power-off: Disabled
- ATL Recording: OFF
- Access to Web Server: Protected. The default login is "admin" and the default password is "password". These may be changed using the **Security** tab in the Web Server.
- If you wish to change the configuration, you need to:

### **Receiver Operation**

<span id="page-10-0"></span>**Customizing**

Run the Web Server: see Getting Started With the Web [Server on page 45](#page-52-0).

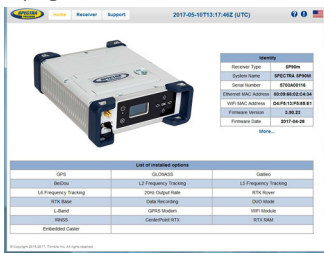

– Then choose your operating mode and follow the instructions to make it operational: See [Using SP90m](#page-61-0)  [With a Single Antenna on page 54](#page-61-0) or [Using SP90m](#page-75-0)  [With Two Antennas on page 68](#page-75-0).

NOTE: Web Server functions not described in this manual are covered in the on-line context-sensitive help.

In all those applications where the Spectra Precision Survey Pro field software will be used, the configuration steps needed before operating the receiver in the requested mode may be taken directly from within Survey Pro. Typically in this case, a Bluetooth connection will be used between the data controller running Survey Pro and the SP90m.

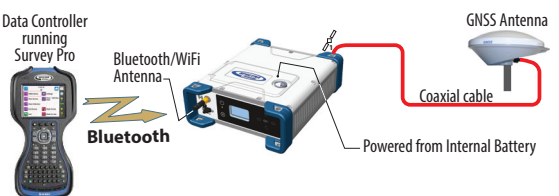

NOTE: Some configuration changes can also be made directly from the receiver's front panel. See Receiver User Interface [on page 26](#page-33-0).

<span id="page-11-0"></span>This section provides an overview of the different key items composing the SP90m.

Depending on your purchase and based on the type of survey you wish to perform, you may only have some of the listed items. Please refer to the packing list for an accurate description of the equipment that has been delivered to you. **NOTICE**: Spectra Precision reserves the right to make changes to the items listed below without prior notice.

### <span id="page-11-3"></span><span id="page-11-1"></span>**SP90m Packout Kit**

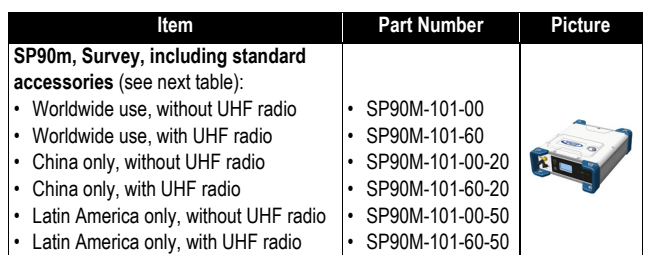

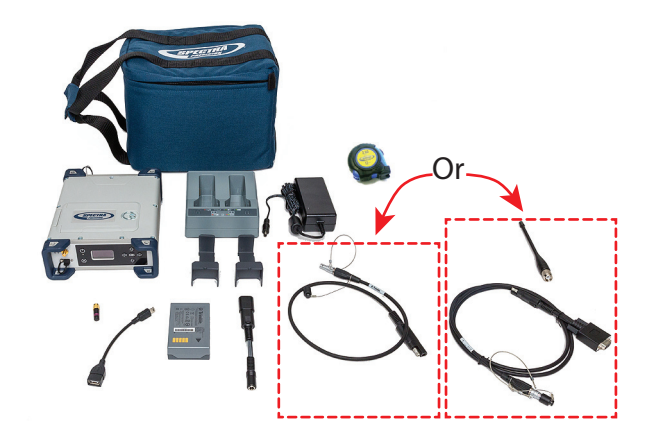

#### <span id="page-11-2"></span>**Standard Accessories**

The receiver you ordered was shipped with the following standard accessories. (If needed, each of these items may be ordered separately as spare parts; Use the part numbers mentioned in the table below when ordering.)

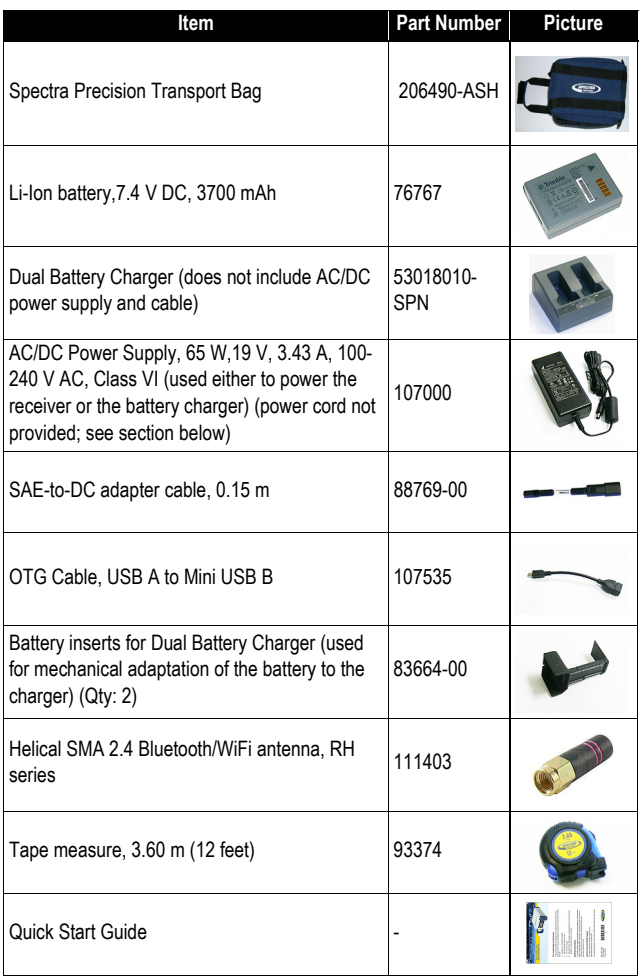

For part numbers not including a UHF radio (SP90M-101- 00, SP90M-101-00-20 and SP90M-101-00-50), the following item is added to the standard accessories.

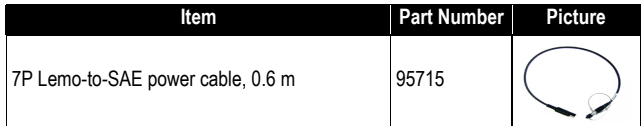

For part numbers including a UHF radio (SP90M-101-60, SP90M-101-60-20 and SP90M-101-60-50), the following items are added to the standard accessories.

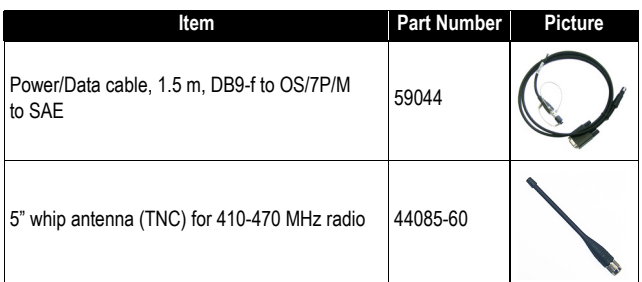

### <span id="page-13-0"></span>**Country-Specific Power Cord**

You should have ordered the power cord you need to power the AC/DC power supply, depending on the country where the receiver is to be used. The table below summarizes the different part numbers available for this item.

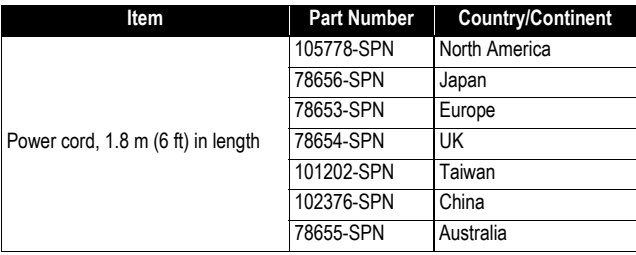

### <span id="page-14-0"></span>**GNSS Antenna and Antenna Cables**

The Spectra Precision offer in terms of GNSS antennas and coaxial cables that may be used with the SP90m is summarized in the table below.

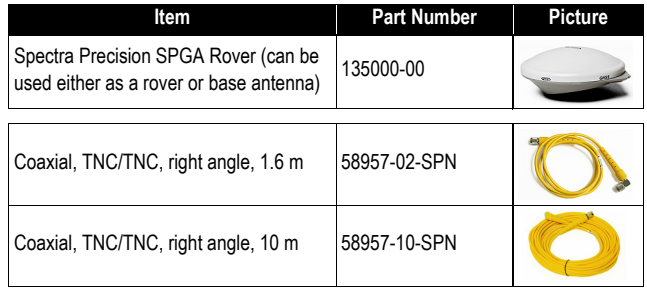

### <span id="page-14-1"></span>**Pre-Installed Firmware Options**

The list of pre-installed firmware options is given below. It applies to all available SP90m packout kits listed on [page 4](#page-11-3).

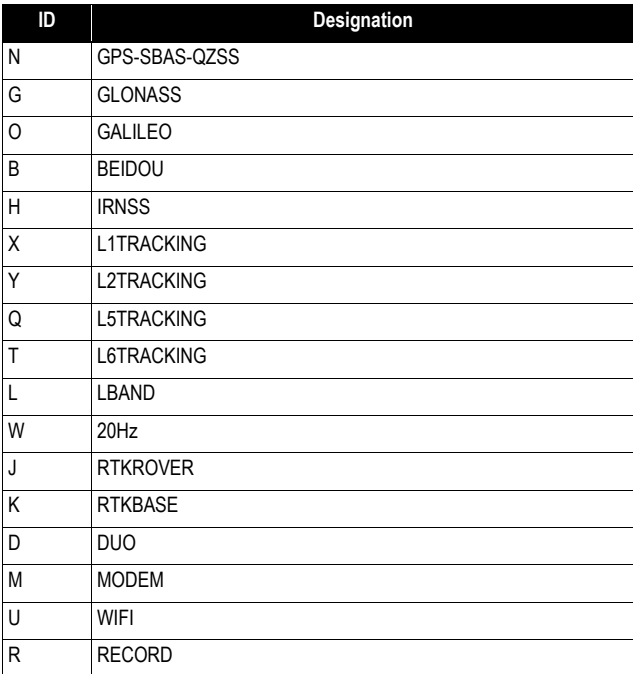

### <span id="page-15-0"></span>**Upgradable Firmware Options**

These firmware options can be purchased separately to upgrade the receiver.

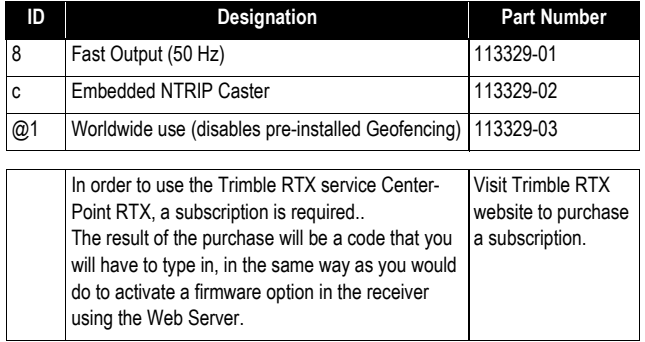

NOTE: The result of a separate purchase is a POPN (Proof Of Purchase Number) emailed to the buyer. The POPN is then used to activate the purchased firmware option using the SP Loader software utility (see [page 87](#page-94-1)).

### <span id="page-15-1"></span>**Other Optional Accessories**

Other accessory kits (cables, antennas, radios) may be used with the SP90m. Please contact your distributor for more information.

### <span id="page-16-2"></span><span id="page-16-1"></span><span id="page-16-0"></span>**Front Panel**

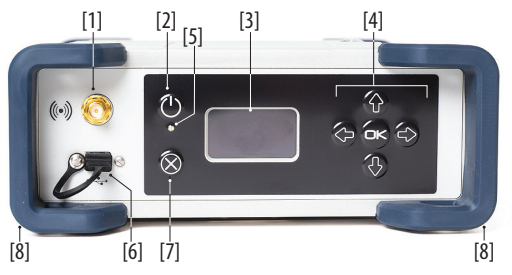

- **[1]**: External Bluetooth/WiFi antenna. A coaxial female connector (reverse SMA type) allowing you to connect a Bluetooth or WiFi antenna for wireless communication with a field terminal or any other device.
- **[2]**: **Power** button.

To turn on the receiver, press the Power button for about two seconds until the power LED **[3]** turns solid green, then release the button. The receiver will automatically complete its initialization phase before it starts operating normally.

To turn off the receiver, press the same Power button for about two seconds. The Power LED will blink green until the receiver gets turned off.

• **[3]**: Display screen. The display consists of a 128 x 64 pixel, 1.5-inch monochrome blue-gray OLED screen.

Used in conjunction with the direction keys, the **OK** and **Escape** keys, the display screen allows you to view and edit different pages of information. See Display Screens on page 15 for a detailed description of the information available from this screen.

After a few seconds of keypad inactivity, screen luminosity is turned off.

• **[4]**: Keypad including four direction keys and a central **OK** key. See details on [page 26](#page-33-2).

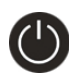

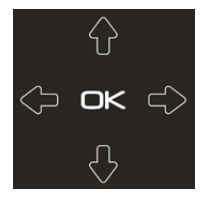

• **[5]**: Power LED. Possible states:

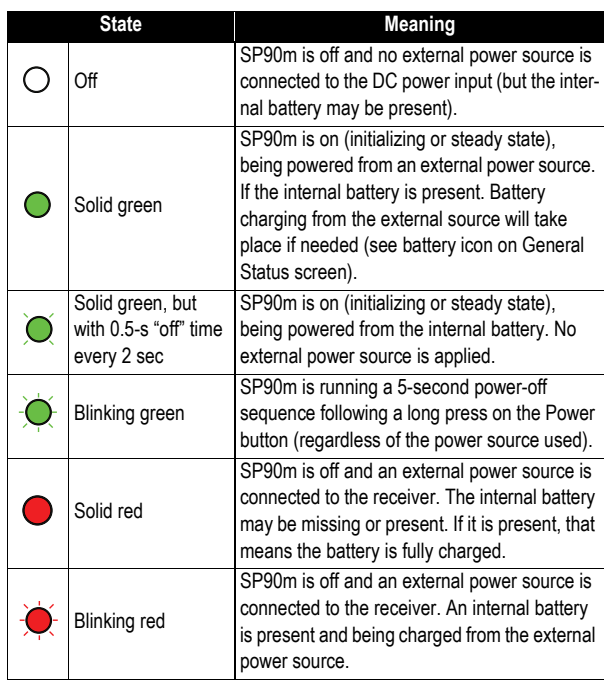

- **[6]**: USB OTG mini connector (port U or M). This is a five-contact connector (MUSB-B551 type). Depending on how it is configured, the USB port can be used in two different ways:
	- 1. For a USB host, such as a mass storage device using cable P/N 107535.
	- 2. For a USB device (port U), allowing USB serial communication using a standard USB cable (not provided).

This port is used typically for downloading/deleting files using SP File Manager, (in this case the receiver is seen as a disk) or upgrading firmware/warranty date using SP Loader

The first time you connect the SP90m to a computer through a USB connection, the required driver will automatically be installed on the computer. If however the installed driver does not work, you may replace it with one of the two drivers posted on the Spectra Precision website: http://www.spectraprecision.com/eng/sp90m.html#.WUkG\_NxLep0 USB driver for 64-bit OS: SpectraPrecisionUSBSerialSetup\_x64.exe file USB driver for 32-bit OS: SpectraPrecisionUSBSerialSetup\_x86.exe file Double-click on the downloaded file to install the driver.

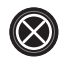

- **[7]**: **Escape** button. See Display Screens on page 15.
- **[8]**: Bumpers (x2).

### <span id="page-18-0"></span>**Rear Panel**

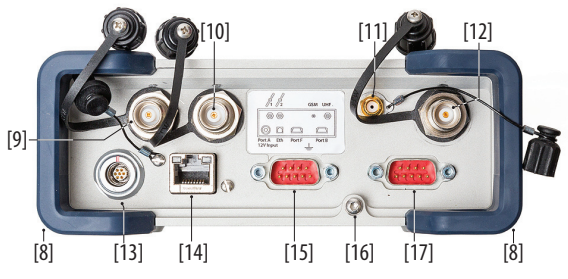

- **[8]**: Bumpers (x2).
- **[9]**: GNSS input #1. A TNC coaxial female connector allowing you to connect the first GNSS antenna to the receiver via a coaxial cable.
- **[10]**: GNSS input #2. A TNC coaxial female connector allowing you to connect the second GNSS antenna to the receiver via a coaxial cable.
- **[11]**: External GSM antenna (optional). A coaxial female connector (SMA type) allowing you to connect an external cellular antenna.

The SP90m having a built-in GSM antenna, no external GSM antenna is usually required. In case of adverse reception conditions however (e.g. SP90m mounted in a rack), an external antenna can advantageously be used for better reception. Run the Web Server (**Receiver**> **Network**> **Modem**> **Modem Antenna**) to choose which of the internal or external antenna should be used.

The SP90m uses a GSM antenna when it sends or receives RTK or differential corrections via its GSM modem.

• **[12]**: UHF radio connector. A TNC coaxial female connector allowing you to connect a radio whip antenna. This connector is available only if the SP90m has been fitted with a radio module.

**Warning!** Do not confuse this coaxial input with the GNSS inputs. Connecting a GNSS antenna to the UHF input might damage it if the embedded UHF transmitter is used

(the transmitter is not transmitting until there are enough GNSS satellites received).

- **[13]**: DC Power input and serial port A (RS232). A Fischer, seven-contact, female connector allowing the SP90m to be powered from either the provided AC adapter (connect the cable extension between SP90m and the end of the AC adapter output cable), or an external 9- to 36-V DC power source through cable P/N 730477 (cf. base setup using an external radio transmitter).
- **[14]**: Ethernet connector. A Fischer, seven-contact female connector allowing you to connect the SP90m to a local network (LAN). Through this connector, you may remotely control and monitor the SP90m from any computer connected to the Internet. Data may also flow through this port, in the same way as through a serial port.
- **[15]**: RS232 serial port F, a SubD, nine-contact, male connector. The PPS signal and the not operational yet CAN bus are also available on this connector.
- **[16]**: Earth terminal. A screw terminal for connecting the receiver chassis to Earth.

Electric Isolation: All signals available on the following connectors are optically isolated from the receiver's internal circuitry and chassis ground, as well as from each other:

- Serial ports A, B and F (including DC power output voltage on port A)
- Ethernet port
- USB port
- **[17]**: Switchable RS232/RS422 serial data port B (default is RS232), a SubD, nine-contact, male connector. The External Event input is also present on this connector.

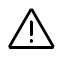

<span id="page-20-3"></span><span id="page-20-0"></span>**SIM Card** The SIM card slot is located under the battery. Open the battery compartment (see *[page 13](#page-20-2)*) and then insert the SIM card as shown below. Gently push the card to the right until you hear a click.

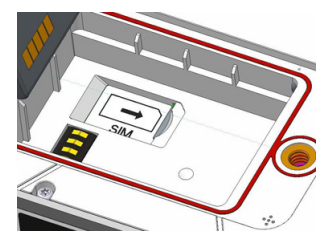

To extract the SIM card, gently push it a bit further in. This releases it from the slot. Just let go before extracting the SIM card from the battery compartment.

<span id="page-20-2"></span><span id="page-20-1"></span>**Battery Model & Battery Compartment**

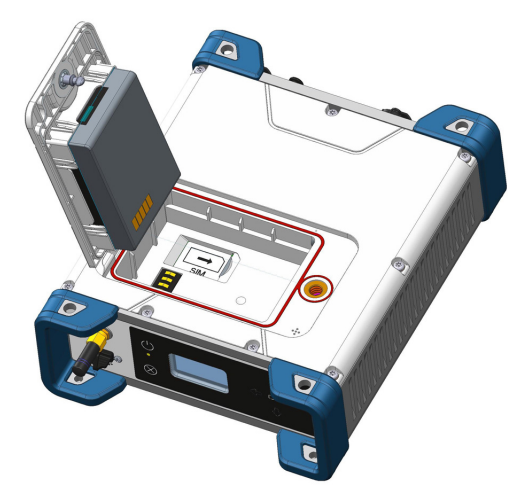

The battery used is a Lithium-Ion 7.4-V DC - 3700 mAh rechargeable battery. It is housed in a compartment accessible from above the SP90m.

The battery door can be opened by lifting and then turning the quarter-turn wing nut counter-clockwise.

The battery must first be inserted in the battery door (see picture) and then you can close and lock the battery door. The battery will smoothly connect to the receiver when closing the battery door.

The battery will automatically operate as a backup power source for the receiver if for some reason the external DC source used is removed from the DC power input.

Conversely, the battery will be charged by the external power source when needed. Indications are provided to report battery charging when this happens (see [page 9](#page-16-2)).

NOTE: If you are using a SIM card, you must insert it before inserting the battery. (See [page 13](#page-20-3)).

<span id="page-21-0"></span>**Buzzer** The internal buzzer will sound whenever an error is detected. The buzzer will sound six times and then stop. The error icon will however continue to blink. To acknowledge the error notification, go back to the General Status screen (see [page 27](#page-34-0)) and then press **OK**.

> The buzzer can be deactivated permanently from the front panel screen. Go to **Display Settings**, then go down into the options until **Beeper Mode** is displayed. From there you can disable the buzzer. Refer to [page 35](#page-42-1) as well.

#### <span id="page-21-1"></span>**Port Pinouts USB Port**

<span id="page-21-2"></span>On front panel, USB OTG "mini-B" connector. 5-C Connector, Type: MUSB-B551, fitted with sealing cap.

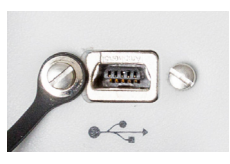

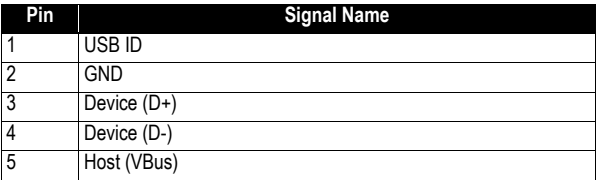

#### <span id="page-22-0"></span>**Power In, Serial Port A**

On rear panel. A 7-C Connector, Type: Souriau JBXHC0G07FPE360J2C (LEMO).

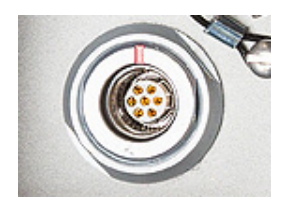

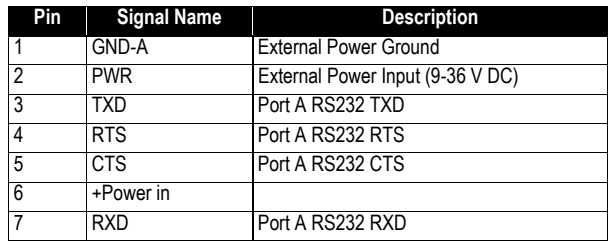

NOTE: All signals are electrically isolated from the chassis ground and power source.

#### <span id="page-22-1"></span>**Serial Port B**

On rear panel. A switchable RS232/RS422 serial port + external event input.

A 9-C connector of the type Harting DB9M 9cts 09-67-509- 7658, fitted with a sealing cap.

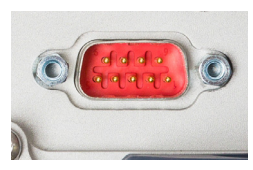

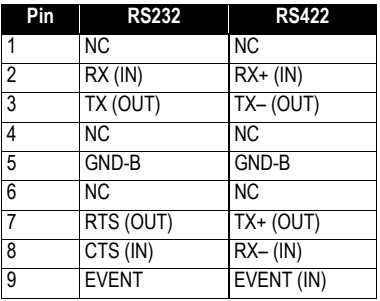

Port B can be switched to RS232 or RS422 using the \$PASHS,MDP command. RS232 inputs/outputs are typically  $\pm$  10 Volt asymmetrical signals with respect to ground. RS422 inputs/outputs are 0/+5 Volt symmetrical signals (differential lines).

NOTE: All signals are electrically isolated from the chassis ground and power source.

#### <span id="page-23-0"></span>**Serial Port F**

On rear panel. A standard RS232 serial port  $+$  CAN bus  $+$ 1PPS output

A 9-C connector of the type Harting DB9M 9cts 09-67-509- 7658, fitted with a sealing cap.

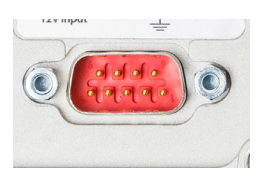

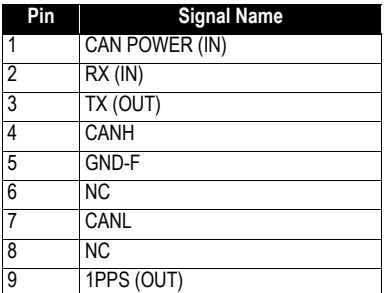

The 1PPS output is similar to a standard TTL output (0/+5 V):

- VOH Min=  $4.5$  V at IOH =  $+$  4 mA
- VOL Max=  $0.4$  V at  $10L = -4$  mA

NOTE: All signals are electrically isolated from the chassis ground and power source.

### <span id="page-24-0"></span>**Ethernet Port**

On rear panel.

An 8-pin RJ45 waterproof connector (MRJR-5380), fitted with sealing cap.

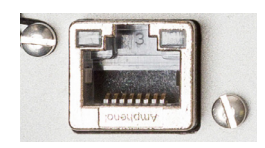

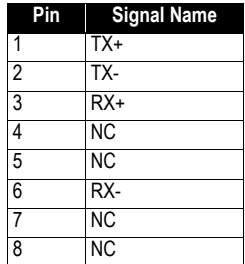

NOTE: All signals are electrically isolated from the chassis ground and power source.

### <span id="page-24-1"></span>**Physical and Virtual Port IDs**

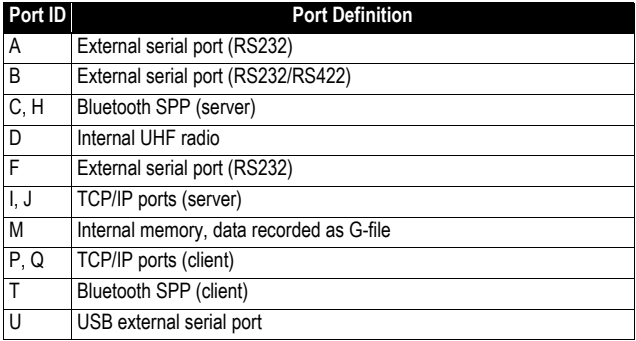

<span id="page-25-1"></span><span id="page-25-0"></span>**Receiver** NOTE: Depending on how you install the receiver, you may need to change the orientation of the displayed data on the front panel screen. This is possible using one of the options in the **Display Settings** menu (see [page 35](#page-42-1)).

#### <span id="page-25-2"></span>**Tripod Mount**

In land surveying applications, for example when used as a roaming base mounted on a tripod, the SP90m can be secured on one of the legs of the tripod using the lug (**[A]**) fastened on its bottom side (see illustration below).

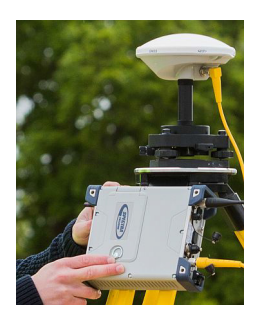

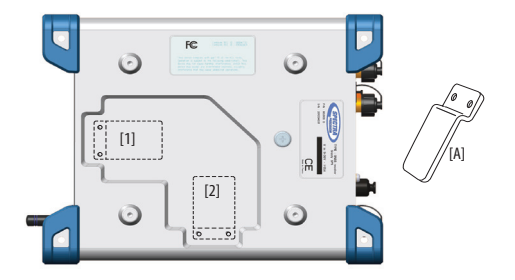

The lug may be secured onto the receiver case in two different ways allowing the receiver to be installed either with its front panel upwards (**[1]**) or sideways (**[2]**) (recommended).

#### <span id="page-25-3"></span>**Bottom Plane Mount**

This type of installation is suitable for machine guidance or marine applications. The SP90m is secured from underneath the receiver case, using four screws M4.

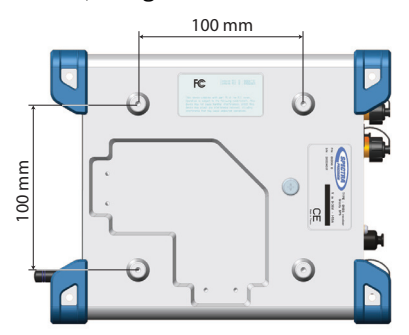

Preparing the support on which the receiver will be mounted only consists of drilling four holes, forming a simple,

100-mm square. In the receiver case, the four tapped holes are designed as follows: M4 x 0.7 - 7 mm. When tightening M4 screws, the recommended torque is 2.6 N.m (23 lfb.in).

Note that this is a  $VESA<sup>1</sup>$ -compliant mounting scheme.

#### <span id="page-26-0"></span>**Bumper Mount**

This type of installation is also suitable for machine guidance or marine applications.

In this setup, the receiver is secured from its bottom side, using the holes (dia. 4.5 mm) located in the lower part of the four blue bumpers (see illustration below). The receiver will be secured using M4 screws of appropriate length inserted through these holes. Other holes (dia. 6.5 mm) also exist in the upper part of the bumpers so you can insert a screwdriver and tighten the four M4 fixing screws.

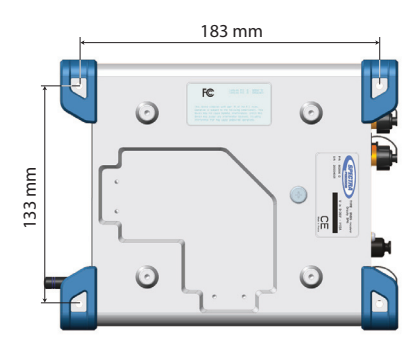

### <span id="page-26-1"></span>**GNSS Antenna Setup for Heading Measurements**

#### <span id="page-26-2"></span>**Choosing the Appropriate Baseline Length**

In theory, the baseline length (i.e. the horizontal distance between the phase centers of the two GNSS antennas used, also called antenna separation) can be set between 5 centimeters and 1,000 meters.

In practice, you will choose the baseline length taking into account the level of expected heading accuracy as well as the various installation constraints in the vehicle.

The chart below shows the expected heading accuracy for a baseline length ranging from 30 centimeters to 150 meters.

<sup>1.</sup>VESA= Video Electronics Standards Association.

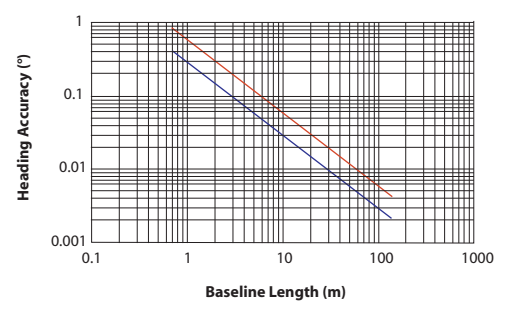

This chart deserves a few more comments and explanations:

- Accuracy has a linear relationship to baseline length. However a too long baseline length can result in differential multipath between antennas and introduction of vehicle flexing into the heading solution. These two factors are detrimental to heading accuracy. In addition, the longer the baseline length, the longer the calibration sequence. That's why baseline lengths of three to five meters are recommended. Baseline lengths less than one meter are not advised.
- Accuracy figures given above are 1-sigma values, or RMS, which means that 67% of the measurements are at or below these figures.
- Heading accuracy will be about a factor of 2 better than pitch or roll accuracy. Pitch and roll accuracies are the same.
- In each figure, the lower line (blue) represents accuracy achievable if no multipath errors were present. In a normal environment, this is not possible. Multipath effects from typical environments are depicted by the upper line (red). For a given baseline length, the performance of the SP90m should lie somewhere near the upper line.
- A moving vehicle does not experience as many multipath effects as when it is stationary. This is because multipath is a correlated error. Correlated errors become more noiselike under vehicle dynamics and therefore can be filtered out. Therefore, accuracy results improve toward the lower line (blue) when the vehicle is moving.

#### <span id="page-27-0"></span>**Elevation Offset**

Ideally, the two antennas should be installed at the same elevation. You may however be facing some installation constraints on your vehicle compelling you to install the antennas at different elevations. If that is the case, this is

how you should calculate the elevation offset between the two antennas after measuring the elevation deviation and the baseline length. The sign of the elevation offset is also provided on the diagram below (elevation offset negative if the secondary antenna is lower than the primary antenna and vice versa).

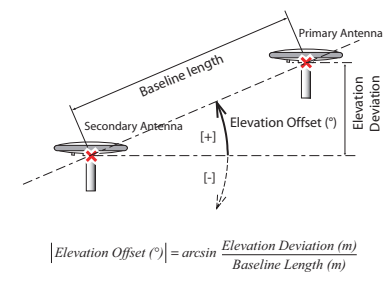

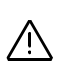

**The elevation offset should not be more than 45 degrees (or less than -45 degrees)**, or the receiver will consider the antenna setup to be invalid. No heading, roll or pitch measurements would be calculated in this case.

### <span id="page-28-0"></span>**Azimuth Offset**

Ideally, the antennas should be installed to generate a baseline strictly parallel or perpendicular to the vehicle centerline.

However, you may also be facing some installation constraints on your vehicle compelling you to install the antennas differently. The azimuth offset describes the non-alignment of the baseline with the vehicle centerline.

When the baseline is strictly parallel to the centerline and the baseline is oriented in the direction of forward movement, the azimuth offset is zero. In all other cases, the offset is nonzero and should be measured as shown in the diagram below.

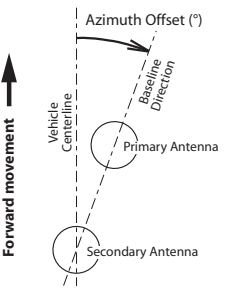

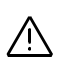

The non-alignment of the baseline with the vehicle centerline may be intentional (see explanations in the next section below).

### <span id="page-29-0"></span>**Azimuth Offset, Antenna Setup & Resulting Heading**

Consider the following four setups before installing your antennas. A vessel is shown in the examples but this could be any other type of vehicle.

Depending on the type of measurements you wish the receiver to perform (heading  $+$  roll or heading  $+$  pitch) and the installation possibilities offered in the vehicle, you will choose the most appropriate setup and set the azimuth offset accordingly.

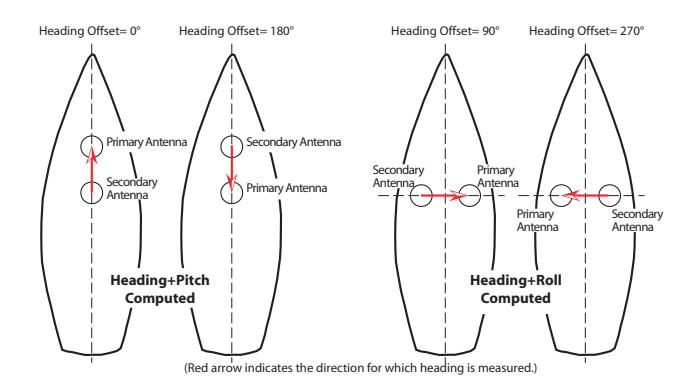

#### <span id="page-29-1"></span>**Delivering an RTK Position for the Primary Antenna**

There may be an additional requirement you should take into account when setting up your antennas for heading measurements, which is the fact that your application may also require that the receiver deliver an RTK solution of position for the primary antenna. In this case, the absolute location of the primary antenna in the vehicle is probably critical and this will impact the location of the secondary antenna as well.

## <span id="page-30-0"></span>**Powering the SP90m**

<span id="page-30-2"></span><span id="page-30-1"></span>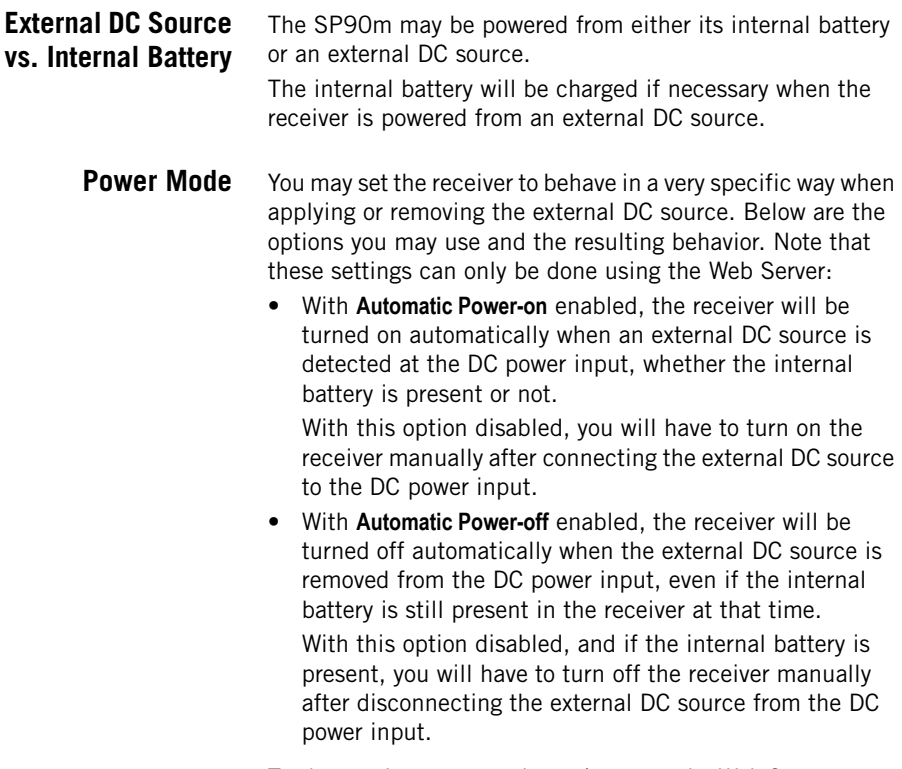

To change the power mode settings, run the Web Server, go to **Receiver** > **Configuration** > **Power Mode** and set the displayed parameters as required.

#### <span id="page-31-0"></span>**Charging the Battery**

The battery comes with four LEDs indicating the current battery charge status. Push the button by the LEDs to check the battery charge status. All lit LEDs means the battery is fully charged. If none of them lights up when pushing the button, then the battery is exhausted and needs recharging.

The battery may be charged in two different ways:

- Leave the battery within the receiver's battery compartment and charge it from the external DC source you are using to power the receiver. The charging state will be reported as an icon on the General Status screen (see [page 27](#page-34-0)).
- You may use the dual-battery charger provided as part of the receiver shipment.

Before inserting the battery, you must first insert a spacer in each of the battery slots (see picture below where the two spacers provided have been inserted into the charger and the battery has then been inserted into one of them). Two battery spacers/inserts are also provided with the receiver shipment.

Connect the charger to the power supply block (provided), which you then connect to the power line.

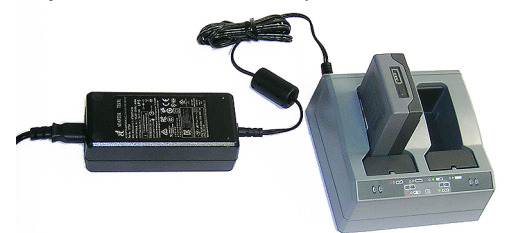

Charging takes approximately 3 hours at room temperature. If two batteries are inserted in the battery charger, then the batteries will be charged sequentially, from left to right.

**Warning**: Ensure that nothing obstructs the vents in the back and bottom of the charger and that the charger is placed on a hard, flat and level surface, to ensure that there is airflow under the charger. Do not operate the battery charger while it is in the transport case.

On the charger, beside each slot are two LED indicators (red and green) to display the battery status.

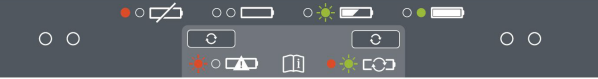

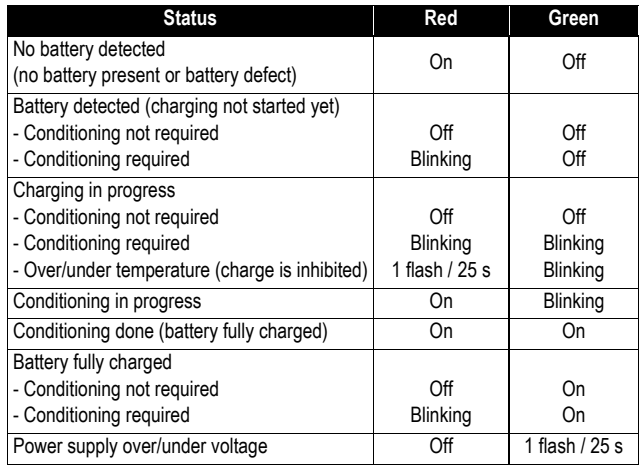

### <span id="page-32-0"></span>**Using an External Battery**

When used in the field as a roaming base, the SP90m may be powered from a standard car battery for example, provided you take these precautions:

- Connect the receiver to an external battery, using an SAEterminated cable with wires all certified UL 758 and CSA C22.2 No. 210, or similar.
- The minimum wire section should be AWG 18.
- The cable should include a 5-A fuse placed in series. The fuse should be certified "UL listed" and CSA certified 3- 30 A (or equivalent).

The diagram below summarizes all the receiver parameters that you can display or edit from the receiver front panel. It also shows which keys to use to scroll through the different screens.

<span id="page-33-0"></span>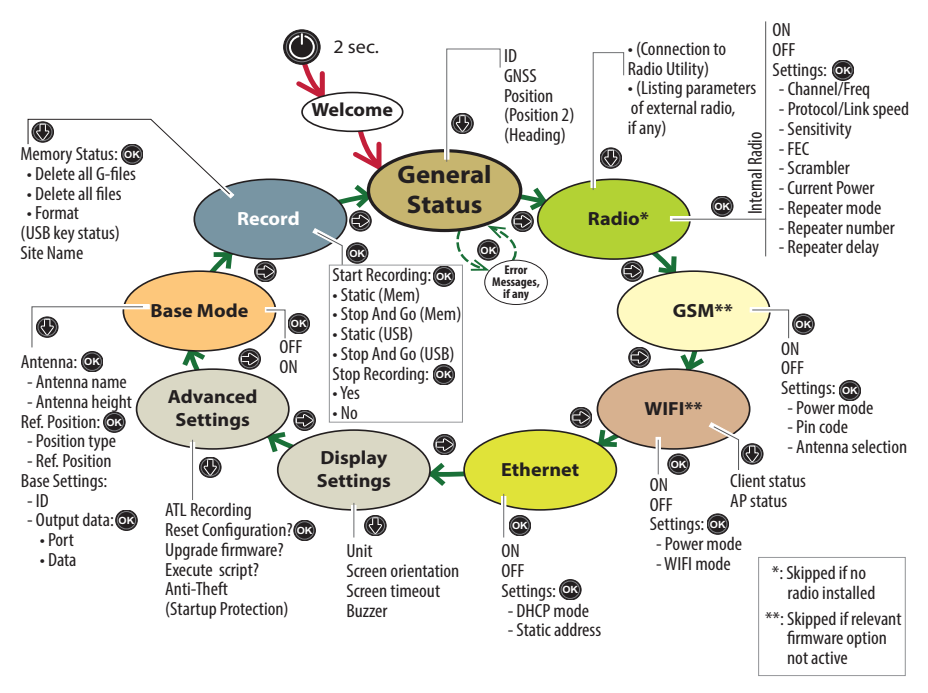

NOTE: You can navigate in the reverse order using the left-arrow button.

#### <span id="page-33-1"></span>**Welcome Screen**

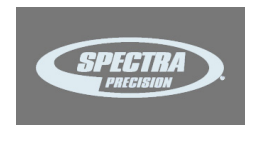

<span id="page-33-2"></span>**Using the Front Panel Controls**

This screen appears after about 2 seconds of depressing the **Power** button. (You may then release this button.)

After about 10 to 20 seconds of displaying the Spectra Precision logo – corresponding to the receiver boot sequence – the screen will get blank for a few seconds, then the General Status screen will appear automatically.

 $\bigodot$ : Use the horizontal (left and right) arrow keys to scroll through the different screens.

Horizontal arrows are also used to switch from a digit to another when you are editing a numerical value.

 $\bigcirc$   $\bigcirc$  : When a function is displayed, use the vertical (up and down) arrow keys to scroll through the possible options, if any.

Where **Settings** is displayed and after selecting it, use the vertical arrow keys to make a selection within a choice of possible parameters.

Vertical arrows are also used when you are requested to enter numerical values, such as repeater delay or static IP address. In this case, use vertical arrows to set a value for each digit.

In fields that combine letters and figures (password for example), a long press on either of these keys allows you to switch between lower-case, upper-case and digit entry.

- **3**: Use the OK button to enter the edit mode (for those functions that have one) or to validate a selected parameter.
- Where options are listed for you to choose, the currently active option is marked with a right arrow  $($ ).
- The General status screen has no associated edit mode but should error messages be reported, use the **OK** button as many times as there are error messages to be acknowledged.
- **Display Settings** and **Advanced settings** are access points to additional parameters. After you have selected one of them, just press one of the vertical keys to select an option in the menu. Then press the **OK** button to enter the edit mode for this parameter.
- **•** Use the **Escape** button to go up to the "parent" screen, when applicable. A long press on the **Escape** button will take you back from anywhere to the General Status screen (except if you are editing a value).

NOTICE: The screenshots illustrating this section are just examples. Your receiver may show different information depending on its configuration.

<span id="page-34-0"></span>**General Status** See examples below for a rover (left) and a base (right). Refer to the tables below for more details on each of the icons or data reported on this screen.

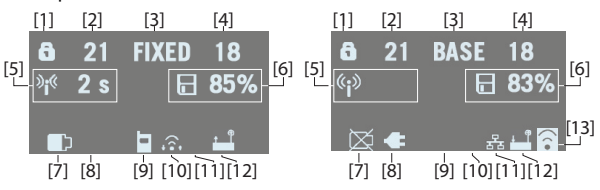

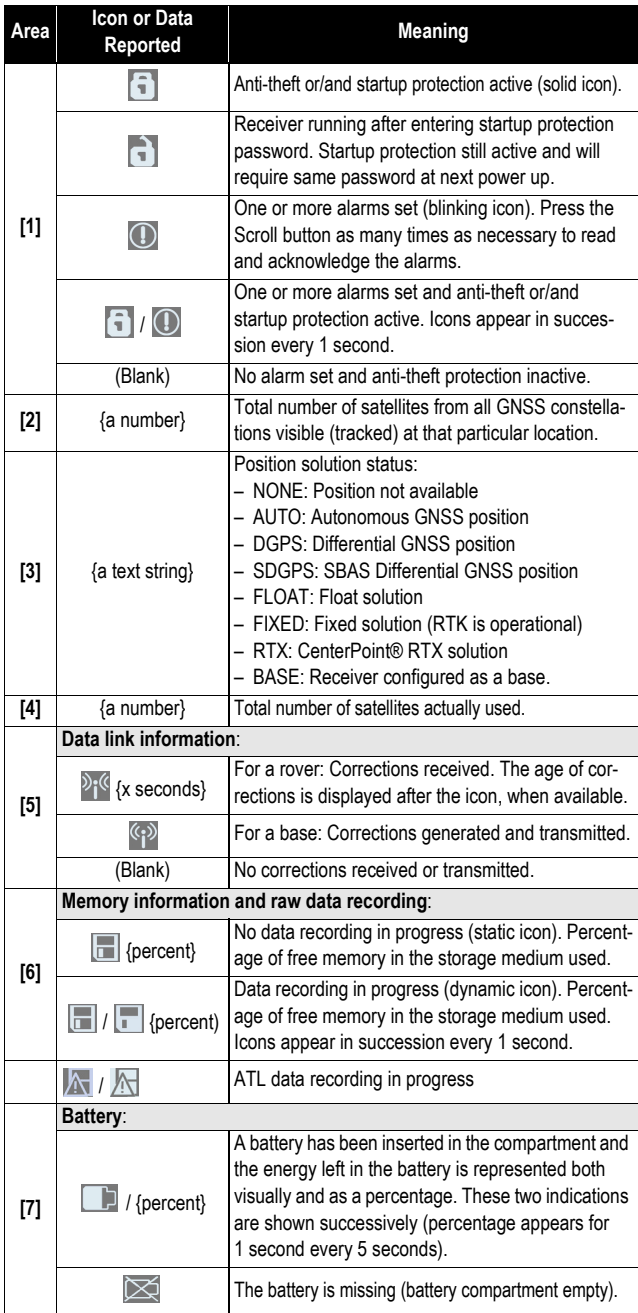

NOTE: In the second column, the slash symbol ("/") is used between icons to indicate that these icons occupy the area successively at the indicated displaying rate.
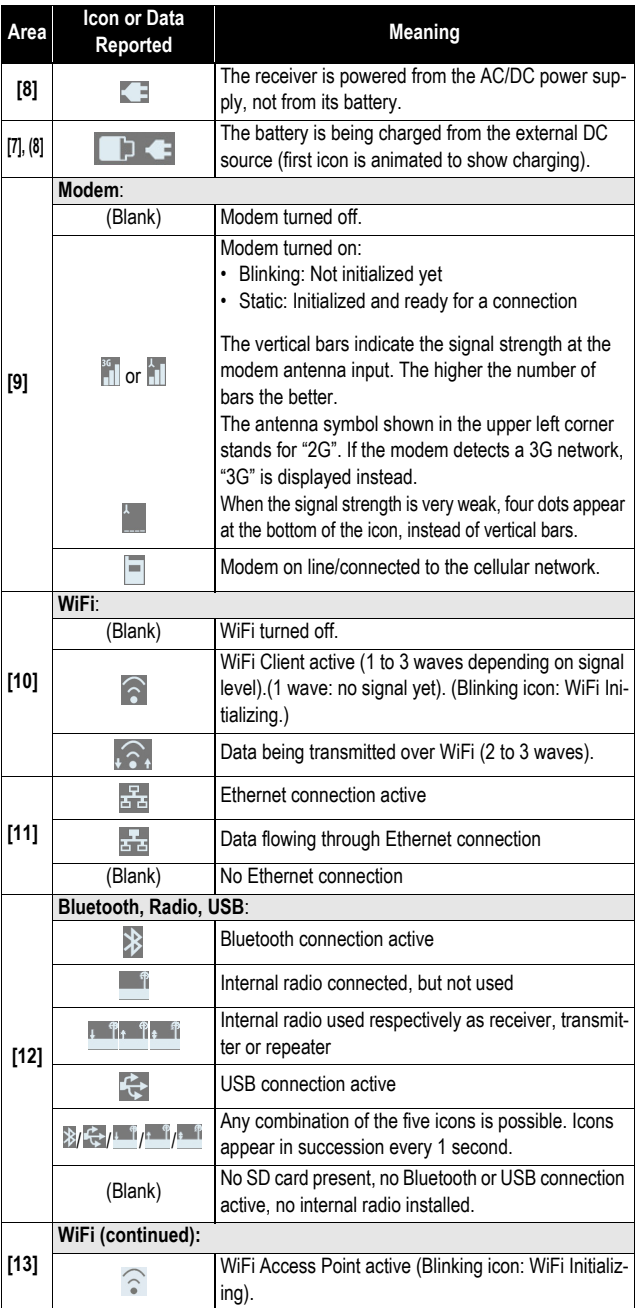

# SN: 5703A00111<br>FW: 3.50.5 WD: 2017-04-16 BT: SP90m\_0301

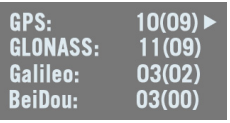

**17 FIXED 15** 47° 17' 56.2926 N 001° 30' 32.5897 W W84 +76.36 m

Use the down-arrow key to view the following pages of information:

- 1. **Receiver identification screen**. From top to bottom (see screen example):
	- **SN:** Receiver serial number
	- **FW**: Installed firmware version
	- **WD**: Receiver warranty date (YYYY-MM-DD).
	- **BT**: Receiver Bluetooth name. If the name does not entirely fit on the screen, it will automatically and slowly be scrolled from right to left.
- 2. **Constellations tracked/used**: Number of satellites tracked (used) from all possible eight constellations (see example below: GPS, GLONASS, Galileo, BeiDou).

Press one of the horizontal arrow keys display the status of the next four constellations SBAS, QZSS, L-band, **IRNSS** 

#### 3. **Position solution**:

If the receiver is a rover, the displayed position will be the last computed position. The coordinates will be local ("LOC") only if the rover receives specific RTCM messages from the base describing the local system used by the base.

If the receiver is a base, the displayed coordinates are set ones (not computed ones) representing the WGS84 or local reference position assigned to the base. See screen example for a rover delivering WGS84 coordinates.

**First line**: Number of satellites tracked; Current position solution status; Number of satellites used.

**Next three lines**: Coordinates of receiver position. This may be:

- Either WGS84 coordinates ("W84" displayed at the beginning of the last line). Coordinates are Latitude (2nd line), Longitude (3rd line) and ellipsoidal height (4th line).
- Or local coordinates ("LOC" displayed at the beginning of the last line). Depending on whether or not a projection is defined in the local coordinate system used, coordinates may be either Easting (2nd line), Northing (3rd line), Elevation (4th line), or Latitude (2nd line), Longitude (3rd line) and Ellipsoidal Height (4th line).
- 4. **Position solution 2**: Position of second antenna, if any second antenna connected to the receiver. Same information is provided as above for first position solution. When two position solutions are computed, there is a figure displayed in the top-left corner of the screen allowing you to know which position is assigned to which antenna:
	- $\Omega$ : Indicates position solution for primary antenna (input #1).
	- $\overline{2}$ : Indicates position solution for secondary antenna (input #2).
- 5. **Heading**:
	- **First line**: Number of satellites received, computation status and number of satellites used. Computation status:
		- NONE: Check that the two antennas are connected.

- CALIB: Calibration is in progress, no valid heading value is available yet.

- FLOAT: Integer ambiguities are being solved, no valid heading value is available yet.

- FIXED: Heading computation is now effective.
- **Second line**: Computed value of heading
- **Third line**: Computed value of pitch
- **Fourth line**: Computed value of roll

The SP90m can deliver either pitch or roll, not both at the same time.

- **Radio** When you access the Radio screen, the following information is displayed:
	- **First line**:
		- Receiver port that the radio is connected to: A, B or  $F=$  external radio:  $D=$  internal radio
		- Radio function: "Rx" for receiver, "Tx" for transmitter
		- Radio model
		- Current power status: ON or OFF
	- **Second line**: Channel number used and its corresponding frequency, in MHz.
	- **Third line**: Protocol used and transmission speed (baud rate).

**31 FIXED 21** Heading:  $121.5^\circ$ **Pitch: ---Roll: 2.3°** 

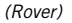

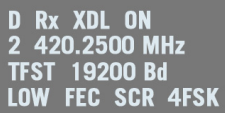

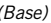

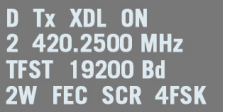

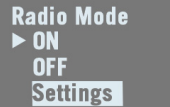

- **Fourth line** (see examples on the left):
	- For a rover, current reception sensitivity (low, medium or high), followed by "FEC" (Forward Error Correction) and "SCR" (Scrambling) if these two functions are enabled, followed by the type of modulation used and "REP" if the radio is used as a repeater.
	- $-$  For a base, radiated power (500 mW, 1 W or 2 W), followed by "FEC" (Forward Error Correction) and "SCR" (Scrambling) if these two functions are enabled, followed by the type of modulation used.

If the fourth line does not fit on the screen, it will be automatically scrolled from right to left.

The Radio screen being displayed, press the **OK** (central) button to enter the edit mode. From there, you can turn on or off the radio.

If you highlight the third option (**Settings**) and press **OK**, you can edit each of the following radio parameters. After setting a parameter, press **OK** to save it and then press the downarrow button to access the next parameter:

- **Channel/Freq**: Depending on how the radio was set up, you can choose a channel and corresponding frequency from a list of preset channel/frequency choices.
- **Protocol/Linkspeed**: Possible choices are:

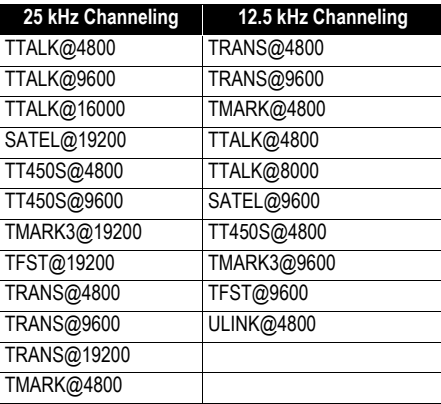

- **Sensitivity** (Low, Medium or High)
- **FEC** (ON or OFF)
- **Scrambler** (ON or OFF)
- **Current power** when the radio is used as a transmitter (500 mW or 2 W).
- **Repeater mode** (ON or OFF)
- **Repeater number** (Base/1 repeater, Base/2 repeaters, Repeater one, Repeater two)
- **Repeater delay** (in ms).

Still from the Radio screen, pressing any of the vertical keys will display a message (**Connect Internal Radio to ADLCONF?**) prompting you to connect the internal radio to a configuration utility program (ADLCONF).

If you press **OK**, a new message will be displayed asking you to confirm this. If you press **OK** again, the internal radio will be made accessible directly from port A on the receiver rear panel.

From there, if you connect a computer to port A and you run ADLCONF on the computer, you will be able to configure the radio directly from ADLCONF.

When you are done with the radio configuration, you will need to turn off the receiver and then turn it back on to restore normal operation for the internal radio.

# **GSM**

When you access the GSM screen, the following information is displayed:

- **First line**: Current modem status (OFF, ONLINE, READY, DIALING or ON)
- **Second line**: Alternately identification of the service provider (ISP) and SIM card phone number.
- **Third line**: Network type (2G or 3G) and measured signal level (in 20% increments; 100%: +43 dBm)
- **Fourth line**: Type of currently active connection (NTRIP or Direct IP) followed by mount point name (in NTRIP), or server address, i.e. host name or IP address (in Direct IP). Blank if no active connection.

The GSM screen being displayed, press the **OK** (central) button to enter the edit mode. From there, you can turn on or off the GSM modem.

NOTE: Turning on the GSM may take up to 4-5 minutes.

If you highlight the third option (**Settings**) and press **OK**, you can edit each of the following GSM parameters. After setting a parameter, press **OK** to save it and then press the downarrow button to access the next parameter:

• **Power Mode**: **Manual** or **Automatic**. "**Automatic**" means the GSM module will be powered on when you turn on the

**GSM ON Orange F**  $36:$ 40% **NTRIP: PSTRF2** 

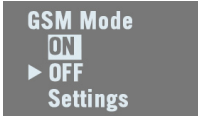

receiver. "**Manual**" means you turn it on or off manually from the GSM screen.

- **PIN code**: Press **OK** to enter the edit mode. CAUTION: You won't be able to turn on the GSM modem until you have entered the correct PIN code.
- **Antenna Mode**: Press OK to choose the antenna used by the GSM modem: This can be the built-in antenna (Internal) or an external antenna connected to the rear panel (see [11] on [Rear Panel on page 11](#page-18-0)).
- <span id="page-41-0"></span>**WiFi** When you access the WiFi screen, the following information is displayed (see examples on the left, first in Access Point mode and second, in client mode):
	- **First line**:
		- "WIFI" label
		- WiFi mode: "AP" (for Access Point) or "Client". "AP" is similar to "Hotspot Wifi"
	- **Second line**: Receiver's WiFi name (WiFi SSID), as seen from an external WiFi device in search of a new connection. In client mode, this line displays the SSID of the WiFi device the receiver is connected to.

## • **Third line**:

- In Access Point mode: Receiver's static IP address
- In Client mode: Connection status: "Connected" (or "Not connected" if the second line is empty).
- Signal level (in 20% increments; 100%: +43 dBm)
- **Fourth line**: (client mode only): IP address of WiFi hotspot. The WiFi screen being displayed, press the **OK** (central) button to enter the edit mode. From there, you can turn on or off the WiFi device.

If you highlight the third option (**Settings**) and press **OK**, you can edit each of the following parameters. After setting a parameter, press **OK** to save it and then press the down-arrow button to access the next parameter:

• **Power Mode**: **Manual** or **Automatic**. "**Automatic**" means the WiFi module will be powered on when you turn on the receiver. "**Manual**" means you turn it on or off manually from the WiFi screen.

• **WIFI Mode**: **Client**, **Access Point** or **AP and Client**.

In **Client** mode, the receiver's WiFi module is set to search for a nearby WiFi network. You need to use the Web Server to find and connect to a WiFi network.

**WIFI AP ON** SP90m 030111 192.168.130.1

**WIFI Client ON** IP: 45.145.2.14 **Connected** 

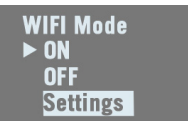

In **Access Point** mode, the receiver's WiFi module may be used by nearby, external, WiFi-enabled equipment (a smart phone for example) as a WiFi hotspot.

In **AP and Client** mode, the WiFi device may be used simultaneously as a client or an access point.

NOTE: When it is powered on from the dedicated display screen (see above), the WiFi device is automatically set as a WiFi Access Point.

**IMPORTANT**: The receiver's default WiFi key is the receiver's serial number.

**Ethernet ON DHCP OFF** IP: 192.168.0.1

**Ethernet Mode ON**  $\triangleright$  OFF **Settings** 

**Ethernet** When you access the Ethernet screen, the following information is displayed (see example on the left):

- First line: Ethernet status (ON or OFF)
- Second line: DHCP state (ON or OFF)
- Third line: Receiver IP address (if DHCP off) or 4 x 3 hyphens if DHCP on.

The Ethernet screen being displayed, press the **OK** (central) button to enter the edit mode. From there, you can turn on or off the Ethernet device.

If you highlight the third option (**Settings**) and press **OK**, you can edit each of the following parameters. After setting a parameter, press **OK** to save it and then press the down-arrow button to access the next parameter:

• **DHCP Mode**: If set to ON, the interrogated DHCP server will assign a dynamic IP address to the receiver.

If it's OFF, use the following field to define an IP address for the receiver.

• **Static Address**: IP address assigned to the receiver when DHCP is off. This is a static IP address (up to 12 figures in the form xxx.xxx.xxx.xxx).

To enter a new IP address, press **OK** and then use the vertical arrow keys to set each digit, then the right-arrow key to move to the next digit.

## **Display Settings** This screen looks like this:

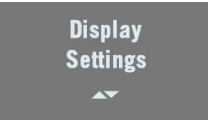

Pressing the down-arrow button will allow you to set the following parameters:

- 1. **Unit**: Choose the distance unit (meters, US Survey Feet, International Feet).
- 2. **Screen Orientation**: Choose the orientation of the data displayed on the screen (Normal or Upside down).
- 3. **Screen timeout**: Choose the time in minutes during which the screen will stay lit after you leave the control panel inactive. It will go blank after this delay. You will then need to press any key to turn it back on. Choose "0000" to keep the screen permanently on.
- 4. **Buzzer**: Allows you to keep the buzzer silent (OFF) whatever the events that would normally trigger it. The buzzer is active (ON) by default.
- **Advanced Settings** This screen looks like this:

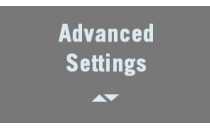

Pressing the down-arrow button will allow you to set the following parameters:

1. **ATL Recording**: Is OFF by default. ATL data are used for advanced diagnosis. You don't normally have to record ATL data unless you are requested to do so by Technical Support.

When you activate ATL recording (ON), the screen looks like this:

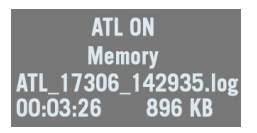

Then make a long press on **Escape** to return to the General Status screen so you can freely use the other screen functions.

To stop ATL recording, go back to the ATL Recording screen and press **OK**. Press **OK** again as a positive answer to the message "**Stop ATL?**". ATL recording stops right away.

2. **Reset Configuration?**: This option allows you to reset the receiver. You need to confirm this request before the reset actually takes place.

All parameters are reset to defaults except for ephemeris, almanac, position and time data. SBAS ephemeris data are however cleared. Then default config.cmd is run if present.

"**RESET IN PROGRESS**" is displayed throughout the sequence (which may take a few minutes). At the end of the sequence, hold the escape button depressed for a few seconds to return to the General Status screen

3. **Upgrade firmware?**: Allows you to upgrade the firmware of your receiver.

When Spectra Precision releases a new firmware version, copy the corresponding \*.tar file to a USB key and connect that key to the receiver via the USB connector on the receiver front panel.

Once done, when you select the **Upgrade firmware?** function, the screen will show the firmware version you can now install. Press **OK** if you agree and let the receiver complete the installation. For more information on firmware upgrades, see [page 43](#page-50-0) or web page **Receiver** > **Configuration** > **Firmware Upgrade** in the Web Server.

- 4. **Execute script?** Allows you to have the receiver executing all the proprietary commands listed in a \*.cmd file stored on the connected USB key.
- 5. **Anti-Theft**: This option allows you to enable (ON) or disable (OFF) the anti-theft protection. You need to enter the correct password if you want to remove the anti-theft protection.
- 6. **Startup Protection**: This option is displayed only if the startup protection has been activated beforehand, meaning a password will be requested if someone wishes to use the receiver next time it is turned on. When you view this screen, you are prompted to remove the startup protection ("Remove" displayed in second line). Just press **OK,** enter the password and press **OK** again to remove the startup protection.

**Base Mode** See flowchart and explanations below.

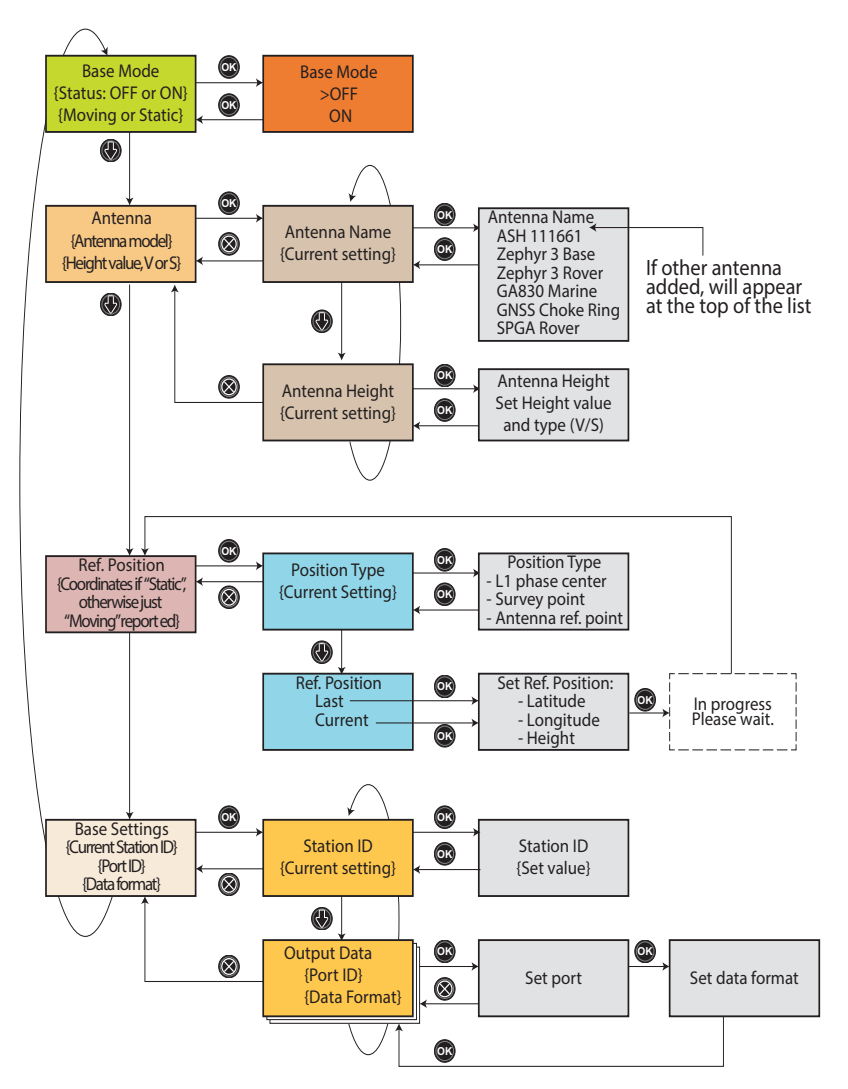

When you access the Base Mode screen, the following information is displayed:

- **Base Mode OFF Static**
- Status: Current receiver operating mode. It can currently be used as a base (ON) or a rover (OFF).
- Reference Position: The type of position currently defining the base location. This may be "Moving" or "Static" ("Static" being the result of selecting either "Current" or

"Last" as the reference position. See **Ref Position** below for more details).

**IMPORTANT:** Using the receiver front panel, you can only configure a "Static" base, not a "Moving" one. Defining a moving base can only be done using the Web Server. However, after a receiver reset, if you set the base mode to ON from the receiver front panel, then the base will operate by default as a moving base.

The Base Mode screen being displayed, press the **OK** button to enter the edit mode. From there, you can choose to define the receiver as a base (choose **ON**) or as a rover (choose **OFF**).

The Base Mode screen being still displayed, press the downarrow key to access the following parameters:

• **Antenna**: This screen lists the model and height of the antenna currently used (see example).

Second line: Antenna model

Third line: Antenna height and corresponding type of height measurement (**V** for "Vertical" or **S** for "Slant").

Press **OK** to edit these parameters. The following is displayed:

– **Antenna Name**: Press **OK** again to select the model of antenna used. A list of antennas commonly used with the receiver is provided.

Choose one, press **OK**, then press the down-arrow key to switch to the next parameter below.

– **Antenna Height**: Press **OK** again to set the antenna height. The antenna height is defined as either a vertical height measurement (select "V" after entering the height value) or a slant height measurement (select "S" after entering the height value).

Press **OK** when you are done, then press **Esc** to return to the Antenna screen, then the down-arrow key to switch to the next parameter below.

• **Ref. Position**: If the base was last defined as moving, then the screen only shows the "Moving" status. If the base was last defined as static, the screen shows the position currently defined as the base's reference position (see example).

Second line: Latitude of reference position Third line: Longitude of reference position

Fourth line: Height, preceded by an acronym identifying the point used as vertical reference (this may be **PC1** for

**Antenna** Zephyr 3 Base 02.000 m V

**Ref. Position** 47°31'30.00005"N 001°04'49.00000"W ARP +0058.90 m

"L1 Phase center", **SPT** for "Survey Point" or **ARP** for "Antenna Reference Point").

Press **OK** to edit these parameters. The following is displayed:

– **Position Type**: Press **OK** again to choose the vertical reference. As explained, this may be the antenna phase center (**L1 phase center**), the antenna phase center point projected to the ground (**Survey point**) or the base plane of the antenna (**Antenna ref. point**).

Press **OK** once you have made your selection, then press the down-arrow key to switch to the next parameter below.

– **Ref Position**: Choose the way you want to define the base position. This can be the last known reference position or the current position computed by the receiver. When you make one of these choices, the receiver returns the corresponding position, which you may possibly modify before validating it.

When you select **Current** or **Last** and no position is computed at this time, or no position was computed since you turned on the receiver, then blank fields will be shown and you will have to type in the reference position by yourself.

Press **OK** once this step is complete, then press the down-arrow key to switch to the next parameter below.

• **Base Settings**: This screen provides information on the base settings:

Second line: Station ID

Third and fourth lines: Port delivering data and type of data output (see example). If several outputs are defined, the third and fourth lines show successively the definition of each of these outputs.

- **Station ID**: A four-figure number (0000 to 9999). Choose an ID in line with the chosen data format (possible formats listed below).
- **Port**: The possible choices are: A Serial, B Serial, C Bluetooth, D XDL, F Serial, H Bluetooth, I TCP 8888, J TCP 8889, P NTRIP IP, Q NTRIP IP, U USB Serial.
- **Data**: The possible choices are: OFF, ATOM, RTCM-2.3, RTCM-3.0, RTCM3.2, CMR, CMR+.

Press **OK** precisely at the time a given port and data format are displayed so you can edit these parameters:

• First set the port and press **OK**

**Ref. Position** Last **Current** 

**Base Settings ID 0031 Port A Serial Data ATOM** 

- Set the data format then press **OK**.
- <span id="page-48-0"></span>**Record** When you access the Record screen, the following information is displayed:
	- Status: ON or OFF
	- Storage medium: Memory or USB key

The Record screen being displayed, press the **OK** button to enter the edit mode. From there, you can choose to start a Static or Stop & Go data recording. See flowchart below.

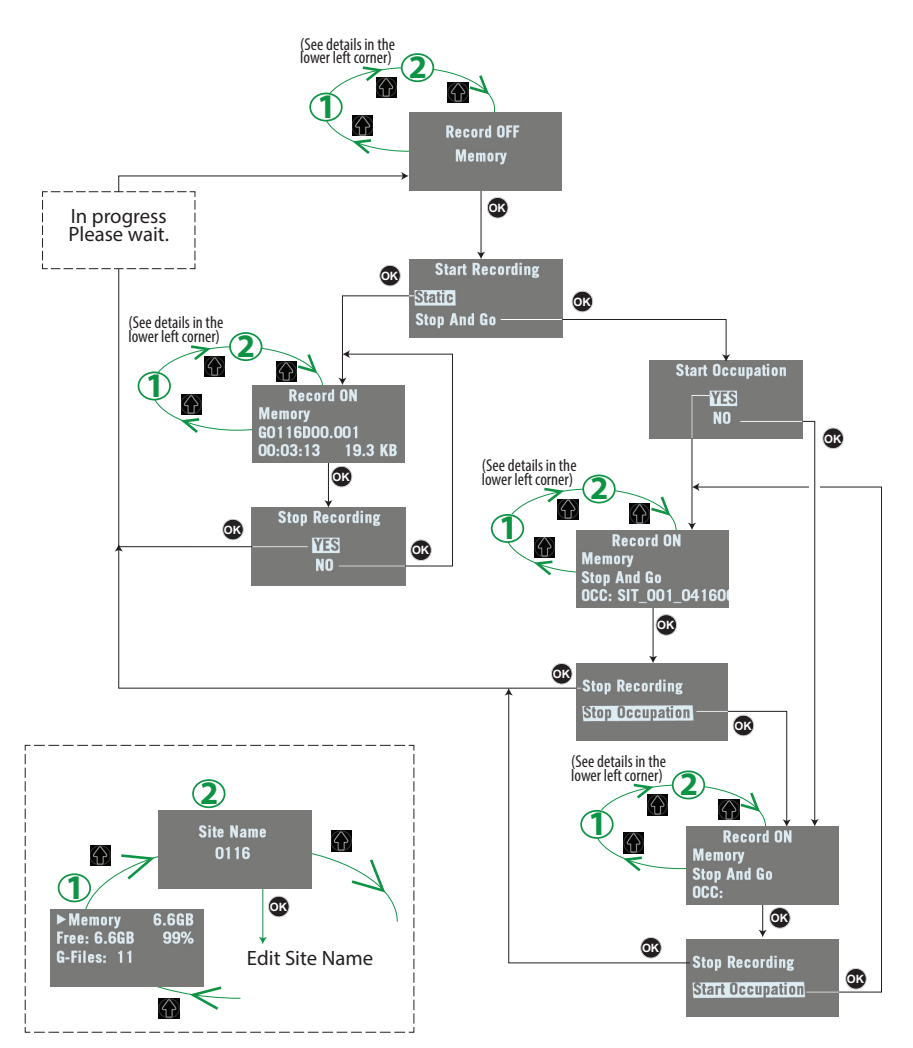

**Power Off Screen** When you hold down the **Power** button for a few seconds, the Spectra Precision logo will appear on the screen.

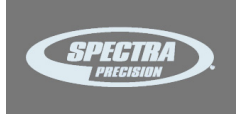

After a few seconds, the message "**Powering off...**" will follow, indicating that the receiver is being turned off.

If the anti-theft protection is still enabled when you attempt to turn off the receiver, a message will ask you to confirm this action.

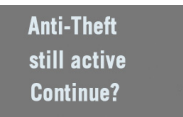

If you confirm (by pressing **OK**), the receiver executes the power off sequence as described above.

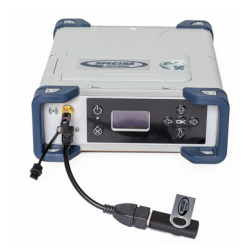

**To Copy Files** Whenever you connect a USB key to the receiver via cable P/N107535, the following screen is displayed:

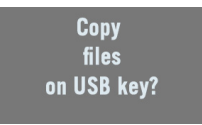

This screen is displayed for a few seconds. If you press **OK** while this screen is still displayed, all the G-files and log files stored in the receiver will be copied (or overwritten) to the root folder on the USB key. Otherwise the copy operation will be skipped and the receiver will come back to the General Status screen. The screen looks like this while the files are being copied.

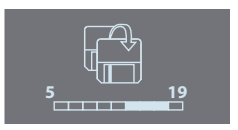

The same will happen if you power on the receiver with a USB key already connected to the receiver.

<span id="page-50-0"></span>**To Upgrade the Firmware**

When a new firmware upgrade is available, it is easy to install the new firmware using a USB key.

- Use your computer to copy the installation file (a \*.tar file) to the root directory of the USB key.
- The receiver being turned off, connect the USB key to the receiver through cable P/N 107535 (provided).
- Press the **OK** button and the **Power** button simultaneously for a few seconds. This starts the upgrade.

The screen will read successively:

{Spectra Precision logo} USB Upload Upgrading Firmware Step 1/5 Upgrading Firmware Step 2/5 Upgrading Firmware Step 3/5 Upgrading Firmware Step 4/5 Upgrading Firmware Step 5/5 Upgrading Firmware Complete {Booting: Spectra Precision logo} {Regular receiver startup to General Status screen}

Let the receiver proceed with the upgrade. **Do not turn off the receiver while the upgrade is in progress**.

NOTE: If there is no USB key connected or the key does not contain any firmware upgrade file, then the process will abort after a few seconds.

Because data has to be decompressed on the USB key during an upgrade, the USB key must be unlocked, with at least 100 MBytes of free memory, before starting the upgrade. The upgrade will fail if there is not enough free space on the key.

# <span id="page-52-0"></span>**Introduction to the Web Server**

#### **Description and Function**

The Web Server is a receiver-embedded, HTML-based firmware application, designed to enable the receiver owner (the "administrator") to monitor and control the SP90m GNSS receiver through a TCP/IP connection.

#### **Running the Web Server for the First Time**

As the receiver owner, after establishing a TCP/IP connection between your computer and the receiver (via its Ethernet port or via WiFi; see *[page 51](#page-58-0)* and *[page 46](#page-53-0)*), do the following to use the Web Server:

- Run a web browser on your computer.
- Type the IP address (or host name) of the receiver in the address box, then press the Enter key (see *[page 50](#page-57-0)*). This will launch the Web Server in the receiver, which in turn will open a web page in the web browser. Depending on how the Web Server has been configured, you may be asked to log in. The first time you use the Web Server, use the default connection profile (the "administrator profile") to log in. This profile is the following:
	- Username: **admin**
	- Password: **password**

You can customize the administrator profile by changing the username and password. The Web Server will let you do this from its **Security** page (see on-line Help file attached to this page).

#### **Security**

The receiver owner may restrict the access to the Web Server by implementing one of the three possible security levels described below. Sorted from the highest to the lowest security level:

1. **Enabled**: On launching the Web Server, the user is requested to log in by entering a username and password. After having logged in, the user has full control over the receiver (monitoring and configuration changes).

As the administrator, you may decide to share the administrator profile (username and password) with other trustworthy users. You may also create new connection

profiles for some other authorized users using \$PASH proprietary commands.

Remember that registered users have exactly the same rights as the administrator, including managing users through \$PASH commands.

2. **Enabled with Anonymous Access**: Anyone who has been given the IP address or host name of the receiver has direct access to the Web Server (no log-in required). Only receiver monitoring is allowed in this case. An anonymous user CANNOT change the receiver configuration.

After the Web Server has been launched with this level of security, the administrator, or any other authorized user. can log in on the **Security** page (see on-line Help attached to this web page).

3. **Disabled**: No security is implemented with this option. Anyone who has been given the IP address or host name of the receiver has direct access to the Web Server, both for monitoring the receiver or changing its configuration. With this low security level, the receiver owner will be welladvised to keep the receiver IP address or host name as confidential as possible.

# <span id="page-53-0"></span>**WiFi-Based TCP/IP Connection**

## **Setting Up the WiFi Device**

- If the WiFi device has been turned off, it first needs to be turned back on:
	- On the receiver front panel, press one of the horizontal keys until you see the WiFi screen.
	- Press **OK**.
	- Select **ON**:

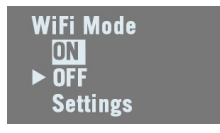

– Press **OK** again. After a few seconds the screen displays "WiFi ... ON".

- Then you should indicate how the WiFi device will be power-controlled and whether it will operate as a WiFi client, as WiFi access point or both. Follow the steps below:
	- The previous screen being still displayed, press **OK**.
	- Select **Settings**:

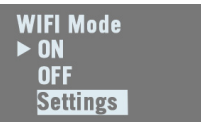

- Press **OK** again.
- Choose a power mode for the WiFi device: press **OK**, select either **Manual** or **Automatic** (see explanations on [page 34](#page-41-0) before making a choice) and then press **OK**.
- Press any of the vertical keys and then press **OK**.
- Choose an operating mode for the WiFi device: select either **Client**, **Access Point** or **Client and AP** (depending on the use case (see the next three sections below) and then press **OK**.
- On your laptop or smart phone, start searching for WiFi devices. When you have found your SP90m receiver, select it and then enter the WiFi key (by default the receiver serial number) to allow a WiFi connection with the receiver
- Back on receiver side, press  $\bigotimes$  to go back to the WiFi root screen. If you have selected **Access Point** or **Client and AP**, you will be able to read the IP address of the WiFi access point in the lower line. Type in this IP address (fixed, static address: 192.168.130.1) in your computer or smart phone's web browser to launch the receiver's Web Server.

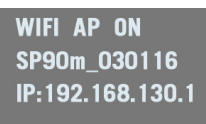

When a WiFi connection is active, one or two of the following icons appear on the General Status screen:

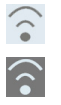

The first one indicates that the WiFi device is used as an access point and the second one as a client.

## **Using the WiFi Device as Access Point**

Use the receiver's WiFi device as access point if:

- You want to access the Web Server from any WiFi-capable device such as a computer or a mobile device (i.e. smart phone).
- You are located within WiFi range of the SP90m.

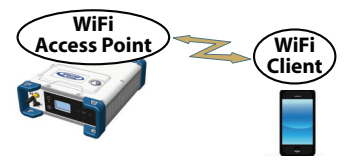

## **Using the WiFi Device as Client**

Use the receiver's WiFi device as client if:

- You want to access the Web Server from a remote location where you can easily connect to the Internet.
- The SP90m is operated in a location where only a local WiFi network is available.

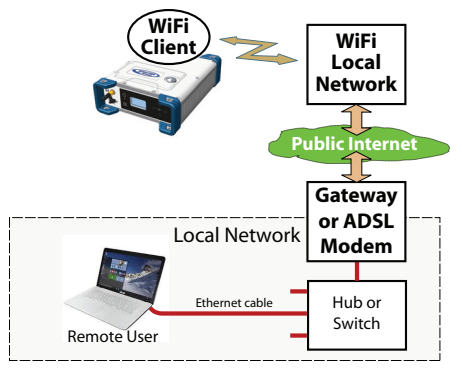

To select a WiFi network, you have to run the Web Server:

- Go to **Receiver**> **Network**> **WiFi**
- Unless already done, turn on the device, select the Client Mode and click **Configure**.
- Scan for WiFi networks, select one and then connect to it. The WiFi screen on the receiver should look as shown.

**WIFI Client ON WiFi Network Name 60% Connected** 172.16.12.204

## **Using the WiFi Device as both Access Point and Client**

Use the receiver's WiFi device as both access point and client if:

- You want to access the Web Server from your computer or smart phone.
- The SP90m is configured to receive or transmit corrections over the Internet via WiFi.
- You are located within WiFi range of the SP90m.

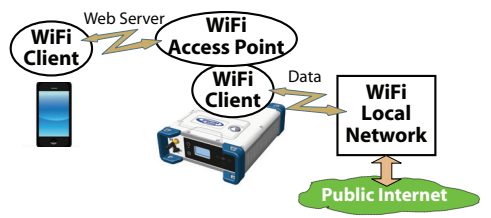

In this use case, the Web Server will be run from the smart phone via the receiver's WiFi device used as access point, whereas corrections will be routed over the Internet using the receiver's WiFi device as client.

## **Ethernet-Based TCP/IP Connection**

In this case, you will have to use a standard Ethernet cable (fitted with an RJ45 connector at either end) to connect the receiver to the local network.

To make this connection successful, you may have to take advice from your IT expert, depending on the local IP network environment. You should inform this person of the following before proceeding:

- The SP90m is not fitted –and cannot be fitted– with a firewall. If a firewall is needed in your local network, it should be installed on a device other than the SP90m.
- HTTP port #80 is used by default in the receiver for the Web Server.

The choice of using the DHCP mode or notwithin the local network is also the decision and responsibility of the IT expert.

Typically, there are two possible cases of TCP/IP connection:

- TCP/IP connection within a local network.
- TCP/IP connection through the public Internet.

These are detailed in the sections below.

NOTE: It is assumed that the reader knows how to send \$PASH commands to the receiver.

#### <span id="page-57-0"></span>**Setting Up the Ethernet Device**

- If the Ethernet device has been turned off, you first need to turn it back on:
	- On the receiver front panel, press one of the horizontal keys until you see the Ethernet screen.
	- Press **OK**.
	- Select **ON**:

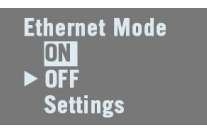

- Press **OK** again. After a few seconds the screen displays "Ethernet ON".
- Then you should indicate whether the receiver will be assigned a static IP address (DHCP off) or a dynamic IP address (DHCP on). If you don't know which option to use, ask your local IT expert. Follow the steps below:
	- The previous screen being still displayed, press **OK**.
	- Select **Settings**:

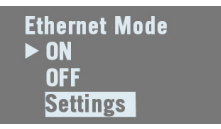

- Press **OK** again.
- Choose the desired option and then press **OK**.
- If you chose **DHCP Mode**: **ON**, there is nothing else to be done.

If you chose **DHCP Mode**: **OFF**, press one of the vertical arrows to access the **Static Address** screen. Press **OK** and then enter successively each of the figures making up the static IP address. Press **OK** when you are done. When the IP connection is active, the icon below appears on the General Status screen:

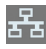

NOTE: If you activate DHCP and there is no DHCP server in your network responding to the request, a static IP address (of the type 169.254.1.x) will be automatically assigned to the receiver (and displayed on the Ethernet screen). This is the IP address you should choose to connect to.

## <span id="page-58-0"></span>**TCP/IP Connection Within a Local Network**

In this use case, the receiver and the computer are connected to the same local area network (LAN) and may even be in the same room. Here the communication will not take place through the public Internet, but simply within the local network.

The connection diagram typically is the following.

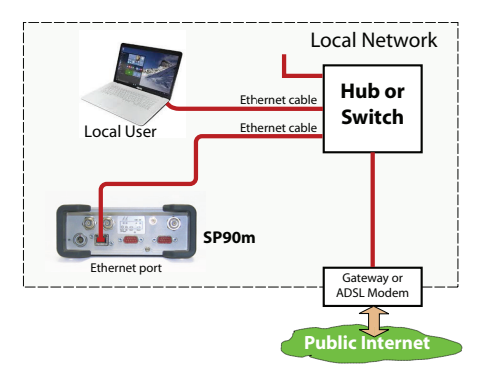

The valid receiver IP address **is the one shown in the lower line on the Ethernet display screen**.

Example indicating the IP address to use with DHCP On:

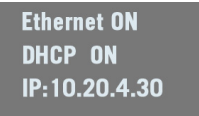

## **TCP/IP Connection Through the Public Internet**

In this use case, the receiver and computer are connected to different local networks. Here the communication will necessarily take place through the public Internet. The connection diagram typically is as follows.

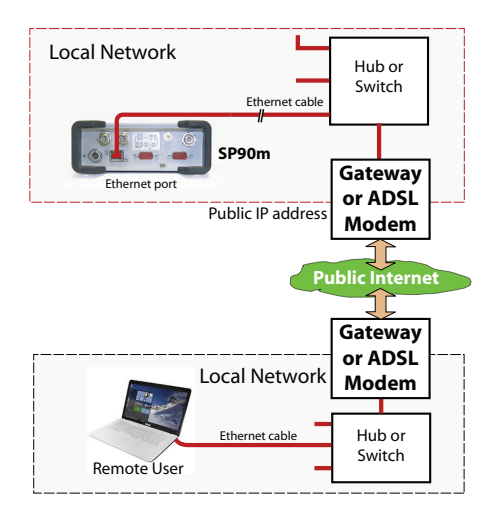

In this configuration, the IT expert should take all the necessary steps for the receiver owner to be able to access the SP90m through the public IP address of the local network. **In this case, the IP address shown on the receiver display screen is NOT the one to be used in the web browser**.

It is therefore the responsibility of the IT expert to provide the appropriate connection information:

<IP address:port number> or host name

## **Introduction to Multi-Operating Mode**

The SP90m is a multi-application GNSS receiver, making it possible to use different operating modes simultaneously.

The limitation to that feature is very simple to understand: **The maximum number of baselines the SP90m can calculate simultaneously is 3**. The capability for the SP90m to support several operating modes simultaneously is simply derived from that statement.

NOTE: Working in a Trimble RTX mode does not "consume" a baseline, which means that the above statement would be more accurate if we said, "The maximum number of baselines the SP90m can calculate simultaneously is  $3 +$ RTX".

The consequences of this rule are as follows:

- In single-antenna configuration:
	- In Hot Standby RTK, you can configure the receiver to use up to 3 independent correction sources  $(= 3)$ baselines), thus making it possible to have up to two different backup position solutions available in case the first source of position solution fails.
	- In Hot Standby RTK + Relative RTK, you can only set 2 independent correction sources  $(= 2 \text{ baselines})$ , to have a backup position solutions available in case the first source of position solution fails. The third baseline is dedicated to the Relative RTK mode.
- In a two-antenna configuration, the heading mode may be combined with all of the existing rover modes:
	- Autonomous
	- RTK
	- Hot Standby RTK
	- RTK + Relative RTK
	- Only Relative RTK
	- Dual RTK
	- Dual Relative RTK

However, in Hot Standby RTK, there can only be two independent sets of corrections used (not three because one baseline is dedicated to computing heading).

Besides, the rover and moving base functions can be run simultaneously. To make this work, you should first configure the receiver as a rover, then go to **Base Setup** and configure the receiver as a moving base. An RTK position will be computed if the appropriate corrections data continue to enter the receiver.

The reader is supposed to know how to run the Web Server (see [Getting Started With the Web Server on page 45](#page-52-0)) and how to use the receiver user interface (see Receiver User [Interface on page 26](#page-33-0)) before reading this section.

Remember, when using the Web Server, at any time you can access context-sensitive help by pressing this key:

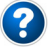

# **Specifying the Model of Antenna Used**

When using one single GNSS antenna connected to SP90m, only GNSS input #1 can be used. GNSS input #2 CANNOT be used in a single GNSS antenna setup.

The setting described below is required prior to configuring the receiver in any of the operating modes described in the following sections.

Use the Web Server to specify the model of antenna connected to GNSS input #1:

- Go to **Receiver** > **Position** > **Sensors/Antennas Setup**.
- Set **Multi-Sensor Mode** to **Single Antenna**.
- Choose the point on the antenna for which you want the SP90m to compute the position (L1 phase center, ARP or ground mark).
- Describe the model and height of antenna used as the primary antenna:
	- Manufacturer
	- Antenna name and its RINEX name
	- Method used to measure the antenna height (i.e. choice of the point on the antenna from which the height measurement is performed).
	- Value of measured height according to the chosen antenna measurement method.

NOTE: Entering the height makes sense if you want to get the position of the ground mark or if you enter the ground mark coordinates as a base's reference position.

- Keep the secondary antenna defined as UNKNOWN.
- Press **Configure**. The antenna model is now set.

NOTE: When configuring a static base from the front panel, you will be able to select the model of antenna used (for the primary antenna). By default, if you leave the base mode to

operate the receiver as a rover, the receiver will assume this antenna model is still used in the rover configuration.

## **Raw Data Recording**

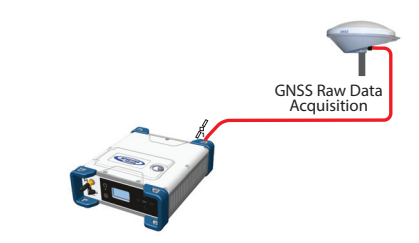

On the receiver's General Status screen, the following icons will appear in succession at a rate of 1 second when the receiver is actually collecting raw data:

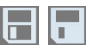

## **Using the Web Server**

Using the Web Server to launch data recording is particularly suitable for remote-controlled, static raw data collection.

- Go to **Receiver** > **Memory**.
- Enable **Data Recording**.
- Enter a site name for the location occupied by the receiver.
- Choose the memory where to save the raw data file to.
- Choose a recording interval in Hz. Additionally, you may ask the receiver to record the "TTT" message resulting from the advent of any incoming external event and/or the "PTT" message providing the time-tagging of the PPS signal.
- Click **Configure**. The receiver starts recording the default messages programmed on port M (as listed after **Data type**). To change the content of this message, refer to [Raw](#page-83-0)  [Data Recording on page 76](#page-83-0)).

In the right part of the **Memory** tab screen, at the bottom of the list of files stored in the selected memory, you can now see – shown in red – the name of the file being created.

## **Working from the Receiver Front Panel**

Working from the receiver front panel to launch data recording allows a rover operator to choose between "Static" or "Stop & Go" data collection. A USB key connected to the receiver front panel may be used to save the raw data file once created.

- Press one of the horizontal keys until you see the "Record OFF" screen.
- Press **OK**.
- Choose the option that suits your requirements in terms of data collection type (Static or Stop & Go) and storage location used to save the file (Mem or USB), then press **OK**.

This starts the data recording. Refer to [Record on page 41](#page-48-0) to learn more about the workflow used.

**Autonomous or SDGPS (SBAS) Rover**

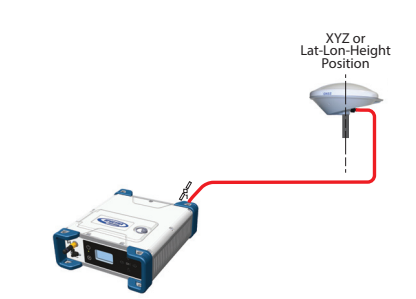

On the receiver's General Status screen, the receiver will display "AUTO" or "SDGPS" when computing a position respectively in autonomous or SDGPS mode. The computed position is diplayed after pressing  $\binom{2}{1}$ .

Use the Web Server to configure the receiver:

- Go to **Receiver** > **Position** > **Rover Setup**
- Set **Processing Mode** to **Autonomous**
- Additionally, in the **Other Settings** section, you may change the primary GNSS system used (**GPS** is the default selection), limit the level of position accuracy to **SBAS Differential Position** or **Standalone Position**.
- Select the model of dynamics that suits the movement pattern of your rover best.
- Click **Configure**. The receiver starts operating in autonomous mode. If SBAS satellites are received, the receiver will be able to deliver positions with SBAS Differential accuracy (provided SBAS is enabled; see **Receiver** > **Satellites**).

## <span id="page-64-0"></span>**RTK or DGPS Rover**

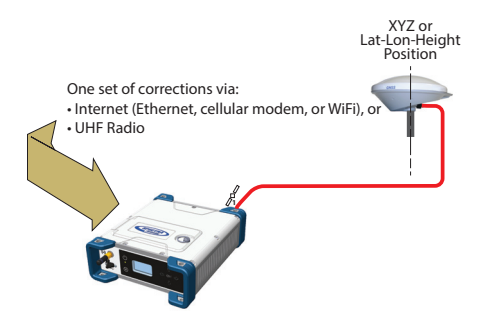

On the receiver's General Status screen, the receiver will display "FIXED" (with short "FLOAT" transition time) or "DGPS" when computing a position respectively in RTK or DGPS mode. The computed position is displayed after pressing  $\binom{n}{n}$ .

When corrections are received and used,  $\mathbb{P}$ <sup>c</sup> is displayed on the General Status screen together with the age of corrections (see [General Status on page 27](#page-34-0)).

To configure the receiver as a DGPS or RTK rover, use the Web Server as follows:

- Go to **Receiver** > **Position** > **Rover Setup**.
- Set **Processing Mode** to **RTK**.
- Select how the corrections are being transmitted to the receiver by setting **Input Mode** accordingly. If you choose **Automatic**, the receiver will find by itself which of its ports is used to acquire corrections. If you choose **Manual**, you need to specify this port.
- Additionally, in the **Other Settings** section, you may change the primary GNSS system used (**GPS** is the default selection), limit the level of position accuracy to less than what the receiver can actually achieve in this case. Typically you will choose **RTK Position** or **(RTCM) Differential Position** to match with the selected operating mode (respectively RTK or DGPS).
- Select the model of dynamics that suits the movement pattern of your rover best.
- Click **Configure**.
- Set the device used by the receiver to acquire corrections:
	- If corrections are received via radio, go to **Receiver** > **Radio** to enter all radio parameters. You may use the internal radio or an external radio.

– If corrections are received over the Internet, go to **Receiver** > **Network** to set the device used (this may be Ethernet, Modem or WiFi; more information about how to set up theses devices can be found in the relevant context-sensitive Help). Then go to **Receiver** > **I/Os** to start data reception in NTRIP or Direct IP mode.

# <span id="page-65-0"></span>**Hot Standby RTK Rover**

Hot Standby RTK is similar to RTK except that two or three independent sets of corrections are received instead of one. The receiver will choose the best of the two or three sets of corrections in order to improve position availability and accuracy.

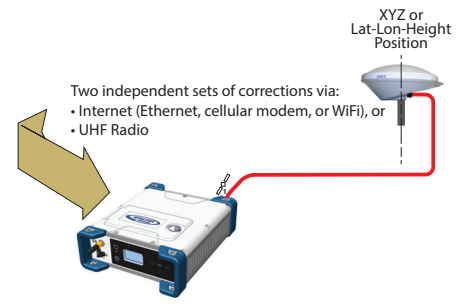

On the receiver's General Status screen, the receiver will display "FIXED" (with short "FLOAT" transition time) when computing a position in Hot Standby RTK mode. The computed position is diplayed after pressing  $\left( \right)$ .

When at least one set of corrections is received and used,  $\mathbb{P}^{\text{c}}$ is displayed on the General Status screen together with the age of corrections (see [General Status on page 27](#page-34-0)). The displayed age of corrections is always that of the corrections actually used in the position computation.

To configure the receiver as a Hot Standby RTK rover, use the Web Server as follows:

- Go to **Receiver** > **Position** > **Rover Setup**.
- Set **Processing Mode** to **Hot Standby RTK**.
- Select how the two (or three) sets of corrections are being transmitted to the receiver by setting **Input Mode** accordingly. If you choose **Automatic**, the receiver will find by itself which of its ports are used to acquire the sets of corrections. If you choose **Manual**, you need to specify each of the ports used.
- Additionally, in the **Other Settings** section, you may change the primary GNSS system used (**GPS** is the default

selection), limit the level of position accuracy to less than what the receiver can actually achieve in this case. Typically you will choose **RTK Position** to match with the selected operating mode.

- Select the model of dynamics that suits the movement pattern of your rover best.
- Click **Configure**.
- Set the device used by the receiver to acquire the two sets of corrections:
	- If corrections are received via radio, go to **Receiver** > **Radio** to enter all radio parameters. You may use the internal radio or an external radio.
	- If corrections are received over the Internet, go to **Receiver** > **Network** to set the device used (this may be Ethernet, Modem or WiFi; more information about how to set up theses devices can be found in the relevant context-sensitive Help). Then go to **Receiver** > **I/Os** to start data reception in NTRIP or Direct IP mode.

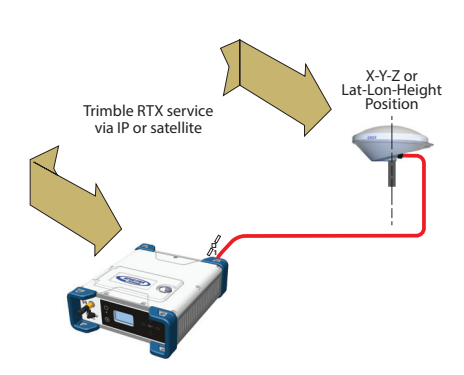

Using a Trimble RTX service in the SP90m requires that you first buy a subscription to this service. On the other hand, the receiver is ready to operate in Trimble RTX mode (dedicated firmware option has been pre-installed at the factory) provided an L-band capable GNSS antenna is used.

On the receiver's General Status screen, the receiver will display "RTX" when computing a position using a Trimble RTX service. The computed position is displayed after pressing  $\binom{n}{2}$ .

## **Trimble RTX Rover**

To configure the receiver in RTX, use the Web Server as follows:

- Go to **Receiver** > **Position** > **Rover Setup**.
- Choose the channel through which RTX corrections enter the receiver by setting **Corrections Source** accordingly:
	- If you choose **Automatic**, the receiver will find by itself which channel to use (**L-Band** or **NTRIP**).
	- If you choose **L-Band**, the receiver will expect RTX corrections to come from a satellite.
	- If you choose **NTRIP**, the receiver will expect RTX corrections to come from the Internet.

NOTE: RTX corrections will come from the Internet only after you have taken all the steps to implement an active IP connection, either via GSM, WiFi or Ethernet. The connection to the remote RTX service will then be automatic.

- Set **Engine Mode** to **ON**.
- Select the datum and plate in which to deliver the coordinates of the computed position:
	- If you select **OFF**, the position will be expressed in the ITRF2014 current epoch datum.
	- If you select **ON**, choose a datum and a tectonic plate.
- Additionally, in the **Other Settings** section, you may change the primary GNSS system used (**GPS** is the default selection), limit the level of position accuracy to less than what the receiver can actually achieve in this case. Typically you will choose **PPP Position** to match with RTX.
- Select the model of dynamics that suits the movement pattern of your rover best.
- Click **Configure**.

**WARNING**: The way you set **Processing Mode** is very important here. If for example it is set to RTK and every step has been taken to have RTK corrections available (see [page 57](#page-64-0)), then the receiver will automatically choose between RTX and RTK depending on which of these two modes is providing the best position solution. You will be able to know which mode is currently used by taking a look at the receiver's General Status screen.

## <span id="page-68-0"></span>**RTK + Relative RTK Rover**

Reminder: Relative RTK refers to the ability of the SP90m to compute and deliver the three components of the vector connecting a mobile base to this receiver. The components of the vector are provided with centimeter accuracy, just as is the position of the SP90m, as computed in RTK using corrections received from a static base.

One of the typical applications of Relative RTK is the constant monitoring of the position of a vessel relative to that of another vessel or to the jib of a crane used on a quay.

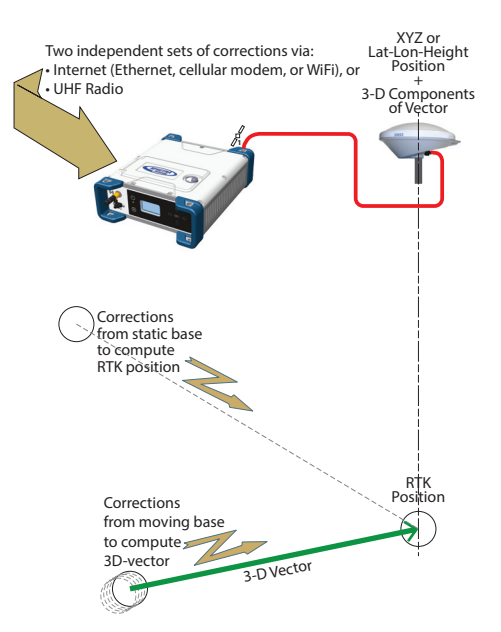

On the receiver's General Status screen, the receiver will display "FIXED" (with short "FLOAT" transition time) when computing a position in RTK mode. The computed RTK position is diplayed after pressing  $\bigodot$ . A new press on this button will display the components of the vector.

When at least one set of corrections is received and used,  $Pr$ is displayed on the General Status screen together with the age of corrections (see [General Status on page 27](#page-34-0)).

To configure the receiver in RTK+Relative RTK, use the Web Server as follows:

- Go to **Receiver** > **Position** > **Rover Setup**.
- Set **Processing Mode** to **RTK + Relative RTK**.

• Select how the two sets of corrections are being transmitted to the receiver by setting **Input Mode** accordingly.

If you choose **Automatic**, the receiver will find by itself which of its ports are used to acquire the two sets of corrections.

If you choose **Manual**, you need to specify these two ports. The "**BRV**" line defines the port routing the corrections from a moving base allowing vector computation whereas the "**RTK**" line defines the port routing the corrections from a static base allowing position computation.

- Additionally, in the **Other Settings** section, you may change the primary GNSS system used (**GPS** is the default selection), limit the level of position accuracy to less than what the receiver can actually achieve in this case. Typically you will choose **RTK Position** to match with the selected operating mode.
- Select the model of dynamics that suits the movement pattern of your rover best.
- Click **Configure**.
- Set the device used by the receiver to acquire the two sets of corrections:
	- If corrections are received via radio, go to **Receiver** > **Radio** to enter all radio parameters. You may use the internal radio or an external radio.
	- If corrections are received over the Internet, go to **Receiver** > **Network** to set the device used (this may be Ethernet, Modem or WiFi; more information about how to set up theses devices can be found in the relevant context-sensitive Help). Then go to **Receiver** > **I/Os** to start data reception in NTRIP or Direct IP mode.

## **Hot Standby RTK+ Relative RTK**

This mode is similar to RTK+Relative RTK (see [page 61](#page-68-0)) except that the RTK position is a "Hot Standby RTK" one (see also *[page 58](#page-65-0)*). The combination of these two modes may be summarized as shown in the diagram below.

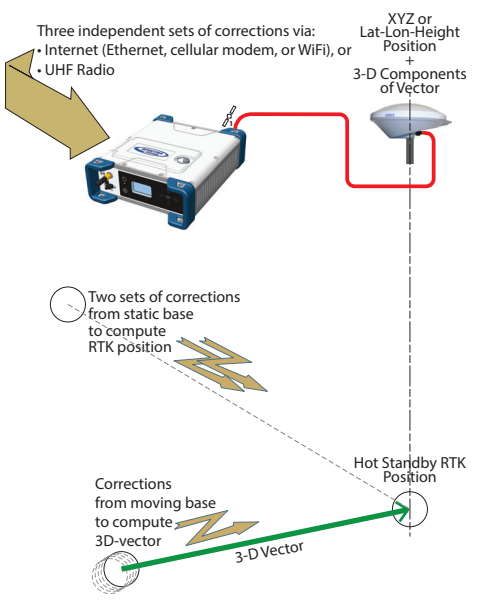

On the receiver's General Status screen, the receiver will display "FIXED" (with short "FLOAT" transition time) when computing a position in Hot Standby RTK mode. The displayed age of corrections is always that of the corrections actually used in the position computation. The computed position is diplayed after pressing  $\left(\begin{matrix} \cdot \end{matrix}\right)$ .

The components of the vector are visible in the Web Server (in **Receiver** > **Position** > **Vectors** tab on the right) or by programming an NMEA VCR or VCT message on one of the receiver ports (see Web Server's **I/Os** tab).

When at least one set of corrections is received and used,  $\mathbb{P}$ is displayed on the General Status screen together with the age of corrections (see [General Status on page 27](#page-34-0)).

To configure the receiver in Hot Standby  $RTK + Relative RTK$ , use the Web Server as follows:

- Make sure the Heading mode is off.
- Go to **Receiver** > **Position** > **Rover Setup**.
- Set **Processing Mode** to **Hot Standby RTK + Relative RTK**.

• Select how the three sets of corrections are being transmitted to the receiver by setting **Input Mode** accordingly.

If you choose **Automatic**, the receiver will find by itself which of its ports are used to acquire the three sets of corrections.

If you choose **Manual**, you need to specify these three ports. The "**BRV**" line defines the port routing the corrections from a moving base allowing vector computation, whereas the "**Standby RTK**" lines define the ports routing the corrections (from one or two static bases), allowing position computation.

- Additionally, in the **Other Settings** section, you may change the primary GNSS system used (**GPS** is the default selection), limit the level of position accuracy to less than what the receiver can actually achieve in this case. Typically you will choose **RTK Position** to match to the selected operating mode.
- Select the model of dynamics that suits the movement pattern of your rover best.
- Click **Configure**.
- Set the device used by the receiver to acquire the three sets of corrections:
	- If corrections are received via radio, go to **Receiver** > **Radio** to enter all radio parameters. You may use the internal radio or an external radio.
	- If corrections are received over the Internet, go to **Receiver** > **Network** to set the device used (this may be Ethernet, Modem or WiFi; more information about how to set up theses devices can be found in the relevant context-sensitive Help). Then go to **Receiver** > **I/Os** to start data reception in NTRIP or Direct IP mode.
**Relative RTK Rover** Reminder: Relative RTK refers to the ability for the SP90m to compute and deliver the three components of the vector connecting it to a mobile base. The components of the vector are provided with centimeter accuracy.

> One of the typical applications of Relative RTK is the constant monitoring of the position of a vessel relative to that of another vessel or to the jib of a crane on a quay.

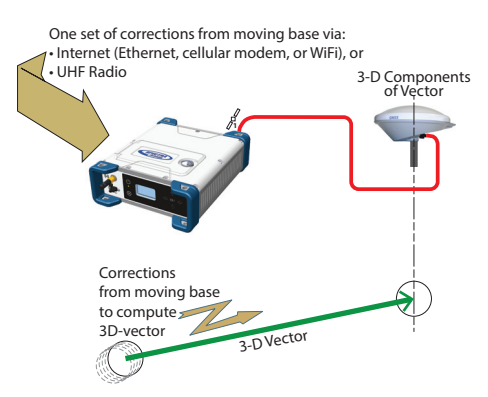

On the receiver's General Status screen, the receiver will display "AUTO" or "SDGPS" when computing a position in standalone or SBAS mode. The computed position is displayed after pressing  $\binom{1}{1}$ 

The components of the vector are visible in the Web Server (in **Receiver** > **Position** > **Vectors** tab on the right) or by programming an NMEA VCR or VCT message on one of the receiver ports (see Web Server's **I/Os** tab).

When corrections are received and used,  $\mathbb{R}^3$  is displayed on the General Status screen together with the age of corrections (see [General Status on page 27](#page-34-0)).

To configure the receiver in Relative RTK, use the Web Server as follows:

- Go to **Receiver** > **Position** > **Rover Setup**.
- Set **Processing Mode** to **Only Relative RTK**.
- Select how the corrections are being transmitted to the receiver by setting **Input Mode** accordingly. If you choose **Automatic**, the receiver will find by itself which of its ports are used to acquire the corrections. If you choose **Manual**, you need to specify the port.
- Additionally, in the **Other Settings** section, you may change the primary GNSS system used (**GPS** is the default selection) or change the **Output Position Type** field. Be

aware the position computed in Relative RTK, in terms of accuracy, is an SBAS Differential position at best.

- Select the model of dynamics that suits the movement pattern of your rover best.
- Click **Configure**.
- Set the device used by the receiver to acquire the two sets of corrections:
	- If corrections are received via radio, go to **Receiver** > **Radio** to enter all the radio parameters. You may use the internal radio or an external radio.
	- If corrections are received over the Internet, go to **Receiver** > **Network** to set the device used (this may be Ethernet, Modem or WiFi; more information about how to set up theses devices can be found in the relevant context-sensitive Help). Then go to **Receiver** > **I/Os** to start data reception in NTRIP or Direct IP mode.

# **Static or Moving Base**

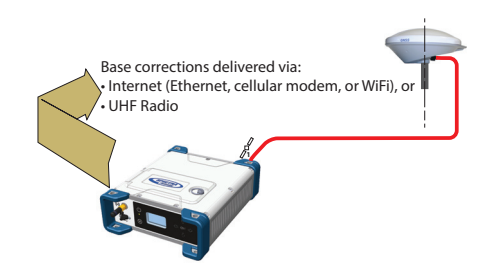

### **Using the Web Server**

To configure the receiver as a base, use the Web Server as follows:

- Go to **Receiver** > **Position** > **Base Setup**.
- Use the **Station ID**. field to enter the identification number. Remember, the station ID should comply with the type of correction data format it generates. As a reminder, this is the list of authorized numbers in relation to the format used:
	- RTCM 2.3: 0-1023
	- CMR/CMR+: 0-31
	- ATOM & RTCM3.x: 0-4095
- Select whether the base is stationary (**Static**) or in motion (**Moving**).

If you choose **Static**, you need to specify the exact location of the base. You can do this in two different ways:

- Type in the three geographical coordinates (**Latitude**, **Longitude**, **Height**) of the base, as well as the position on the antenna (**Reference Position**) for which these coordinates are given.
- Or click on the **Get Current Position** button to make the currently computed position the new base position. In this case, it is assumed that the receiver actually calculates a position at the time you click the button.

As a result, the above three coordinates fields above are overwritten with the current computed position, and the **Reference Position** field is automatically set to "**L1 Phase Center**".

NOTE: The antenna height was entered when specifying the number of antennas used (see [page 54](#page-61-0)).

- Additionally, in the **Other Settings** section, you may change the primary GNSS system used (**GPS** is the default selection).
- Click **Configure**.
- Set the device used by the receiver to send out its corrections:
	- If corrections are broadcast via radio, go to **Receiver** > **Radio** to enter all radio parameters. You may use the internal radio or an external radio.
	- If corrections are broadcast over the Internet, go to **Receiver** > **Network** to set the device used (this may be Ethernet, Modem or WiFi; more information about how to set up theses devices can be found in the relevant context-sensitive Help).
- You still have to set which corrections the base will generate. This is detailed in [Base Data Messages on](#page-82-0)  [page 75](#page-82-0).

NOTE: You may also set a base to use a virtual antenna. This is required when a rover using the corrections from this base has no information on the model of GNSS antenna used at the base. In this case a virtual antenna can be used (ADVNULLANTENNA or GPPNULLANTENNA). If you don't need a virtual antenna, just keep the **Manufacturer** field set to **OFF**.

### **Working from the Receiver Front Panel**

The receiver user interface offers an alternative to the Web Server to set up a static base. Please follow the detailed procedure described in [Base Mode on page 38](#page-45-0)).

The reader is supposed to know how to run the Web Server (see [Getting Started With the Web Server on page 45](#page-52-0)), and how to use the receiver user interface (see Receiver User [Interface on page 26](#page-33-0)) before reading this section.

Remember, when using the Web Server, at any time you can access context-sensitive help by pressing this key:

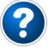

# **Specifying the Models of Antennas Used**

When using SP90m with two GNSS antennas, both GNSS input #1 and GNSS input #2 are used.

The setting described below is required prior to configuring the receiver in any of the operating modes described in the sections that follow.

Use the Web Server to specify the models of antennas connected to input #1 and input #2:

- Go to **Receiver** > **Position** > **Sensors/Antennas Setup**.
- Set **Multi-Sensor Mode** to **Two Antennas** or **Two Antennas (L1 only on input#2)** depending on the reception capability of the model of antenna you connect to input #2.
- Choose the point on the antenna for which you want the SP90m to compute the position (L1 phase center, ARP or ground mark).
- For each of the two antennas (primary and secondary antennas), describe the model and height of antenna used:
	- Manufacturer
	- Antenna name and its RINEX name
	- Method used to measure the antenna height (i.e. choice of the point on the antenna from which the height measurement is performed)
	- Value of measured height according to the chosen antenna measurement method.

NOTE 1: Entering the height only makes sense if you want to get the position of the ground mark.

NOTE 2: Antenna heights are not required when computing heading.

• Press **Configure**. The two antenna models are now set.

NOTE: When configuring a static base from the front panel, you will be able to select the antenna model used for the

primary antenna. By default, if you leave the base mode to operate the receiver as a rover, the receiver will assume this antenna model is still used as the primary antenna. You cannot choose an antenna model for the secondary antenna using the front panel. This operation needs to be done within the Web Server.

The receiver will measure the heading angle of the vector connecting the secondary antenna to the primary antenna.

# **SP90m Delivering Heading Measurements**

**<sup>1</sup> <sup>2</sup> N** Heading <sup>;eline Vector</sup>

On the receiver's General Status screen, the receiver will display "AUTO" or "SDGPS" indicating that the position for the primary antenna is either computed in autonomous or SDGPS mode respectively.

Press one of the vertical keys to see the computed position for the primary antenna (marked  $\Omega$ ) and the heading screen. No position is computed for the secondary antenna  $(maxked (2)).$ 

Use the Web Server to configure the receiver:

- Go to **Receiver** > **Position** > **Heading Setup**
- Set **Mode** to **Heading**. This automatically sets **Input** to **Internal**.
- Use the **Length Type** field to choose the way you want the receiver to specify the baseline, i.e. the distance between the primary and secondary antennas:
- If it is assumed to be strictly fixed (the two antennas are mounted on a unique, rigid support), select **Fixed**. With this option, you may set the receiver to autocalibrate the heading computation. In this case keep the **Auto-Calibration** option enabled. Or you may prefer to disable this option, in which case you will have to type in the exact length of the baseline, in meters (in the **Vector Length** field).
- If you think it may slightly vary over time (due to support deformation, presence of wind, etc.), select **Changing (Flex)**. If you choose this option, no autocalibration is required.
- Enter the possible two offsets in relation to your antenna installation (see [GNSS Antenna Setup for Heading](#page-26-0)  [Measurements on page 19](#page-26-0)) as well as the maximum expected vertical angle (**Max. Baseline Elevation**) the baseline may present compared to the horizontal, and the permitted tolerance on the baseline length (**Baseline Tolerance**).
- Click **Configure**. The receiver starts operating in heading mode.

#### **Dual-RTK Rover** The SP90m may be configured to provide two RTK positions, one per antenna. These results can subsequently be used to compute the heading angle resulting from the orientation of the two antennas, while providing an accurate position for each of these two antennas.

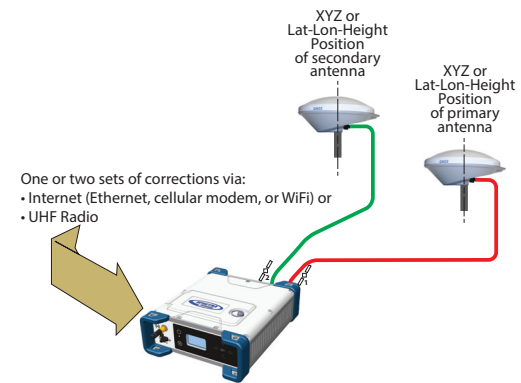

On the receiver's General Status screen, the receiver will display "FIXED" (with short "FLOAT" transition time) when computing a position in RTK DGPS mode for the primary antenna.

Press one of the vertical keys to see the computed position for the primary antenna (marked  $\bigcap$ ) and the secondary antenna (marked  $(2)$ ).

When corrections are received and used,  $\mathcal{V}^{\{c\}}$  is displayed on the General Status screen together with the age of corrections (see [General Status on page 27](#page-34-0)).

To configure the receiver as a Dual RTK rover, use the Web Server as follows:

- Go to **Receiver** > **Position** > **Rover Setup**.
- Set **Processing Mode** to **Dual RTK**.
- Select how the corrections are being transmitted to the receiver by setting **Input Mode** accordingly.

If you choose **Automatic**, the receiver will find by itself which of its ports are used to acquire corrections.

If you choose **Manual**, you need to specify each of the two ports. The "**RTK-1**" line will define the port routing the corrections allowing the receiver to compute the position of the primary antenna, whereas the "**RTK-2**" line will define the port routing the corrections allowing the receiver to compute the position of the secondary antenna.

NOTE: The same set of corrections, hence the same port, can be used for both antennas.

- Additionally, in the **Other Settings** section, you may change the primary GNSS system used (**GPS** is the default selection), limit the level of position accuracy to less than what the receiver can actually achieve in this case. Typically you will choose **RTK Position** to match to the selected operating mode.
- Select the model of dynamics that suits the movement pattern of your rover best.
- Click **Configure**.
- Set the device used by the receiver to acquire corrections:
	- If corrections are received via radio, go to **Receiver** > **Radio** to enter all radio parameters. You may use the internal radio or an external radio.
	- If corrections are received over the Internet, go to **Receiver** > **Network** to set the device used (this may be Ethernet, Modem or WiFi; more information about how to set up theses devices can be found in the relevant context-sensitive Help). Then go to **Receiver** > **I/Os** to start data reception in NTRIP or Direct IP mode.

# **Dual-Relative RTK**

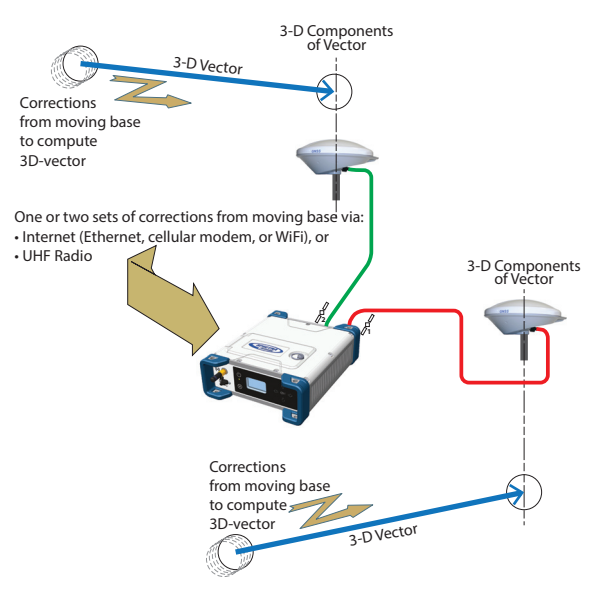

To configure the receiver as a Dual Relative RTK rover, use the Web Server as follows:

- Go to **Receiver** > **Position** > **Rover Setup**.
- Set **Processing Mode** to **Dual Relative RTK**.
- Select how the corrections are being transmitted to the receiver by setting **Input Mode** accordingly.

If you choose **Automatic**, the receiver will find by itself which of its ports are used to acquire corrections.

If you choose **Manual**, you need to specify each of the two ports and possibly the base antenna for which these corrections are computed and delivered (select **N/A** for a single-antenna base). The "**BRV-1**" line will define the port routing the corrections from a moving base allowing the receiver to compute the vector to the primary antenna, whereas the "**BRV-2**" line will define the port routing the corrections from a moving base allowing the receiver to compute the vector to the secondary antenna.

NOTE: The same set of corrections from the same moving base, hence the same port, can be used for both antennas.

• Additionally, in the **Other Settings** section, you may change the primary GNSS system used (**GPS** is the default selection), limit the level of position accuracy to less than what the receiver can actually achieve in this case.

Typically you will choose **RTK Position** to match to the selected operating mode.

- Select the model of dynamics that suits the movement pattern of your rover best.
- Click **Configure**.
- Set the device used by the receiver to acquire corrections:
	- If corrections are received via radio, go to **Receiver** > **Radio** to enter all radio parameters. You may use the internal radio or an external radio.
	- If corrections are received over the Internet, go to **Receiver** > **Network** to set the device used (this may be Ethernet, Modem or WiFi; more information about how to set up theses devices can be found in the relevant context-sensitive Help).

The reader is supposed to know how to run the Web Server (see [Getting Started With the Web Server on page 45](#page-52-0)) before reading this section.

Remember, when using the Web Server, at any time you can access context-sensitive help by pressing this key:

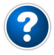

- Go to **Receiver** > **I/Os** > **Input Setup and Output Messages**. In the right-hand part of the Web Server window, all receiver ports are listed, and for each of them, you can read the message or messages currently programmed to be output on this port at the specified data rate(s).
- To add or modify a message on a port, click on the line corresponding to that port. This updates the left-hand part of the window from which you can add or modify as many messages as you wish.

You may need to re-select the matching category in the upper field to access the desired message. For example if NMEA and ATOM messages are programmed on a given port, re-select ATOM in the upper field to access the definition of the ATOM messages. Same applies to NMEA messages.

For any further question about how to handle messages, please refer to the on-line Help.

**Rover Output Messages** You will typically use a rover to generate NMEA messages to deliver its results (see complete list on [page 77](#page-84-0)). Note that part of these results are also visible on the receiver front panel and in the right-hand section of the Web Server window.

> You will typically use the receiver to output the following NMEA messages:

• One GNSS antenna used:

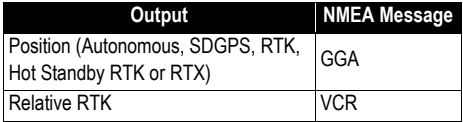

• Two GNSS antennas used:

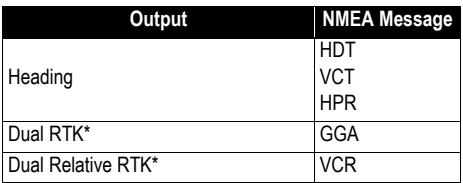

\* When the same types of NMEA messages are output on the same port for the two GNSS antennas, special markers are inserted into the flow of messages so that the recipient device can recognize which messages are coming from which antenna.

For example the output of GGA messages will look like this:

**\$PASHD,#1,123456.00,ABCD,BEG\*cc<cr><lf>** \$GPGGA,… **\$PASHD,#1,123456.00,ABCD,END\*cc<cr><lf> \$PASHD,#2,123456.00,ABCD,BEG\*cc<cr><lf>** \$GPGGA,… **\$PASHD,#2,123456.00,ABCD,END\*cc<cr><lf>**

Each NMEA message is inserted between a beginning (BEG) and end (END) marker (shown in bold characters in the example above). The marker header indicates for which antenna the NMEA message that immediately follows refers to. For example, a GGA message inserted between two "\$PASHD,#1,.." lines means the message is about the primary antenna. Same for VCR.

<span id="page-82-0"></span>**Base Data Messages** You will typically use a base to generate ATOM RNX messages. RTCM and CMR/CMR+ are also possible options. Program this output on port D if you are using the internal radio to broadcast these messages. Use port A, B or F if you are using an external radio connected to either of these serial ports.

> Program this output on an IP port if your base is broadcasting its messages over the Internet:

- To an external NTRIP caster
- To the embedded NTRIP caster (see Web Server Online Help file)
- To an external IP server (receiver in client mode)
- To port I (8888) or J (8889) (receiver in server mode) with different modes (single or multiple connections).

# **Raw Data Recording**

A default raw data output exists, which you should not modify unless you have specific needs. This output is made available on port M, which, at user's choice, stands for either the receiver's internal memory or a USB device (USB key or hard disk). Port M is the port used to save the collected raw data as a G-file.

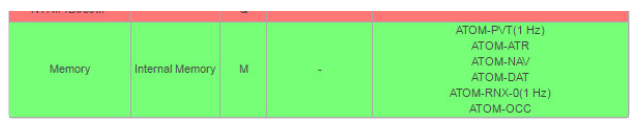

This output consists of the following ATOM messages:

- PVT: Positioning results
- ATR: Attributes (antenna parameters, receiver description)
- NAV: Satellite navigation information
- DAT: Raw navigation data
- RNX-0: Receiver observations
- OCC: Site occupation information

G-files can be processed in SPSO (Spectra Precision Office Software) or by the RINEX converter utility.

When two antennas are used, note that by default, only PVT, ATR and RNX-0 are recorded for the secondary antenna.

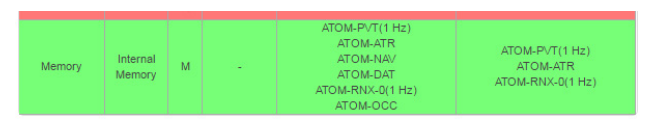

# <span id="page-84-0"></span>**Messages**

**Available NMEA** See details in Appendix.

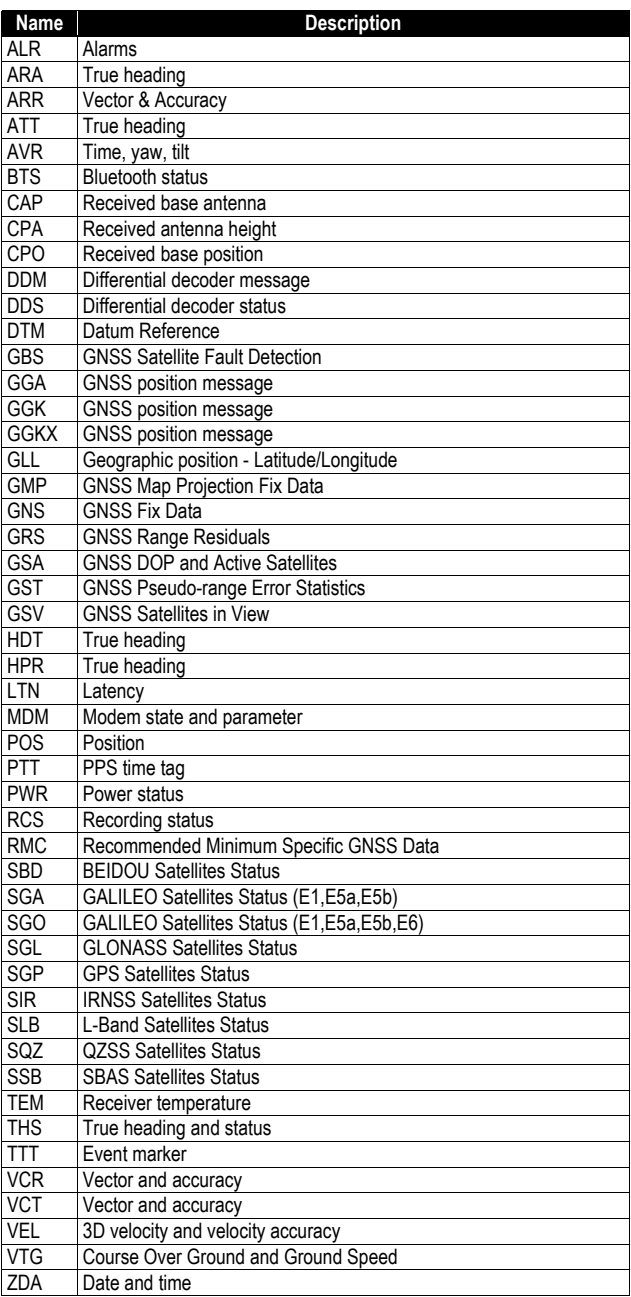

# **Specifications GNSS Engine**

- 480 GNSS tracking channels:
	- GPS L1 C/A, L1P (Y), L2P (Y), L2C, L5, L1C
	- GLONASS L1 C/A, L1P, L2 C/A, L2P, L3, L1/L2 CDMA
	- GALILEO E1, E5a, E5b
	- $-$  BeiDou B1, B2, B3<sup>(1)</sup>
	- QZSS L1 C/A, L1 SAIF, L1C, L2C, L5
	- $-$  IRNSS 15
	- SBAS L1 C/A, L5
- Two MSS L-band tracking channels
- Two GNSS antenna inputs

#### **Features**

- Patented Z-tracking to track encrypted GPS P(Y) signal
- Patented Strobe™ Correlator for reduced GNSS multipath
- Patented Z-Blade technology for optimal GNSS performance:
	- Highest quality of raw data (availability/reliability) to meet reference station applications
	- Full utilization of signals from all seven GNSS systems (GPS, GLONASS, BeiDou, Galileo, QZSS, IRNSS, and SBAS)
	- Enhanced GNSS-centric algorithm: fully-independent GNSS signal tracking and optimal data processing, including GPS-only, GLONASS-only or BeiDou-only solution (autonomous to full RTK)<sup>(2)</sup>
	- Fast and stable RTK solution
	- Fast Search engine for quick acquisition and reacquisition of GNSS signals
- Patented SBAS ranging for using SBAS code & carrier observations and orbits in RTK processing
- Position in local datums and projections with RTCM-3 transformation data
- Support for Trimble RTX™ real-time correction services
- Trimble RTX™ PPP engine
- Hot Standby RTK Algorithms
- Flying RTK Algorithms
- RTK base and rovers modes, post-processing mode
- Moving base
	- RTK with Static & Moving Base corrections supported
	- Multi-dynamic mode (static/moving Base and Rover functions simultaneously)
	- RTK against a moving base for relative positioning
	- Adaptive velocity filter to meet specific dynamic applications
- Heading and Roll/Pitch
	- Accurate and fast heading using dual-frequency, multi-GNSS algorithms
	- RTK or Trimble RTX and heading processing simultaneously
	- Heading engine with optional baseline length selfcalibration
	- Adaptive velocity filter to meet specific dynamic applications
- Up to 50 Hz real-time raw data (code & carrier and position, velocity, and heading output)<sup>(3)</sup>
- Reference Inputs/Outputs: RTCM 3.2<sup>(4)</sup>, RTCM 3.1/3.0/ 2.3/2.1, CMR/CMR+, CMRx (5), ATOM (6)
- Supported RTK networks: VRS, FKP, MAC
- NTRIP protocol
- Navigation outputs: NMEA-0183, ATOM
- PPS output
- Event marker input
- UHF networking
- One-push Ashtech Trouble Log (ATL)

#### **GNSS Sensor Performance**

- Time to First Fix (TTFF):
	- Cold start: < 60 seconds
	- Warm Start: < 45 seconds
	- Hot Start: < 11 seconds
	- Signal re-acquisition: < 2 seconds
- Position accuracy (HRMS), SBAS:  $<$  50 cm (1.64 ft)<sup>(7)</sup>
- Update rate: Up to 50 Hz  $(3)$
- Latency:  $< 10$  ms  $^{(8)}$
- Velocity Accuracy: 0.02 m.sec HRMS
- Maximum Operating Limits<sup>(9)</sup>
	- Velocity: 515 m/sec
	- Altitude: 18,000 m

#### **Precise Positioning Performance**

#### **Real-Time Accuracy (RMS)** (10) (11)

- Real-Time DGPS Position:
	- $-$  Horizontal: 25 cm (0.82 ft) + 1 ppm
	- Vertical: 50 cm  $(1.64 \text{ ft}) + 1 \text{ ppm}$
- Real-Time Kinematic Position (RTK):
	- $-$  Horizontal: 8 mm (0.026 ft)  $+$  1 ppm
	- Vertical: 15 mm  $(0.049 \text{ ft}) + 1 \text{ ppm}$
- Network RTK  $(12)$ .
	- $-$  Horizontal: 8 mm (0.026 ft) + 0.5 ppm
	- $-$  Vertical: 15 mm (0.049 ft) + 0.5 ppm

#### **Trimble RTX™ (Satellite and Cellular/Internet (IP))** (13) (14)

- CenterPoint® RTX
	- Horizontal (HRMS): < 4 cm
	- Initialization: < 30 min. (typical)
	- Operating range (inland): Nearly worldwide
- CenterPoint RTX Fast
	- Horizontal (HRMS): < 4 cm
	- Initialization: < 5 min. (typical)
	- Operating range (inland): In select regions

**Heading** (15) (16) (17)

- Accuracy (RMS): 0.2° per 1 m of baseline length
- Initialization time: < 10 sec typical
- Baseline length: < 100 m

#### **Flying RTK**

• 5 cm  $(0.165 \text{ ft}) + 1 \text{ ppm}$  (steady state) horizontal for baselines up to 1000 km

#### **Real-Time Performance**

 $(10)(11)$ 

- Instant-RTK® Initialization:
	- Typically 2-second initialization for baselines < 20 km
	- Up to 99.9% reliability
- RTK initialization range:
	- $-$  > 40 km

## **Post-Processing Accuracy (RMS)**

(10) (11)

Static, Rapid Static:

- Horizontal:  $3 \text{ mm}$  (0.009 ft) + 0.5 ppm
- Vertical: 5 mm  $(0.016 \text{ ft}) + 0.5 \text{ ppm}$

High-Precision Static <sup>(18)</sup>:

- Horizontal:  $3 \text{ mm}$  (0.009 ft) + 0.1 ppm
- Vertical:  $3.5 \text{ mm}$  (0.011 ft) + 0.4 ppm

Post-Processed Kinematic:

- Horizontal:  $8 \text{ mm}$  (0.026 ft) + 0.5 ppm
- Vertical: 20 mm (0.065 ft) + 1.0 ppm

### **Data Logging Characteristics**

• Recording Interval:  $0.02$   $(19)$ -999 seconds

### **Memory**

- 8 GB internal memory
- Memory is expandable through external USB sticks or hard drives
- Over four years of 15 sec. raw GNSS Data from 14 satellites (logged to internal 8GB Nand Flash)

### **Embedded Web Server**

- Password-protected Web Server
- Full receiver monitoring and configuration
- FTP push function
- Embedded FTP server and NTRIP caster (20)
- NTRIP Server and instant real-time multi-data streaming over Ethernet
- DHCP or manual configuration (static IP address)
- DynDNS® technology support

#### **User and I/O Interface**

- User Interface:
	- Graphical OLED display with 6 keys and 1 LED
	- WEB UI (accessible via WiFi or Ethernet) for easy configuration, operation, status and data transfer
- I/O interface:
	- $-1$  x USB OTG
	- Bluetooth v4.0 + EDR/LE, Bluetooth v2.1 + EDR
	- WiFi (802.11 b/g/n)
	- 3.5G quad-band GSM (850/900/1800/1900 MHz) / penta-band UMTS module (800/850/900/1900/2100 MHz)
	- 1 x Ethernet, RJ45 (Full-Duplex, auto-negotiate 10 Base-TX / 100 Base-TX)
	- 1 x Lemo, RS232 (radio connection and external power)
	- 1 x DB9, RS232 (PPS output and CAN bus)
	- 1 x DB9, RS422/232 (Event marker input)
	- 2 x TNC, GNSS antenna input
	- 1 x TNC, UHF radio antenna connector
	- 1 x SMA, GSM antenna connector
	- 1 x SMA, Bluetooth/WiFi antenna
	- PPS output
	- Event marker input
	- Galvanic Insulation (Except USB)
	- Ready for CAN bus (NMEA200 compatible)

#### **Physical and Electrical Characteristics**

- Size:  $16.5 \times 20.6 \times 6.5$  cm  $(6.5 \times 8.1 \times 2.6)$  in
- Weight: GNSS receiver: 1.66 kg (3.66 lb) without UHF / 1.70 kg (3.75 lb) with UHF
- Battery life:
	- 4 hrs (RTK Base, GNSS On, UHF Tx On), 12.8 W average power consumption
	- 6 hrs (RTK Rover, GNSS On, UHF Rx On), 5.9 W average power consumption
- Li-ion battery, 27.8 Wh (7.4 V x 3.7 Ah). Acts as a UPS in case of a power source outage
- 9-36 V DC input (EN2282, ISO7637-2)
- External DC power limits feature

#### **Environmental Characteristics**

- Operating temperature  $^{(21)}$ : -40° to +65°C  $^{(22)}$  (-40° to  $+149^\circ F$
- Storage temperature  $^{(23)}$ : -40° to +95°C (-40° to +203°F)
- Humidity: Damp Heat 100% humidity, + 40°C (+104°F); IEC 60945:2002
- IP67 (waterproof and dustproof): IEC 60529
- Drop: 1m drop on concrete
- Shock: MIL STD 810F (fig. 516.5-10) (01/2000). Sawtooth (40g / 11ms)
- Vibrations: MIL-STD 810F (fig. 514.5C-17) (01/2000)

(1) Product is designed to fully support BeiDou B3 signals as soon as the officially published signal Interface Control Documentation (ICD) becomes available.

(2) All available GNSS signals are processed equally and combined without preference to any particular constellation for optimal performance in harsh environment.

(3) 50 Hz output is available as firmware option (20 Hz output is a standard feature). At 50 Hz, a limited set of messages can be generated simultaneously through a single port.

(4) RTCM-3.2 Multiple Signal Messaging (MSM) guarantees compatibility with 3rd party for each GNSS data.

(5) A Trimble proprietary format.

(6) ATOM: Open Ashtech format.

(7) VRMS for Autonomous/SBAS positions are usually twice as high as HRMS.

(8) Heading latency is usually twice as high.

(9) As required by the U.S. Department of Commerce to comply with export licensing restrictions.

(10) Accuracy and TTFF specifications may be affected by atmospheric conditions, signal multipath and satellite geometry.

(11) Performance values assume minimum of five satellites, following the procedures recommended in the user guide. High multipath areas, high PDOP values and periods of severe atmospheric conditions may degrade performance.

(12) Network RTK PPM values are referenced to the closest physical base station.

(13) Requires L1/L2 GPS+GLONASS at a minimum.

(14) Accuracy and TTFF specifications may be affected by atmospheric conditions, signal multipath, satellite geometry and L-band service availability. Trimble RTX correction services are only available on land.

(15) Accuracy and TTFF specifications may be affected by atmospheric conditions, signal multipath, satellite geometry and corrections availability and quality

(16) L1/L2 data required.

(17) Figures of pitch accuracy are twice as high.

(18) Depending on baselines, precise ephemeris and long occupations up to 24 hrs may be required to achieve the high precision static specifications.

(19) A Recording Interval of 0.05 is based on a 20 Hz output. The default changes to 0.02 if the optional 50 Hz output firmware option is installed. (20) Embedded NTRIP Caster is available as firmware option.

(21) Depends on whether the internal battery is used or not:

- With internal battery being charged: +45°C (+113°F) max.
- With internal battery being discharged: +60°C (+140°F)
- Without internal battery (external power supply): +65°C (+149°F) under conditions of installation.

At very high temperature, the UHF module should not be used in transmitter mode. With the UHF transmitter on radiating 2W of RF power, the operating temperature is limited to +55°C (+131°F).

(22) At this temperature, hand protection may be needed to safely handle the system's lower aluminum housing (as per EN60945).

(23) Without battery. Battery can be stored up to +70°C (+158°F).

NOTE: All performance values are given assuming a minimum of five satellites are used, and following the procedures recommended in the user guide. High multipath areas, high PDOP values and periods of severe atmospheric conditions may degrade performance.

#### **1PPS Output** This output delivers a periodic signal that is a multiple or submultiple of 1 second of GPS time, with or without offset. Using the 1PPS output is a standard feature of the receiver (no firmware option needed).

The 1PPS output is available on port F, pin 9. You can set the properties of the 1PPS signal using the \$PASHS,PPS command. These properties are:

- Period: a multiple (1 to 60) or submultiple (0.1 to 1 in 0.1-second increments) of 1 second of GPS time.
- Offset: Amount of time in seconds before (+) or after (-) a full second of GPS time.

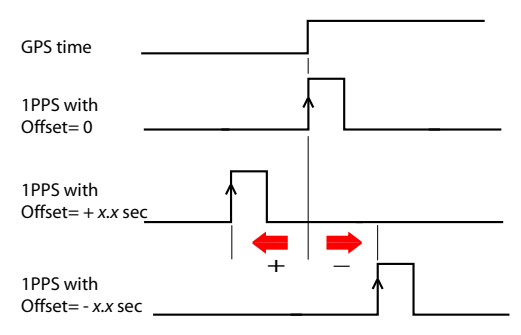

• Active edge, i.e. the edge (falling or rising) synchronized with GPS time. (On the diagram above, the rising edge is set to be the active edge)

You can read the current properties of the 1PPS output using the \$PASHR,PPS command.

The signal specifications for the 1PPS output are as follows:

- Signal level: 0-5 V
- Pulse duration: 1 ms
- $\bullet$  Jitter:  $< 100$  ns
- Slope transient time: < 20 ns

You can also output the exact GPS time of the active edge of the 1PPS output signal using the \$PASHR,PTT command. The receiver will respond to this command right after the next 1PPS signal is issued, taking into account the chosen offset.

#### **Event Marker Input** This input is used to time-tag external events. When an external event is detected on this input, the corresponding GPS time for this event is output as a \$PASHR,TTT message on any port. The time tag provided in the message represents the exact GPS time of the event to within 1 μsecond. A single message is output for each new event.

Using the event marker input is a standard feature of the receiver (no firmware option needed).

The event marker input is located on port B, pin 7.

You can choose whether it will be the rising or falling edge of the event marker signal that will trigger the time tagging of the event. This choice can be done using the \$PASHS,PHE command.

The signal specifications of the event marker input are as follows:

- Signal level:  $\pm$  10 V
- Permitted transient time on active edge: < 20 ns

# **Resetting the Receiver**

With the SP90m turned off, press the two horizontal arrow keys (right and left) AND the Power button simultaneously for a few seconds until the power LED turns green.

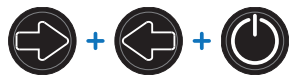

This starts the receiver. The screen first displays the logo, then **Reset mode** is displayed for a while. At the end of this sequence, all receiver factory settings are restored.

The following parameters, functions and devices are not impacted by the reset sequence:

- Last ephemeris data saved in the receiver (except for SBAS data)
- Last almanac data saved in the receiver
- Last position and time computed by the receiver
- Anti-theft status and parameters
- Startup protection status and parameters
- Ethernet device power status (will remain ON if it was ON before, or OFF if it was OFF) as opposed to all other devices (WiFi, Modem, Bluetooth)
- All settings (PIN code, APN, login, password, etc.) relevant to modem, Bluetooth, WiFi, Ethernet, Web Server
- SMS phone list, email address list and settings
- Automatic power-on and power-off settings
- Receiver validity period.

# **Upgrading the Receiver Firmware**

This can be done in different ways:

- Using the Web Server. Go to **Receiver** > **Configuration** > **Firmware Upgrade**.
- USB key + OLED display (see [page 36](#page-43-0)).
- USB key + key combination at receiver startup (see [page 43](#page-50-0)).
- Using the SP Loader software utility (see below).

#### **SP Loader Software Utility**

Use Spectra Precision SP Loader software to:

- 1. Upgrade the receiver firmware
- 2. Install new firmware options based on the use of a POPN delivered to you following the purchase of one of these options.
- 3. Validate CenterPoint RTX subscription.
- 4. Read the warranty expiration date of a GNSS receiver.

### **Installing SP Loader**

SP Loader can be downloaded from:

http://www.spectraprecision.com/eng/sp90m.html#.WUjSUdxLdhE (Click on the Support tab to access the download link.)

The install file is an executable file. Simply double-click on this file to start installation. Follow the instructions on the screen to complete the installation.

# <span id="page-94-0"></span>**Getting Started With SP Loader**

SP Loader will use either a serial (RS232), Bluetooth or USB connection to communicate with the receiver. USB is recommended.

- 1. Connect your computer to the SP90m using a USB connection.
- 2. Run SP Loader on your computer.
- 3. Select the computer's port ID used to communicate with the receiver. This port ID should correspond to the computer's USB port.

NOTE: An easy way to identify which port ID on your computer is the USB port is to run SP Loader first without the USB connection and read the list of available ports in SP Loader. After restoring the USB connection with the receiver, check that list again. An extra port ID will then be listed, being the one assigned to the USB port. Select that port. (You don't need to define a baud rate for a USB port.)

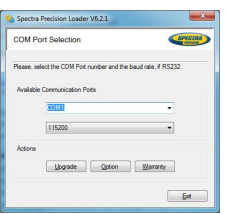

4. To upgrade receiver firmware, install a new firmware option or validate a CenterPoint RTX subscription, see sub-sections below.

### **Upgrading Receiver Firmware**

Firmware upgrades will be downloadable from the Spectra Precision website in the form of compressed ".tar" files. The name of the ".tar" file, as well as the step-by step upgrade procedure will be given in the accompanying Release Note. Completing a firmware upgrade procedure will take up to 10 minutes. For this reason, it must be run with the receiver powered from either a properly charged internal battery or using an external power source.

Unless otherwise specified in the Release Note attached to the upgrade package, follow the instructions below to complete the upgrade of your receiver:

- 1. Follow the first three steps described in Getting Started [With SP Loader on page 87](#page-94-0).
- 2. Click **Upgrade**. Wait until SP Loader has detected the receiver.
- 3. Browse your computer in search of the upgrade file.
- 4. Select the file and click **Open**. SP Loader then provides information on the currently installed firmware, the new firmware as well as the current state of the battery (if the internal battery is used).

This should tell you if you can run the upgrade with the battery, or rather use a fresh one or an external power supply.

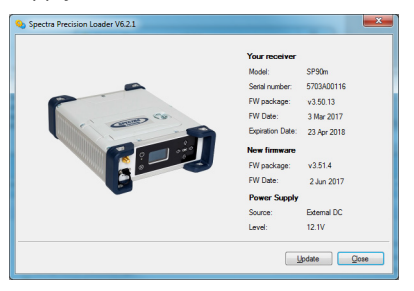

- 5. When you are ready, click on the **Update** button.
- 6. Let the receiver proceed with the upgrade (a status window is displayed showing a progress bar). **Ensure the receiver is not turned off while installation is in progress**.
- 7. After successful completion of the upgrade, click **Close** to close the status window. Check that the new firmware is

You are not allowed to upgrade a receiver if antitheft or/and start up protection is active or if the receiver is operated with an in-progress or expired validity period.

now installed (version and date displayed in the SP Loader main window).

8. Click **Close** again, then **Exit** to quit SP Loader.

# <span id="page-96-0"></span>**Installing a Firmware Option**

Before you start this procedure, make sure you have received an email from Spectra Precision containing the POPN (Proof Of Purchase Number) corresponding to the firmware option you have purchased.

NOTE : Your computer needs an Internet connection to install a firmware option using a POPN.

With the POPN now in your possession, do the following to install a new firmware option:

- [Follow the first three steps d](#page-94-0)escribed in Getting Started With SP Loader on page 87.
- Click **Option**. Wait until SP Loader has detected the receiver.

SP Loader then displays the serial number of your receiver and prompts you to enter the POPN.

(There is an alternate method to activate a firmware option, which is to enter the option key (provided by Spectra Precision) corresponding to the desired firmware option, and to specify that option in the nearby field.)

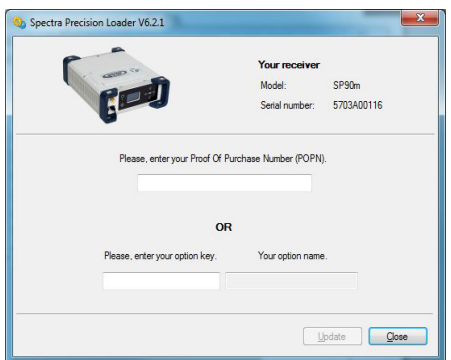

- Enter the POPN and then click on **Update**. Let the receiver proceed with the installation of the firmware option (a status window is displayed showing a progress bar). **Ensure the receiver is not turned off while installation is in progress**.
- After successful completion of the installation, click **Close** to close the status window.
- Click **Close** again, then **Exit** to quit SP Loader.

# **Activating a CenterPoint RTX Subscription**

After you have purchased a CenterPoint RTX subscription, Trimble Positioning Services will email you an activation code.

Use the same procedure as the one used to install a firmware option (see [page 89](#page-96-0); the available RTX subscriptions are listed as firmware options). The only difference is that no POPN is provided for this procedure. Just enter the code provided by *Trimble Positioning Services* and specify the type of subscription you purchased before you click **Update**.

#### **Reading Receiver Warranty Expiration Date**

SP Loader can be used to query the Spectra Precision database for the warranty expiration date of your GNSS receiver. (After a receiver warranty has expired, remember receiver firmware upgrades are no longer free of charge.) You don't need to have your receiver connected to SP Loader to read its warranty expiration date. Just enter its type and serial number and SP Loader will return this information to you, provided there is an active Internet connection on your computer, and your receiver is known to the database.

- Run SP Loader on your computer.
- Click on **Warranty**
- Select the type of your receiver and enter its serial number
- Click on **Compute**. SP Loader returns the warranty expiration date in a field underneath the **Compute** button. Additionally, SP Loader generates a proprietary command that you can run in your receiver if you want to be sure your receiver has the correct warranty expiration date in memory. Carefully write down this command

Use **Terminal Window** in Survey Pro, or **GPS Utility** > **Send Command** in FAST Survey to apply this command to the receiver.

NOTE: When upgrading the receiver firmware using a computer with an Internet connection, be aware SP Loader will at the same time automatically check the warranty expiration date of your receiver. SP Loader will ask you if it can update this date if it is found wrong.

# **SP File Manager Software Utility**

SP File Manager allows you to copy "log" files and G-files directly from the receiver's internal memory to the desired folder on your office computer.

Additionally you can delete any G-file or "log" file from the receiver's internal memory.

G-files are GNSS raw data files in proprietary format (ATOM). "Log" files are editable text files listing all the operations performed by the receiver in one day.

SP File Manager is available from the Spectra Precision website as an executable file (SPFileManagerSetup.exe) through the link below:

http://www.spectraprecision.com/eng/sp90m.html#.WUjSUdxLdhE (Click on the Support tab to access the download link.)

### **Installing SP File Manager**

SP File Manager is very easy to install:

- Download the executable file from the Spectra Precision website (use above link).
- Double-click on the file to complete the installation.

#### **Connecting SP90m to your Computer**

SP File Manager will use either a serial (RS232), Bluetooth or USB connection to communicate with the receiver. USB is recommended.

### **Getting Started With SP File Manager**

Double-click on  $\Box$  The SP File Manager window which then appears is detailed below.

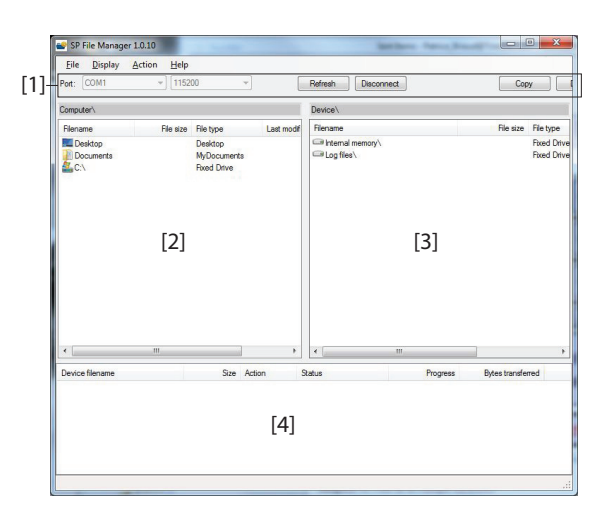

**[1]**: SP File Manager toolbar. This toolbar consists of the following items:

- **Port** and baud rate scroll-down lists: Let you choose which serial port is used on computer side for the connection with the receiver (baud rate only makes sense when an RS232 serial line is used). Use 115200 Bd to communicate with SP90m.
- **Connect** / Refresh button: **Connect** allows you to activate the connection between the computer and the receiver via the chosen serial line.

When the connection is established, the button is changed into **Refresh**, which allows you to update the content of the two SP File Manager panes (**[2]** and **[3]** described below)

- **Disconnect** button: Allows you to deactivate the connection currently established between the computer and the receiver.
- **Copy** button: Copies the file(s) selected in pane **[3]** to pane **[2]**. In pane **[2]**, you have to open the folder where to copy to before clicking on the **Copy** button. NOTE: Copied files have different creation dates and times compared to those of their respective original files. The new dates and times are those corresponding to when the files were copied.
- **Delete** button: Deletes the files currently selected in pane **[2]** or **[3]**.

**[2]**: Pane showing the content of the currently open folder on computer side.

**[3]**: Pane showing the content of the currently open folder on receiver side. The receiver's root folder contains two to four sub-folders:

- **Internal memory**: Lists all G-files recorded by the receiver in its internal memory
- **Log files**: Contains log files (one per day). Each log file lists all the actions performed by the receiver in one day.
- **SD Card**, if one is currently inserted in the receiver.
- **USB key**, if one is currently connected to the receiver.

To open a folder, double-click on it. To go back to the parent folder, click on  $\blacksquare$ ...

**[4]**: Pane showing copy/delete operations in progress, and all those completed since the connection with the receiver was established. This pane is cleared at the beginning of each new working session of SP File Manager.

### **Establishing a Connection with the Receiver**

- Set up the USB connection between the computer and receiver.
- Turn on the receiver.
- Launch SP File Manager on your computer. This opens the SP File Manager window.
- Select the right COM port (see also the Note in Getting [Started With SP Loader on page 87](#page-94-0)) and then click on the **Connect** button.

As a result, the pane on the right-hand side of the window lists the two or three folders that can be seen on the receiver.

### **Copying Files to the Office Computer**

• In the right-hand side of the window, double-click on the sub-folder containing the files you want to copy to the computer.

(If needed, click on  $\mathbb{R}$  to go back to the parent folder and open another sub-folder.)

- In the left-hand side of the window, browse your computer to the folder where to copy the files (recipient folder).
- In the right-hand side of the window, highlight the file(s) you want to copy.
- Click on the **Copy** button. Files are then copied, as requested. The lower part of the screen provides reports information on the copy operations in progress.

# **Deleting Files from the Receiver**

• In the right-hand side of the window, double-click on the sub-folder containing the files you want to delete from the receiver.

(If needed, click on  $\mathbb R$  to go back to the parent folder and open another sub-folder.)

- Still in the right-hand side of the window, highlight the file(s) you want to delete.
- Click on the **Delete** button. Files are then deleted. The lower part of the screen provides reports information on the delete operations in progress.

#### **UHF Networking** This feature allows a rover to receive corrections from up to three different bases broadcasting separately their corrections via radio, on the same frequency channel, but at different times so the rover can receive these corrections properly.

UHF networking can be implemented in SP90m provided you use Survey Pro as the field software.

UHF networking may be used in two different modes:

• Manual: The rover operator chooses which of the bases to work with. The bases will all be within range so the operator can change the base used at all times (see diagram below).

Typically, the manual mode is used when redundancy is required in terms of corrections availability within a working area. On the diagram below, the darker area represents the area where the rover can operate from any of the two bases.

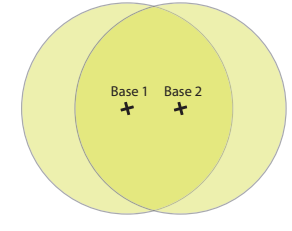

• Automatic: The rover will automatically switch to the base within range that provides the best quality of corrections. Typically the automatic mode is used when you need to extend the UHF radio coverage.

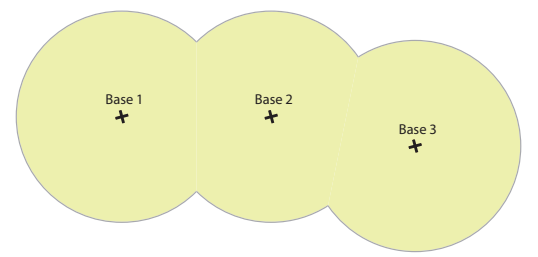

Implementing UHF networking on rover side consists of:

- 1. Activating this mode.
- 2. Choosing between automatic or manual selection of the base used. In Survey Pro, this setting is accessible from the **GNSS Status** function after you have started a survey. Selecting the manual mode means specifying the ID of the base you would like to work with.

\$PASHR,ALR,d1,d2,c3,s4,d5,s6\*cc

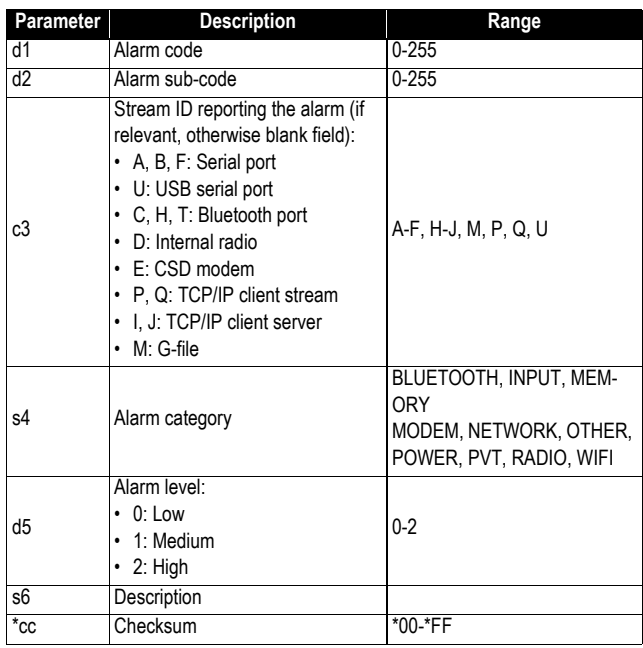

## **ARA: True Heading**

This message delivers either pitch- OR roll-related data (speed, accuracy), not both at the same time, depending on how the antennas are installed.

\$PASHR,ARA,f1,m2,f3,f4,f5,f6,f7,f8,f9\*cc

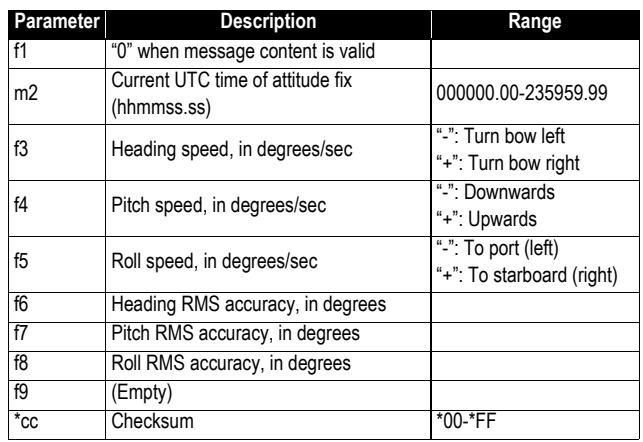

# **ARR: Vector & Accuracy**

\$PASHR,ARR,d0,d1,d2,m3,f4,f5,f6,f7,f8,f9,f10,f11,f12,d13,d14,d15,d16\*cc

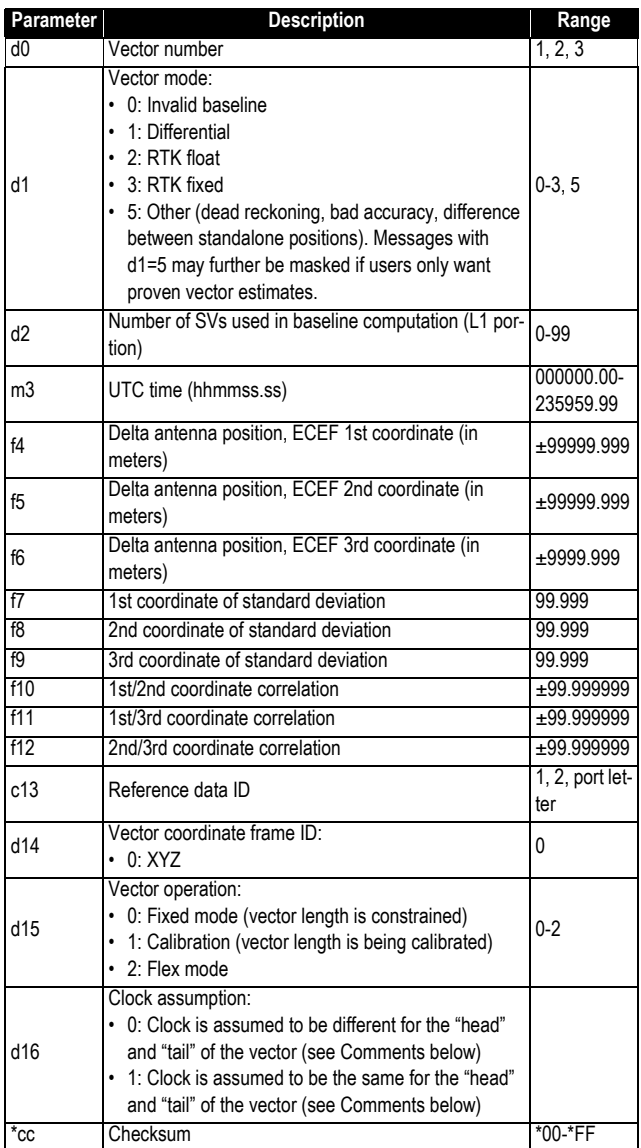

# **ATT: True Heading**

This message delivers either pitch OR roll angles, not both at the same time, depending on how the antennas are installed.

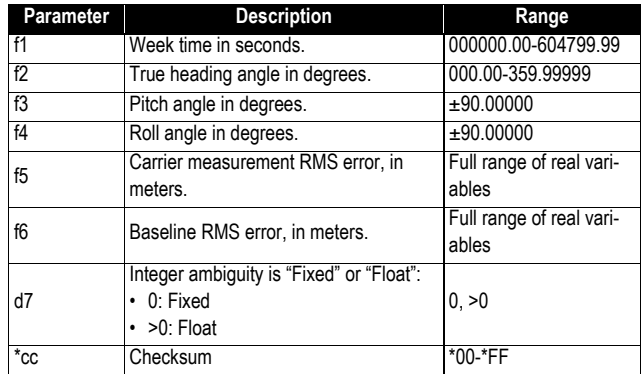

\$PASHR,ATT,f1,f2,f3,f4,f5,f6,d7\*cc

# **AVR: Time, Yaw, Tilt**

\$PTNL,AVR,m1,f2,Yaw,f3,Tilt,,,f4,s5,f6,d7\*cc

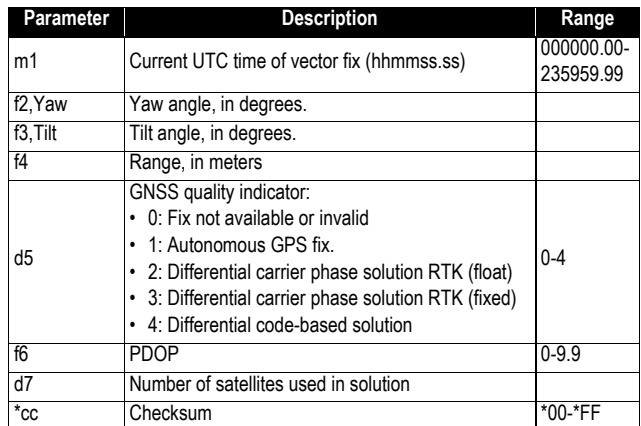

# **BTS: Bluetooth Status**

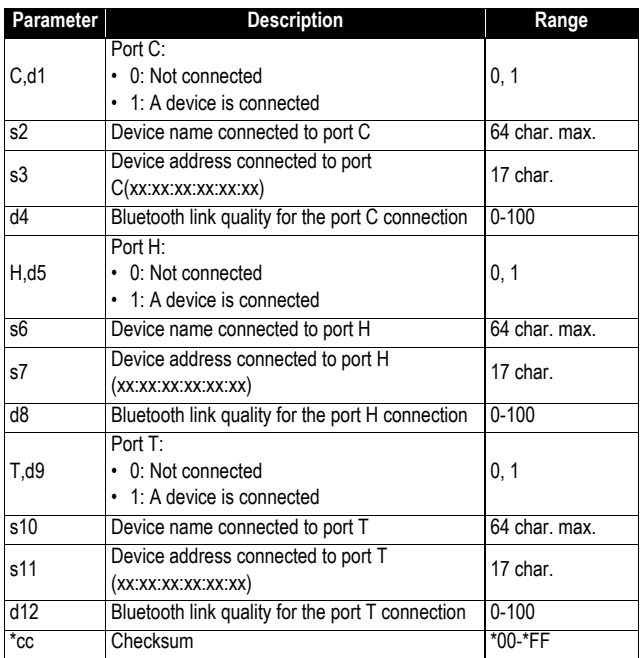

\$PASHR,BTS,C,d1,s2,s3,d4,H,d5,s6,s7,d8,T,d9,s10,s11,d12\*cc

# **CAP: Received Base Antenna**

\$PASHR,CAP,s1,f2,f3,f4,f5,f6,f7\*cc

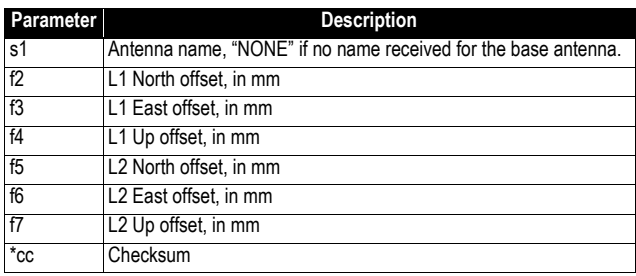

## **CPA: Received Antenna Height**

\$PASHR,CPA,f1,f2,f3,m4,f5\*cc

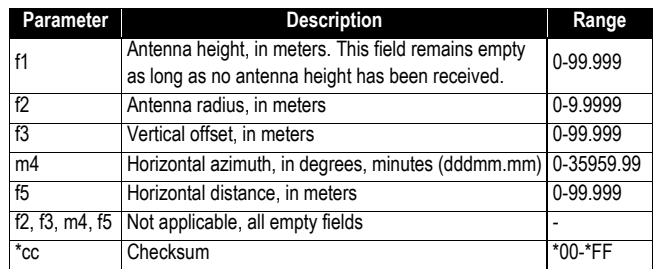

# **CPO: Received Base Position**

\$PASHR,CPO,m1,c2,m3,c4,f5\*cc

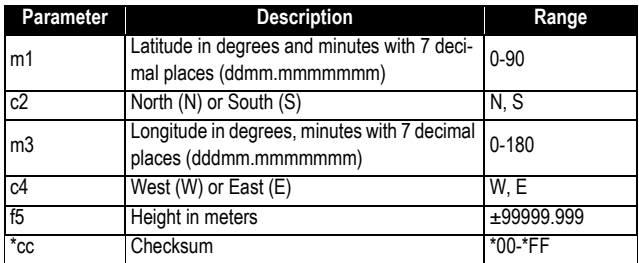

### **DDM: Differential Decoder Message**

\$PASHR,DDM,c1,s2,s3,d4,s5,f6,f7,s8\*cc

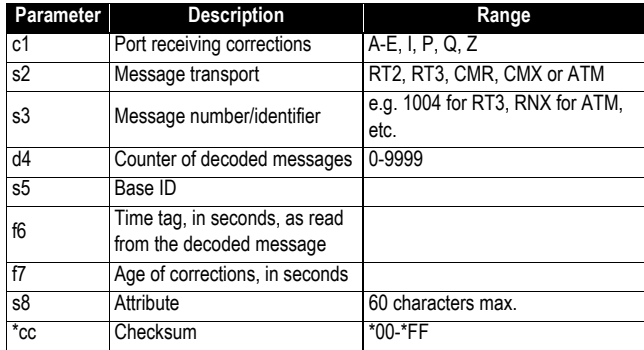

# **DDS: Differential Decoder Status**

\$PASHR,DDS,d1,m2,d3,c4,s5,c6,d7,d8,d9,d10,d11,f12,f13,d14,n(d15, f16,f17)\*cc

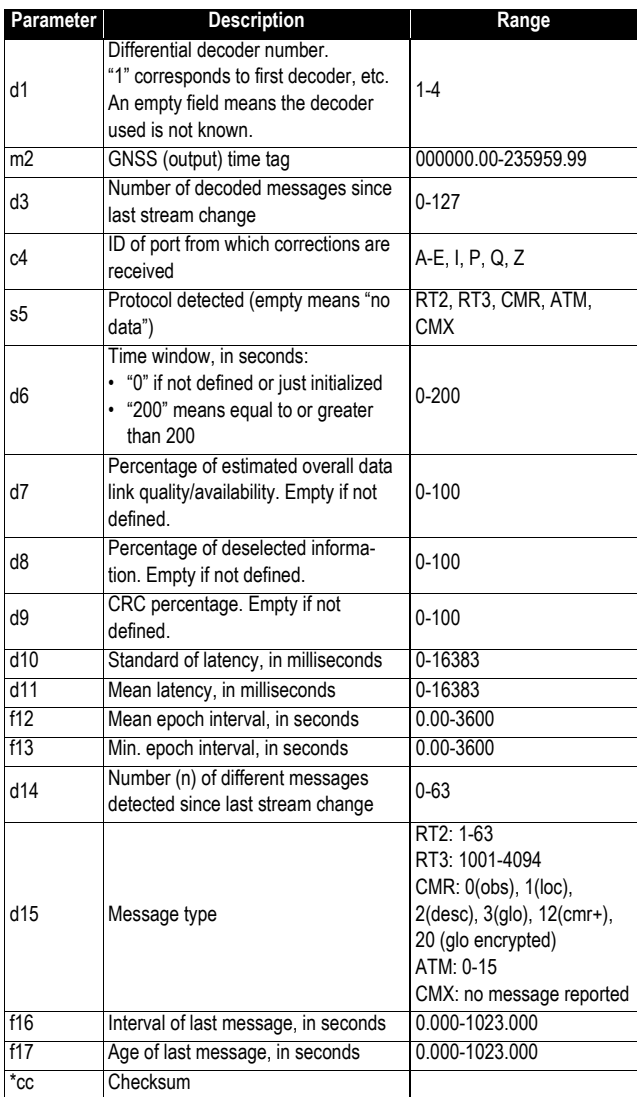
#### **DTM: Datum Reference**

\$GPDTM,s1,,f2,c3,f4,c5,f6,s7\*cc

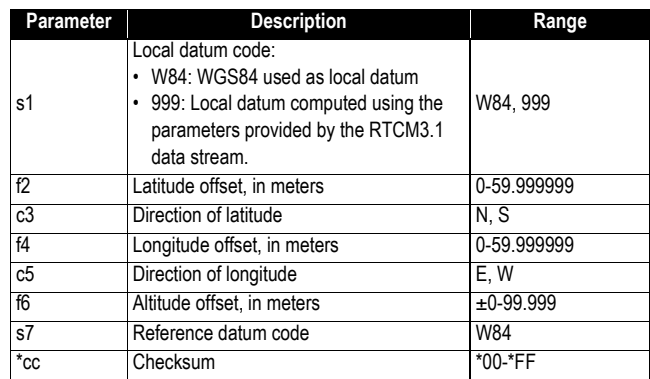

#### **GBS: GNSS Satellite Fault Detection**

\$--GBS,m1,f2,f3,f4,d5,f6,f7,f8,h9,h10\*cc

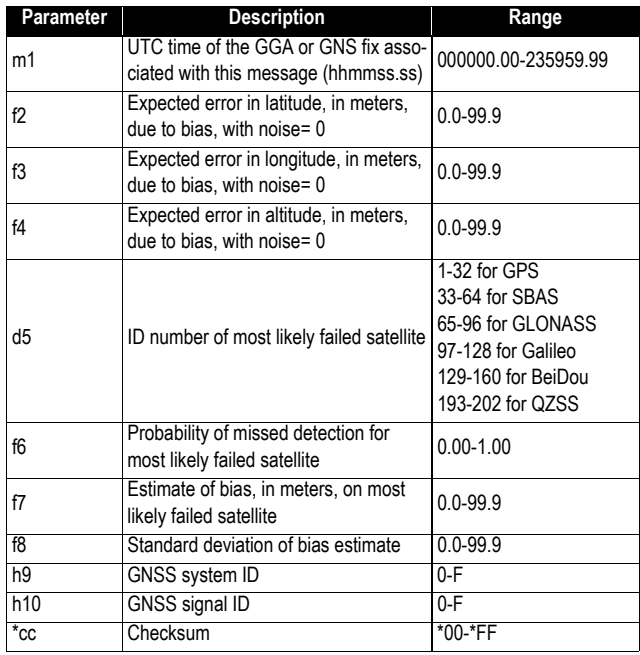

#### **GGA: GNSS Position Message**

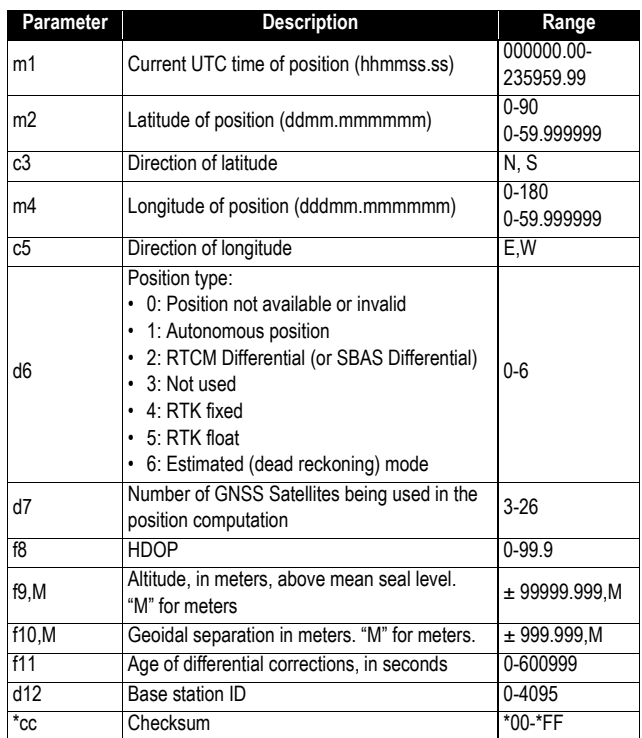

\$GPGGA,m1,m2,c3,m4,c5,d6,d7,f8,f9,M,f10,M,f11,d12\*cc

#### <span id="page-109-0"></span>**GGK: GNSS Position Message**

See Trimble documentation.

#### **GGKX: GNSS Position Message**

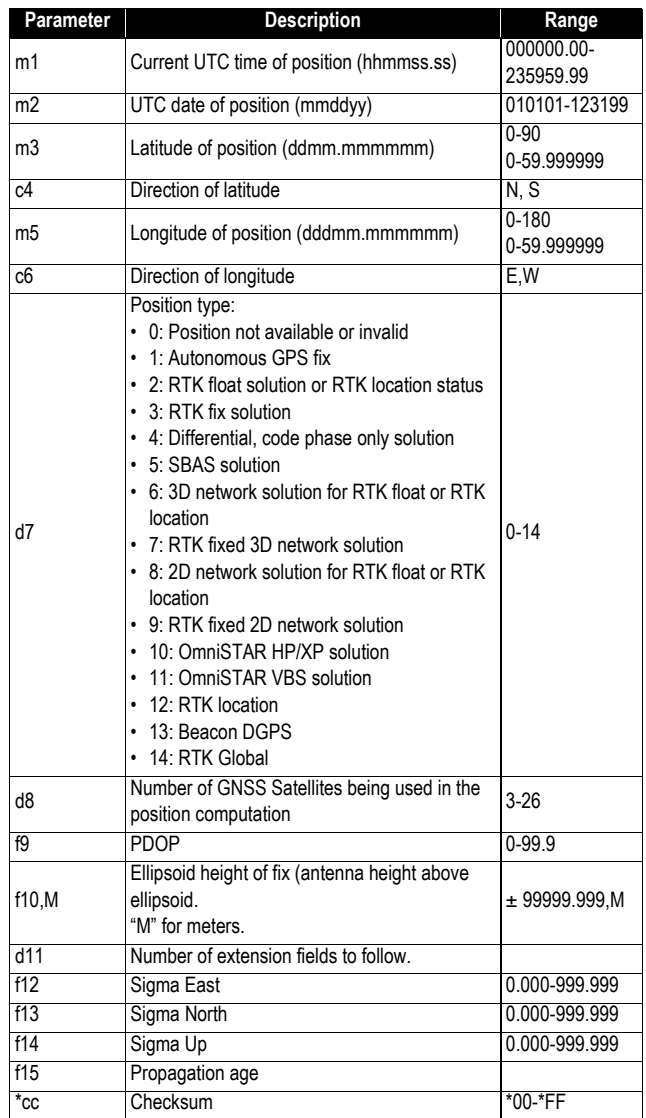

\$PTNL,GGKx,m1,m2,m3,c4,m5,c6,d7,d8,f9,f10,M,d11,f12,f13,f14,f15\*cc

## **GLL: Geographic Position - Latitude/Longitude**

\$GPGLL,m1,c2,m3,c4,m5,c6,c7\*cc

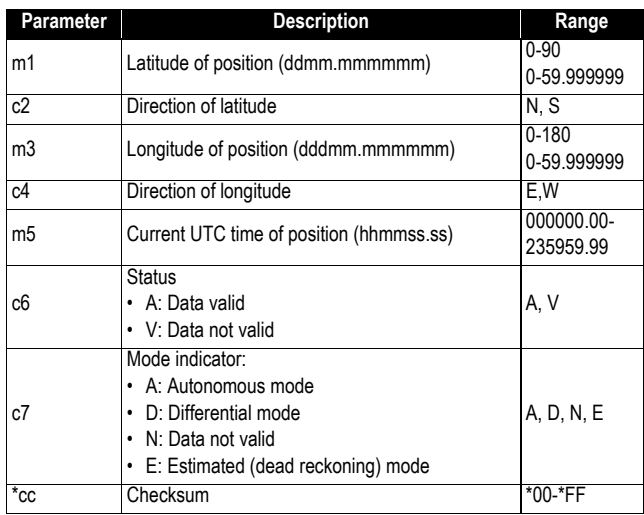

### **GMP: GNSS Map Projection Fix Data**

\$--GMP,m1,s2,s3,f4,f5,s6,d7,f8,f9,f10,f11,d12\*cc

<span id="page-112-0"></span>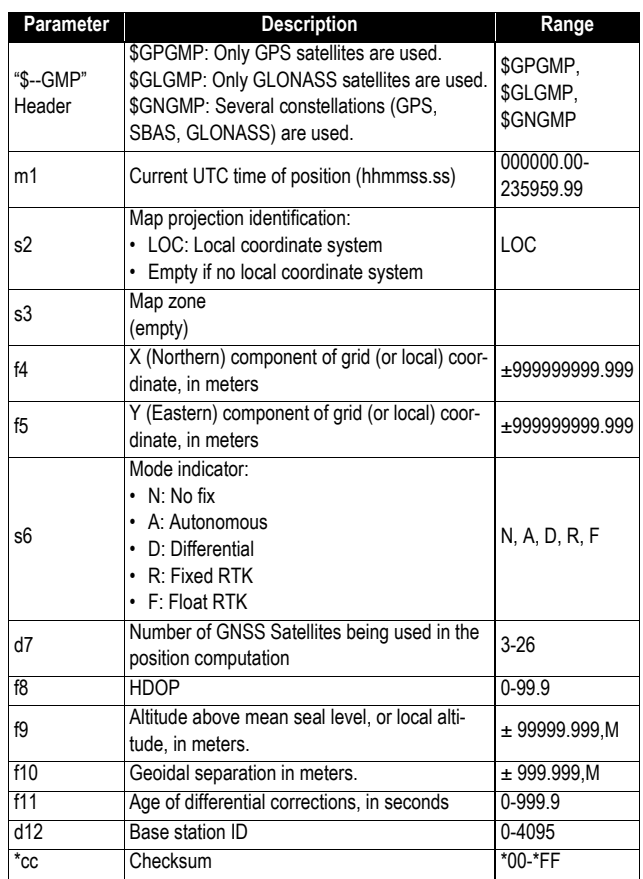

#### **GNS: GNSS Fix Data**

\$--GNS,m1,m2,c3,m4,c5,s6,d7,f8,f9,f10,f11,d12\*cc

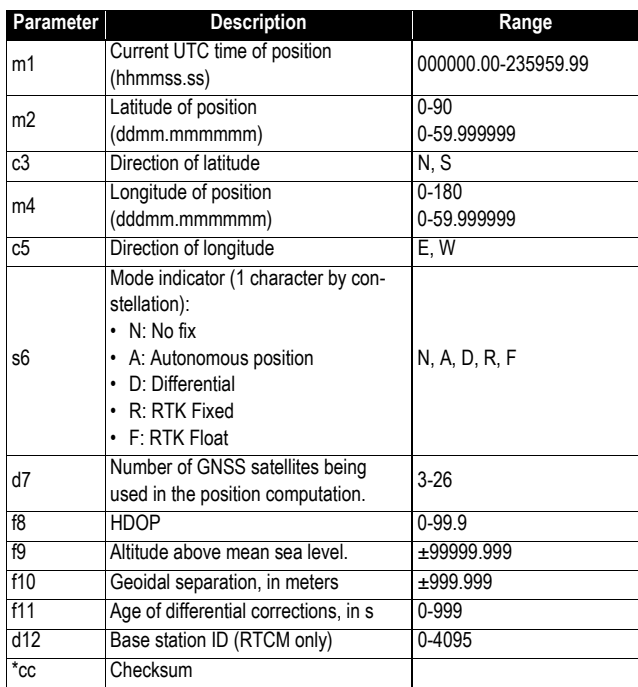

### **GRS: GNSS Range Residuals**

\$--GRS,m1,d2,n(f3)\*cc

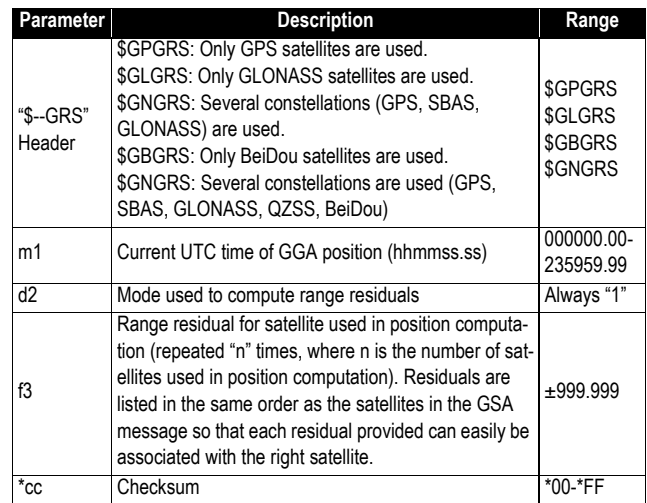

#### **GSA: GNSS DOP and Active Satellites**

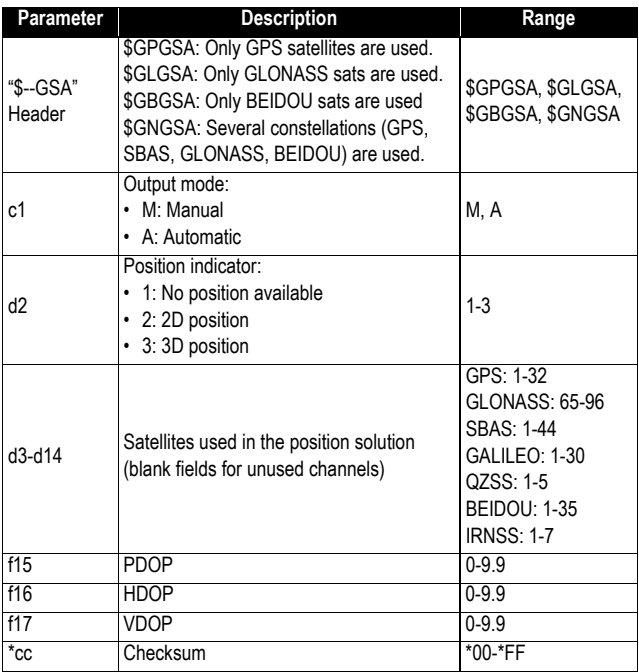

\$--GSA,c1,d2,d3,d4,d5,d6,d7,d8,d9,d10,d11,d12,d13,d14,f15,f16,f17\*cc

## **GST: GNSS Pseudo-range Error Statistics**

\$--GST,m1,f2,f3,f4,f5,f6,f7,f8\*cc

<span id="page-115-0"></span>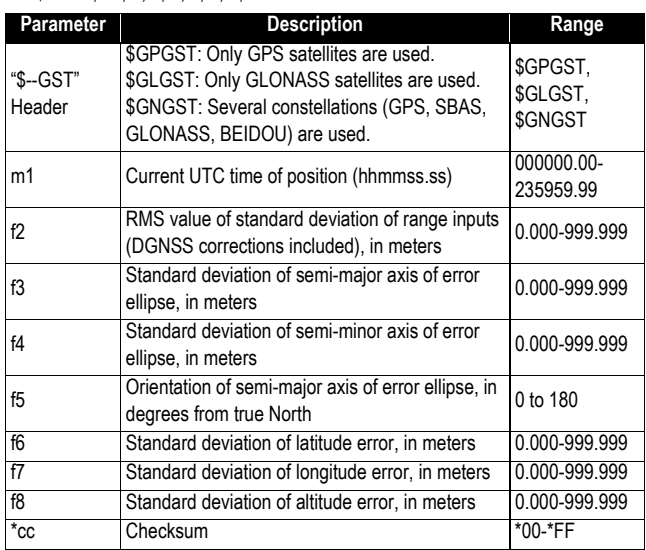

## <span id="page-115-1"></span>**GSV: GNSS Satellites in View**

\$--GSV,d1,d2,d3,n(d4,d5,d6,f7),h8\*cc

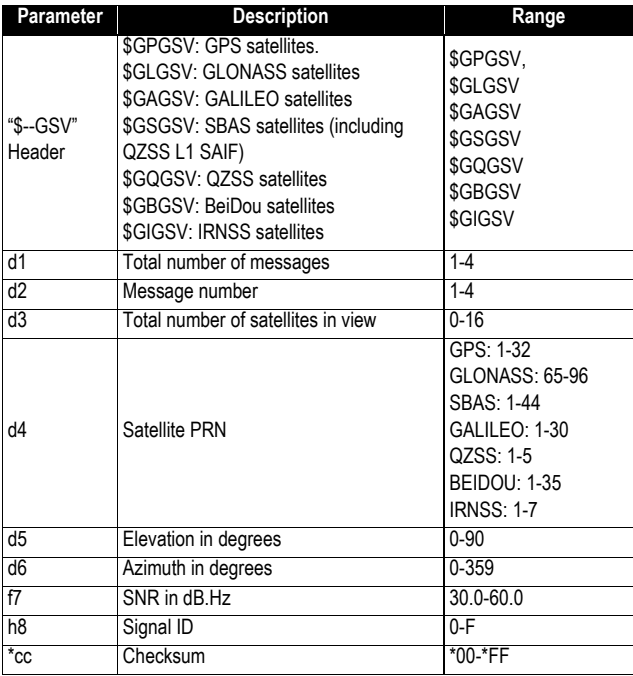

## **HDT: True Heading**

\$GPHDT,f1,T\*cc

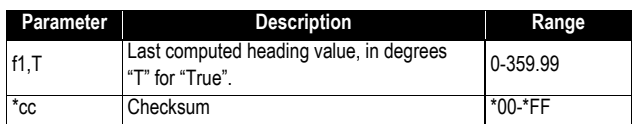

#### **HPR: True Heading**

This message delivers either pitch OR roll angles, not both at the same time, depending on how the antennas are installed.

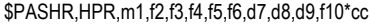

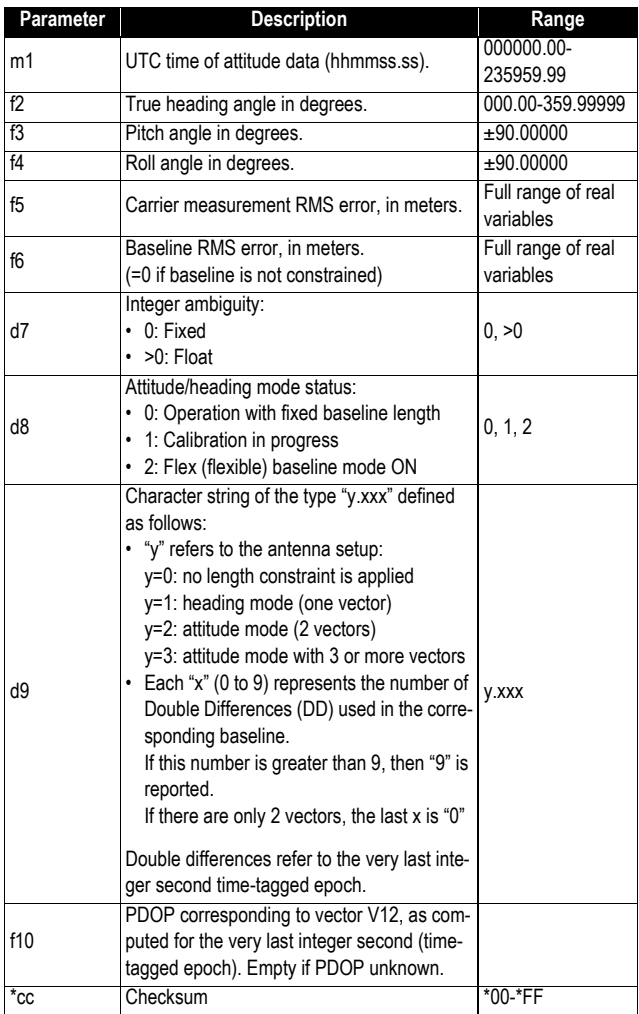

#### **LTN: Latency**

\$PASHR,LTN,d1\*cc

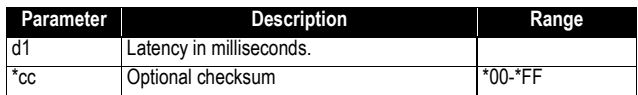

### **MDM: Modem State and Parameter**

\$PASHR,MDM,c1,d2,s3,PWR=s4,PIN=s5,PTC=d6,CBS=d7,APN=s8,LGN=s 9,PWD=s10,PHN=s11,ADL=c12,RNO=d13,MOD=s14,NET=d15,ANT=s16\*cc

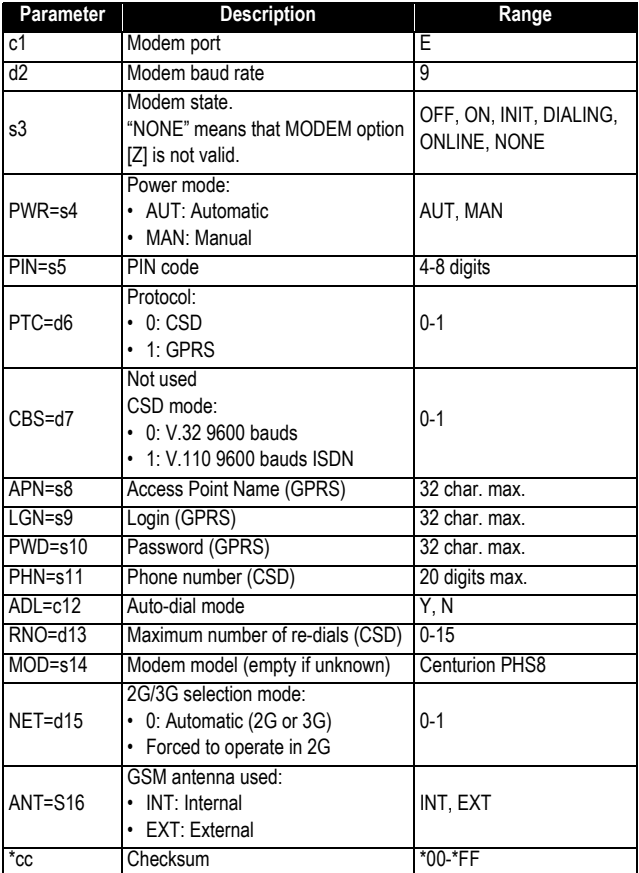

#### **POS: Position**

\$PASHR,POS,d1,d2,m3,m4,c5,m6,c7,f8,f9,f10,f11,f12,f13,f14,f15,f16,d17\*cc

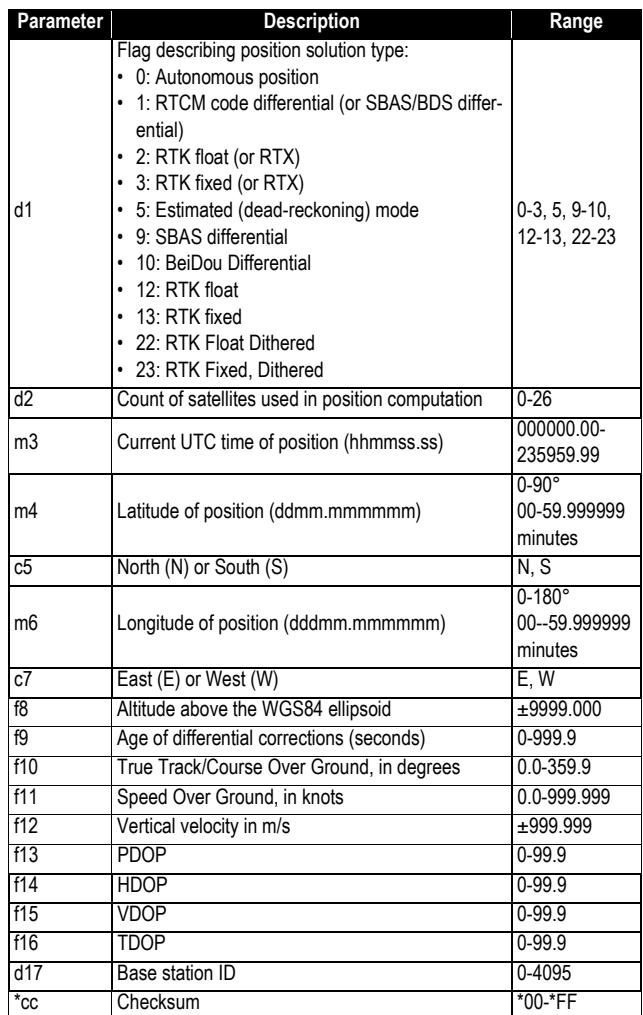

#### **PTT: PPS Time Tag**

\$PASHR,PTT,d1,m2\*cc

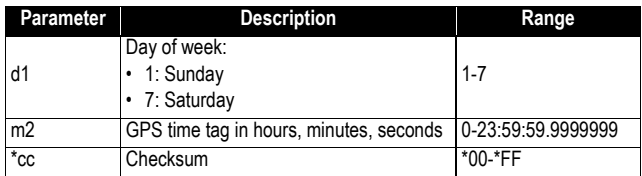

#### **PWR: Power Status**

\$PASHR,PWR,d1,[f2],[f3],[d4],[d5],[f6],[d7],[d8],d9[,d10]\*cc

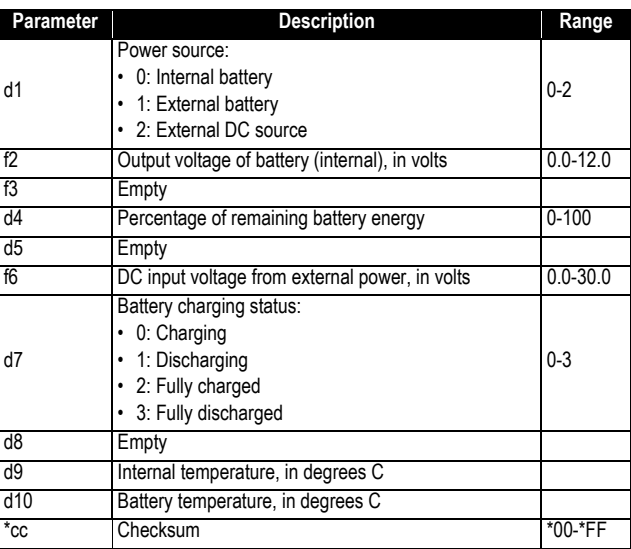

### **RCS: Recording Status**

#### ??????????????????????????

\$PASHR,RCS,c1,d2,s3,d4,f5,f6,f7,d8,d9)\*cc

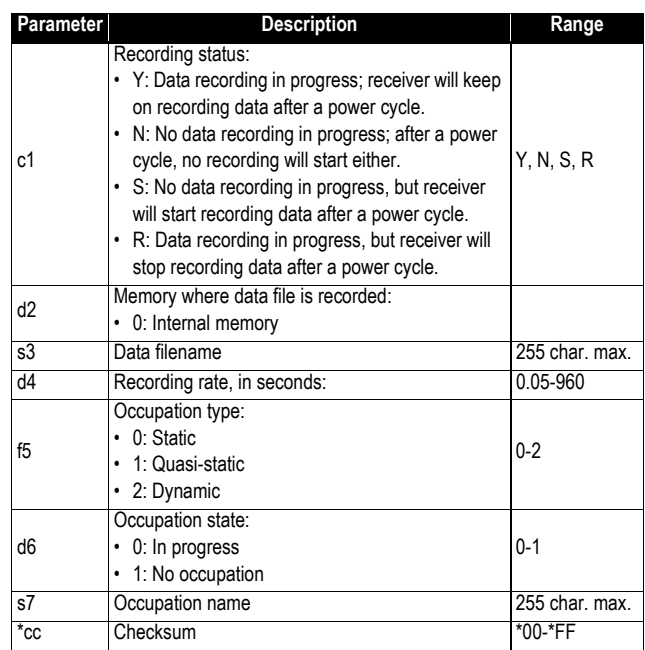

## **RMC: Recommended Minimum Specific GNSS Data**

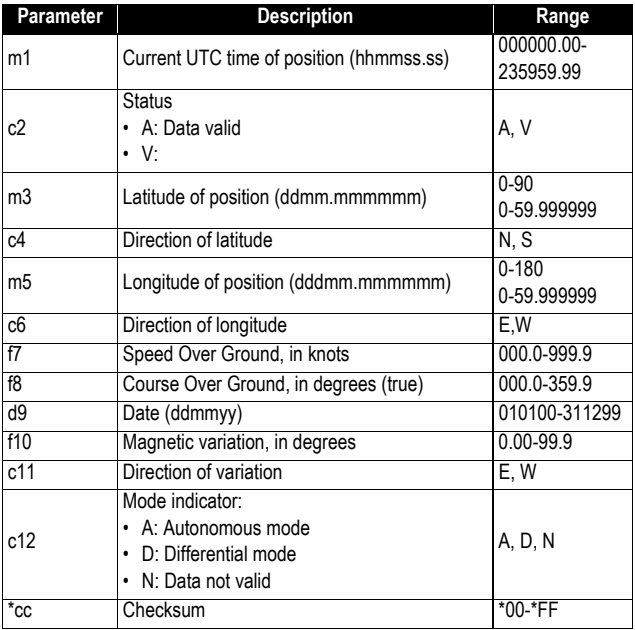

\$GPRMC,m1,c2,m3,c4,m5,c6,f7,f8,d9,f10,c11,c12\*cc

#### **SBD: BEIDOU Satellites Status**

\$PASHR,SBD,d1,n(d2,d3,d4,f5,f6,f7,c8,c9)\*cc

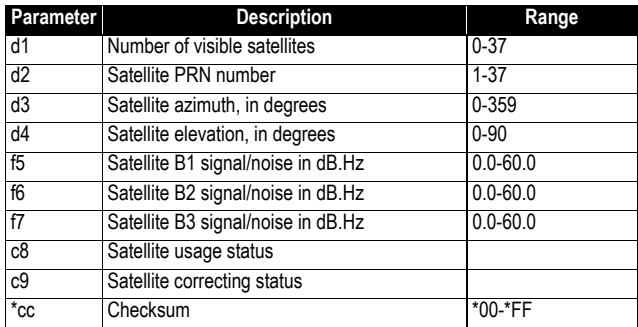

#### **SGA: GALILEO Satellites Status (E1,E5a,E5b)**

\$PASHR,SGA,d1,n(d2,d3,d4,f5,,f7,c8,c9)\*cc

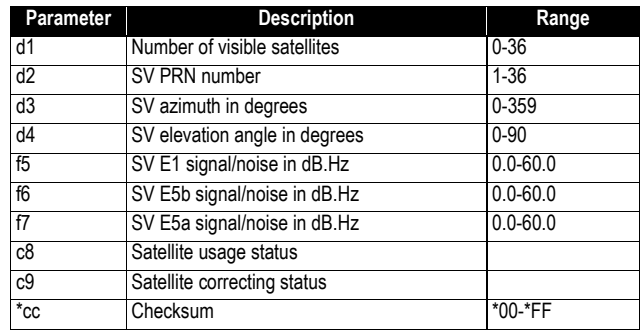

#### **SGL: GLONASS Satellites Status**

\$PASHR,SGL,d1,n(d2,d3,d4,f5,f6,f7,c8,c9)\*cc

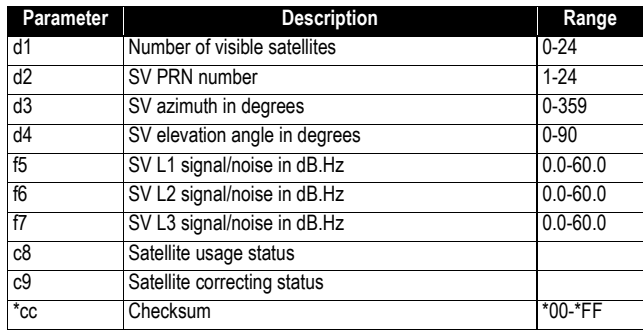

#### **SGO: GALILEO Satellites Status (E1,E5a,E5b,E6)**

\$PASHR,SGO,d1,n(d2,d3,d4,f5,f6,f7,f8,f9,c10,c11)\*cc

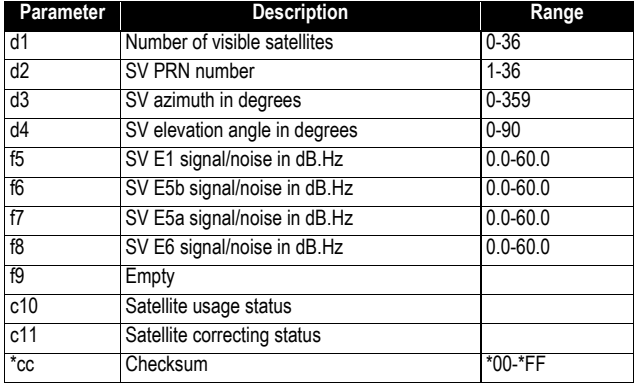

#### **SGP: GPS Satellites Status**

\$PASHR,SGP,d1,n(d2,d3,d4,f5,f6,f7,c8,c9)\*cc

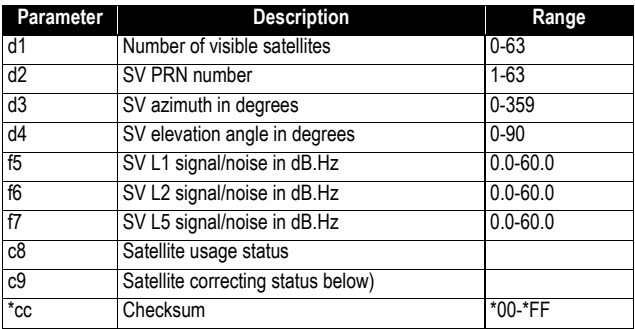

#### **SIR: IRNSS Satellites Status**

\$PASHR,SIR,d1,n(d2,d3,d4,f5,f6,f7,c8,c9)\*cc

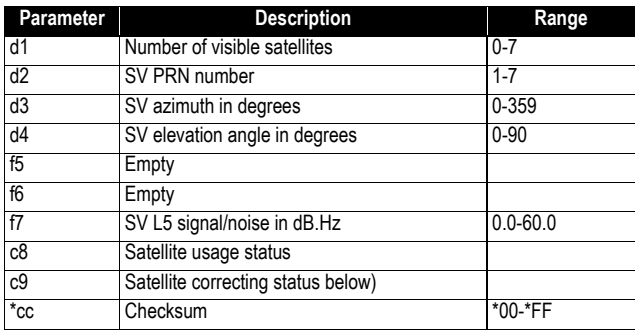

#### **SLB: L-Band Satellites Status**

\$PASHR,SLB,d1,n(d2,d3,d4,d5,f6)\*cc

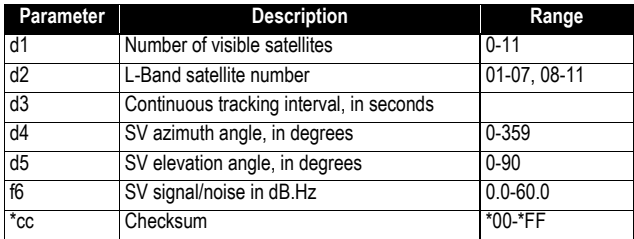

#### **SQZ: QZSS Satellites Status**

\$PASHR,SQZ,d1,n(d2,d3,d4,f5,f6,f7,c8,c9)\*cc

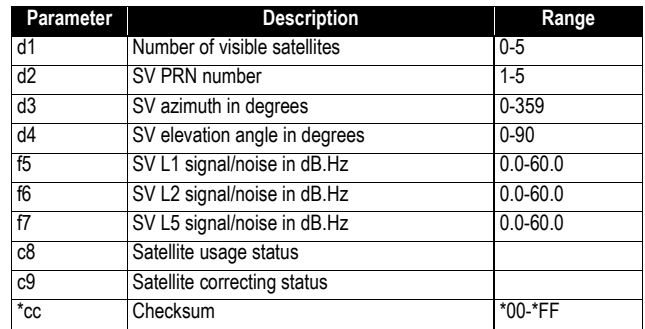

#### **SSB: SBAS Satellites Status**

\$PASHR,SSB,d1,n(d2,d3,d4,f5,f6,f7,c8,c9)\*cc

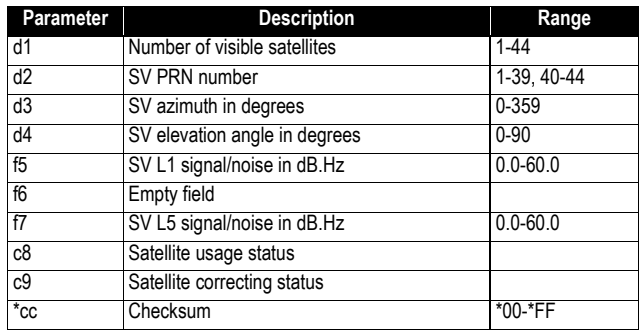

#### **TEM: Receiver Temperature**

\$PASHR,TEM,s1\*cc

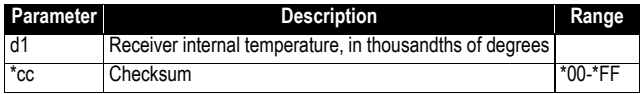

## **THS: True Heading and Status**

\$PASHR,TEM,f1,c2\*cc

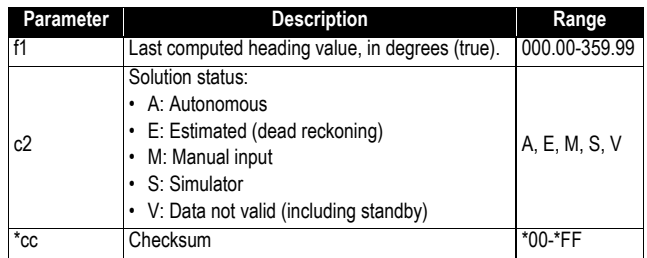

#### **TTT: Event Marker**

\$PASHR,TTT,d1,m2\*cc

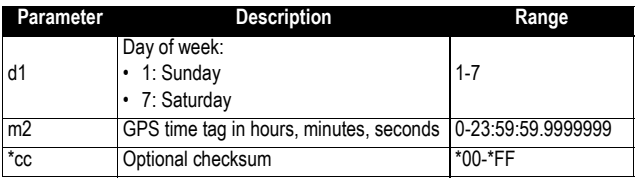

#### **VCR: Vector and Accuracy**

\$PASHR,VCR,d0,c1,d2,m3,f4,f5,f6,f7,f8,f9,f10,f11,f12,d13,c14\*cc

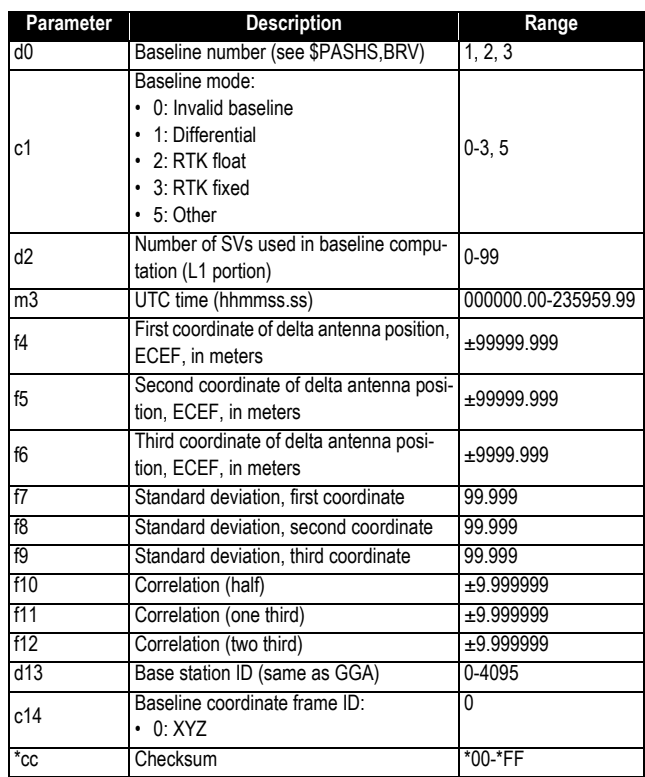

### **VCT: Vector and Accuracy**

\$PASHR,VCT,c1,d2,m3,f4,f5,f6,f7,f8,f9,f10,f11,f12,d13,d14,d15,d16,d17\*cc

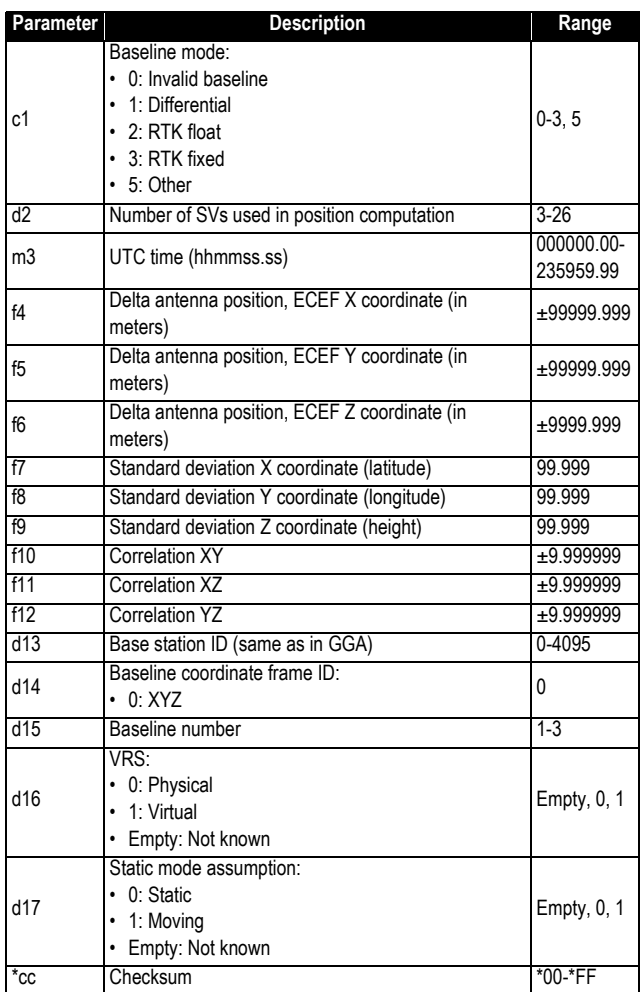

#### **VEL: Velocity**

\$PASHR,VEL,f1,m2,f3,f4,f5,f6,f7,f8,d9\*cc

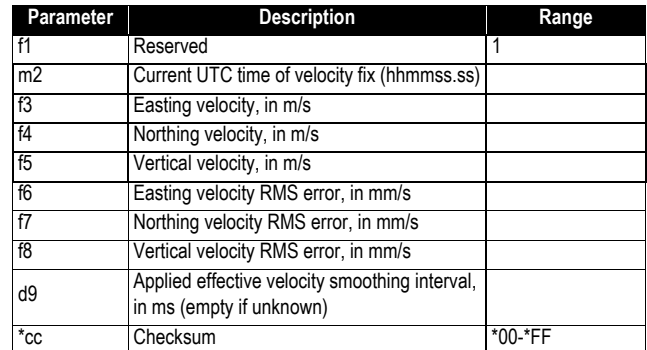

### **VTG: Course Over Ground and Ground Speed**

\$GPVTG,f1,T,f2,M,f3,N,f4,K,c5\*cc

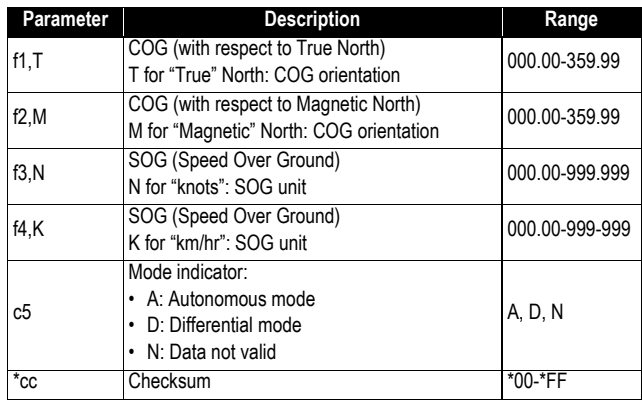

#### **ZDA: Date & Time**

\$GPZDA,ZDA,m1,d2,d3,d4,d5,d6\*cc

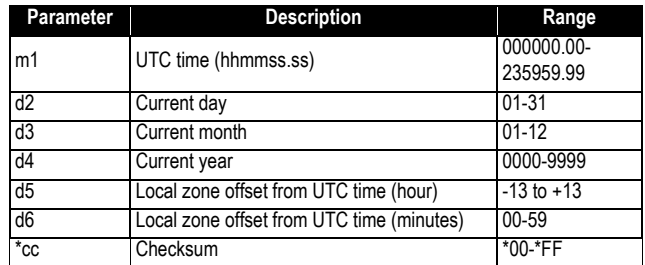

# **Index**

### **Symbols**

"LOC" *[30](#page-37-0)* "W84" *[30](#page-37-1)*

#### **Numerics**

1PPS *[85](#page-92-0)*

#### **A** Access poin[t \(WiFi\)](#page-11-0) *[48](#page-55-0)* Accessories *4* ADSL modem *[52](#page-59-0)* Anonymous mode *[46](#page-53-0)* Antenna (Blueto[oth/WiFi\)](#page-14-0) *[9](#page-16-0)* Antenna (GNSS) *7* Antenna (GSM, external) *[11](#page-18-0)* Ante[nna \(UHF radio\)](#page-10-0) *[11](#page-18-1)* ATL *3* AUTO *[28](#page-35-0)* Auto-calibration *[70](#page-77-0)* Automatic power-on/off *[23](#page-30-0)* Automatic rece[iver power-on/off](#page-28-0) *[3](#page-10-1)* Azimuth offset *21*

# **B**

Backup battery *[13](#page-20-0)* BASE *[28](#page-35-1)* Base data *[75](#page-82-0)* Battery *[24](#page-31-0)* Battery (external) *[25](#page-32-0)* Battery Information *[28](#page-35-2)* Battery model *[13](#page-20-1)* Bottom mount *[18](#page-25-0)*, *[19](#page-26-0)* BRV *[62](#page-69-0)* BRV-1, BRV-2 *[72](#page-79-0)* Buzzer *[14](#page-21-0)*

## **C**

Cellular antenna *[11](#page-18-2)* Charger *[25](#page-32-1)* Client (WiFi) *[48](#page-55-1)* Coaxial cables *[7](#page-14-0)* Combining operating Modes *[53](#page-60-0)*

## **D**

Data Link Information *[28](#page-35-3)* Defaul[t configuration](#page-35-4) *[2](#page-9-0)* DGPS *28* Direct IP *[33](#page-40-0)* Direction keys *[26](#page-33-0)* Display screen *[9](#page-16-1)* **E** Earth connection *[12](#page-19-0)* Electric isolation (optical) *[12](#page-19-1)* Elevation offset *[20](#page-27-0)* Escape button *[27](#page-34-0)*

#### Ethernet *[35](#page-42-0)*, *[49](#page-56-0)* Ethernet port *[12](#page-19-2)* Event marker *[86](#page-93-0)* Event marker input *[86](#page-93-0)* Expiration date *[90](#page-97-0)* External event *[86](#page-93-0)* **F** Factory settings *[2](#page-9-0)* FEC *[32](#page-39-0)* Firmware upgrade *[88](#page-95-0)* Firmware upgrades *[8](#page-15-0)* FIXED *[28](#page-35-5)* Flex *[70](#page-77-1)*

#### Fuse *[25](#page-32-0)* **G**

FLOAT *[28](#page-35-6)*

Gateway *[51](#page-58-0)*, *[52](#page-59-0)* General Status screen *[27](#page-34-1)* Geoid model *[102](#page-109-0)*, *[105](#page-112-0)* GNSS input #1 *[11](#page-18-3)* GSM antenna *[11](#page-18-2)*

## **H**

Heading *[69](#page-76-0)* Host name *[33](#page-40-0)* Hub *[51](#page-58-0)*, *[52](#page-59-0)*

#### **I**

Icons on General Status screen *[27](#page-34-1)* Install firmware option *[89](#page-96-0)* Instant RTK *[81](#page-88-0)* Insulation (electric) *[12](#page-19-0)* IP address on receiver identification screen *[51](#page-58-1)***L**

LAN *[51](#page-58-2)*, *[52](#page-59-0)* LED (power) *[10](#page-17-0)* LOC *[30](#page-37-0)* Local settings *[49](#page-56-1)* Lug *[18](#page-25-1)*

## **M**

Memory Information *[28](#page-35-7)* Modem Information *[29](#page-36-0)* Modem screen *[33](#page-40-1)* Mount point *[33](#page-40-0)* Moving base *[66](#page-73-0)*

#### **N**

NMEA messages *[77](#page-84-0)*, *[95](#page-102-0)* NTRIP *[33](#page-40-0)* **O**

OK button *[27](#page-34-2)*

#### OLED *[9](#page-16-1)*

One-antenna configuration *[54](#page-61-0)* Options (firmware, pre-installed) *[7](#page-14-1)*

#### **P**

Pinouts *[14](#page-21-1)*, *[15](#page-22-0)*, *[17](#page-24-0)* POPN *[8](#page-15-1)* Position Solut[ion screen](#page-16-2) *[30](#page-37-0)* Power button *9* Power cord *[6](#page-13-0)* Power mode *[23](#page-30-0)* Pow[er Off screen](#page-92-0) *[42](#page-49-0)* PPS *85* Public IP address *[52](#page-59-0)*

#### **R**

Radio screen *[31](#page-38-0)* Raw data recording *[55](#page-62-0)*, *[76](#page-83-0)* Raw Data Recording Information *[28](#page-35-7)* Receiver [Information screen](#page-39-0) *[30](#page-37-2)* Repeater *32* Resetting the receiver *[86](#page-93-1)* RTK[-1, RTK-2](#page-66-0) *[71](#page-78-0)* RTX *59* **S**

S DGPS *[28](#page-35-8)* SCR *[32](#page-39-0)* Scroll button *[9](#page-16-3)* SD Card, [Bluetooth, USB information](#page-52-0) *[29](#page-36-1)* Security *45* Semi-major axis *[108](#page-115-0)* Semi-minor axis *[108](#page-115-1)* Serial ports *[12](#page-19-3)* SIM card *[13](#page-20-2)* SMA *[11](#page-18-2)* SP File Manager *[91](#page-98-0)* SP File Manager (copy files) *[93](#page-100-0)* SP File Ma[nager \(delete files\)](#page-94-0) *[93](#page-100-1)* SP Loader *87* Survey Pro *[3](#page-10-2)* Switch *[51](#page-58-0)*, *[52](#page-59-0)* **T**

Trimble RTX s[ubscription](#page-25-1) *[90](#page-97-1)* Tripod mount *18* Two-antenna configuration *[68](#page-75-0)* **U** UHF input *[11](#page-18-4)* UHF networking *[94](#page-101-0)* Upgrade procedure (firmware) *[88](#page-95-0)* Upgrade receiver fimware *[88](#page-95-0)* Upgrading firmware *[43](#page-50-0)* USB (OTG) *[10](#page-17-1)*

USB driver *[10](#page-17-2)*

USB key *[43](#page-50-1)* USB port *[10](#page-17-3)* **V** VESA *[19](#page-26-1)* Virtual antenna *[67](#page-74-0)* **W**

W84 *[30](#page-37-1)* Warranty (end of) *[90](#page-97-0)* Web browser *[45](#page-52-1)* Welcome screen *[26](#page-33-1)* WiFi *[34](#page-41-0)*, *[46](#page-53-1)* WiFi Information *[29](#page-36-2)* WiFi key *[35](#page-42-1)* Workflow (User Interface) *[26](#page-33-2)* User Guide

#### Contact Information:

#### AMERICAS

10368 Westmoor Drive Westminster, CO 80021, USA

+1-720-587-4700 Phone 888-477-7516 (Toll Free in USA)

#### EUROPE, MIDDLE EAST AND AFRICA

Rue Thomas Edison ZAC de la Fleuriaye - CS 60433 44474 Carquefou (Nantes), France

+33 (0)2 28 09 38 00 Phone

#### ASIA-PACIFIC

 80 Marine Parade Road #22-06, Parkway Parade Singapore 449269, Singapore

+65-6348-2212 Phone

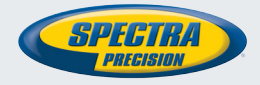

#### www.spectraprecision.com

©2017, Trimble Inc. All rights reserved. Spectra Precision and the Spectra Precision logo are trademarks of Trimble Inc. or its subsidiaries. All other trademarks are the property of their respective owners. (2017/06)